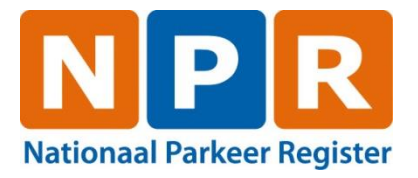

# **Gebruikershandleiding beheerapplicatie NPR**

**Versie: 3 B 1620o Datum: 25-03-2024**

NPR is ontstaan uit een samenwerkingsverband van BEPY ARDW

# Inhoudsopgave

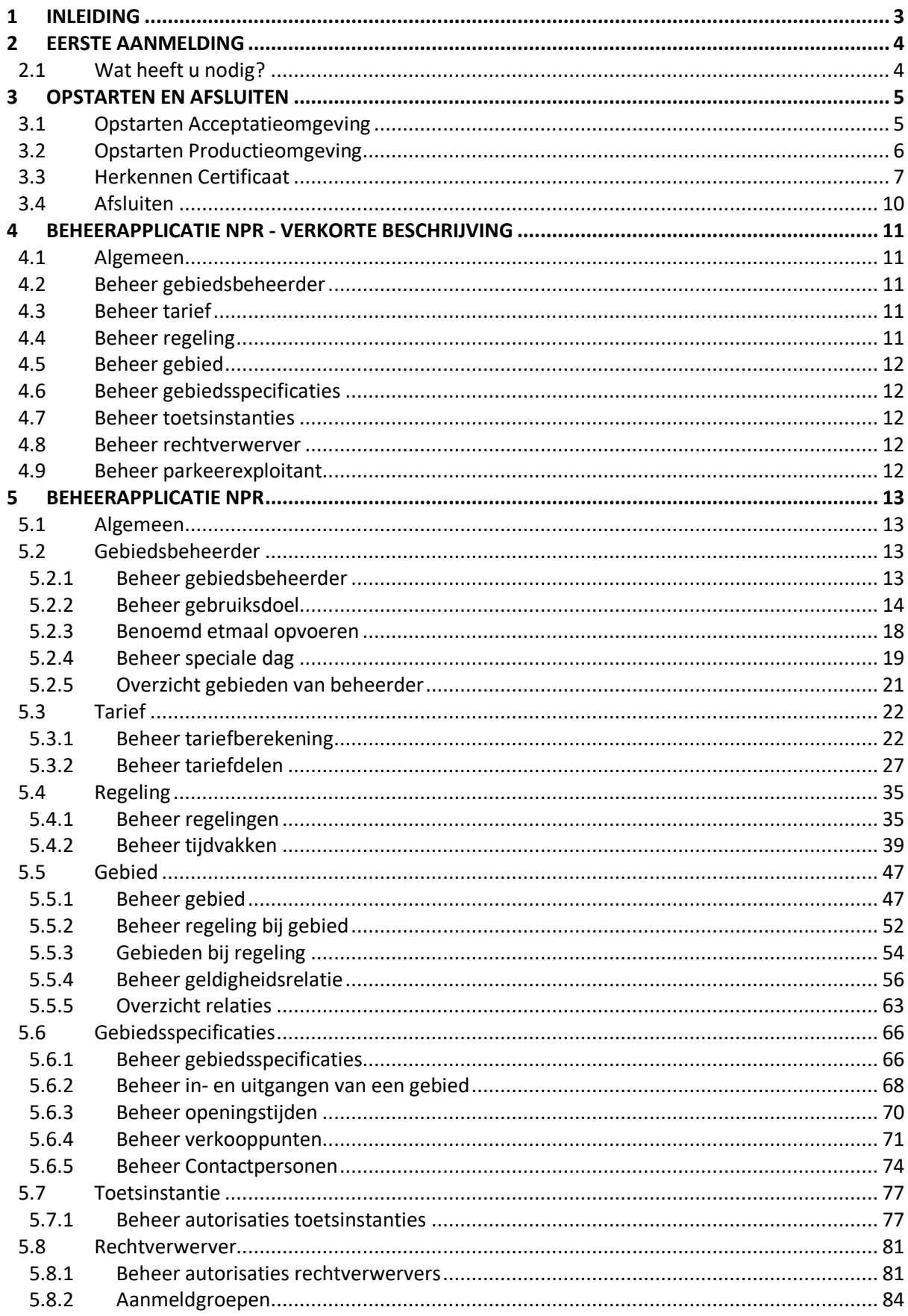

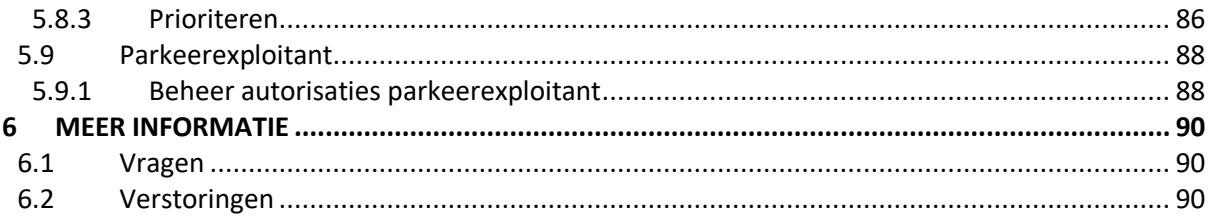

# <span id="page-3-0"></span>**1 Inleiding**

Deze gebruikershandleiding beschrijft de werking van de digitale dienst voor het beheren van brongegevens in het Nationaal Parkeer Register(NPR). Met deze digitale dienst kunnen gemeenten of gebiedsbeheerders online administratieve brongegevens zoals parkeergebieden, regelingen, tarieven e.d. vastleggen en muteren.

**Let op!** De administratieve brongegevens hangen samen met informatie die is vastgelegd in de geografische brongevens. Het is noodzakelijk dat wijzigingen in administratieve of geografische gegevens overeenkomen. De onderlinge connectie tussen de administratieve en geografische brongegevens wordt gemaakt aan de hand van de gebiedscode.

Deze handleiding beschrijft in een aantal stappen hoe u verbinding kunt leggen met de RDW en op welke wijze de digitale dienst werkt. Voor het vastleggen van gegevens is een vaste volgorde van invoeren aan te bevelen. In de volgende hoofdstukken wordt in een logische volgorde beschreven hoe een inregeling van administratieve brongegevens aangemaakt of gemuteerd kan worden. Daarnaast wordt per stap een scherm als voorbeeld getoond hoe deze er op dat moment uit zou moeten zien.

**Let op!** De gegevens in de getoonde schermen worden als voorbeeld gebruikt en kunnen afwijken van de eigen gegevens.

Het is belangrijk om een inregeling zorgvuldig en volledig vast te leggen. Volledigheid en juistheid van gegevens zijn een verantwoordelijkheid van de gebiedsbeheerder die een inregeling vastlegt in het NPR.

# <span id="page-4-0"></span>**2 Eerste aanmelding**

In dit hoofdstuk wordt beschreven welke zaken u nodig heeft voordat u aan de slag kunt met de digitale dienst.

#### <span id="page-4-1"></span>**2.1 Wat heeft u nodig?**

Van de RDW heeft u de volgende documenten en producten ontvangen:

- Een door de RDW afgegeven certificaat voor het beheer van NPR.
- Een installatiepincode voor het installeren van het certificaat.
- Deze gebruikershandleiding.

Enkele belangrijke zaken voor u het RDW-certificaat installeert:

- u moet het certificaat installeren op de computer waarmee u gebruik gaat maken van de internetdiensten van de RDW;
- de RDW biedt ondersteuning voor Windows 10 in combinatie met de up-to-date browser Microsoft Edge of Google Chrome;
- de RDW ondersteunt het gebruik van Apple producten niet;
- de RDW ondersteunt het gebruik op mobiele apparaten zonder Windows besturing niet.

Het certificaat is twee jaar geldig. Daarna krijgt u een vervangend certificaat. Als u het certificaat vervangt, moet u eerst het oude RDW-certificaat verwijderen.

# <span id="page-5-0"></span>**3 Opstarten en afsluiten**

In dit hoofdstuk wordt de opstart- en afmeldprocedure toegelicht. Er wordt onderscheid gemaakt tussen de acceptatie/testomgeving en de productieomgeving. Het is aan te bevelen om een inregeling van gegevens eerst in de acceptatie/testomgeving op te voeren. Vervolgens kan dan getest worden en bij akkoord kunnen gegevens opgevoerd worden in de productieomgeving.

# <span id="page-5-1"></span>**3.1 Opstarten Acceptatieomgeving**

In de volgende schermen is weergegeven op welke wijze u uw certificaat kunt activeren om toegang te krijgen tot de **acceptatie/testomgeving** van NPR. Dit certificaat heeft u ontvangen per post en in de bijgevoegde brief is een kenmerk aangegeven. Als dit nummer begint met 122 dan weet u dat het een testcertificaat betreft.

**Let op!** Afhankelijk van de browser-versie en uw besturingssysteem kunnen de schermprints er anders uitzien dan u op uw scherm ziet. Dit heeft echter geen invloed op de werking.

#### **Stap 1:**

Start uw internetbrowser en ga naar [https://rpvbeheer.gatrdw.nl](https://rpvbeheer.gatrdw.nl/)

Afhankelijk van de instellingen van uw internetbrowser en het aantal certificaten dat u op uw systeem heeft geïnstalleerd, wordt gevraagd een certificaat te selecteren.

Let op: u dient hier het testcertificaat te selecteren.

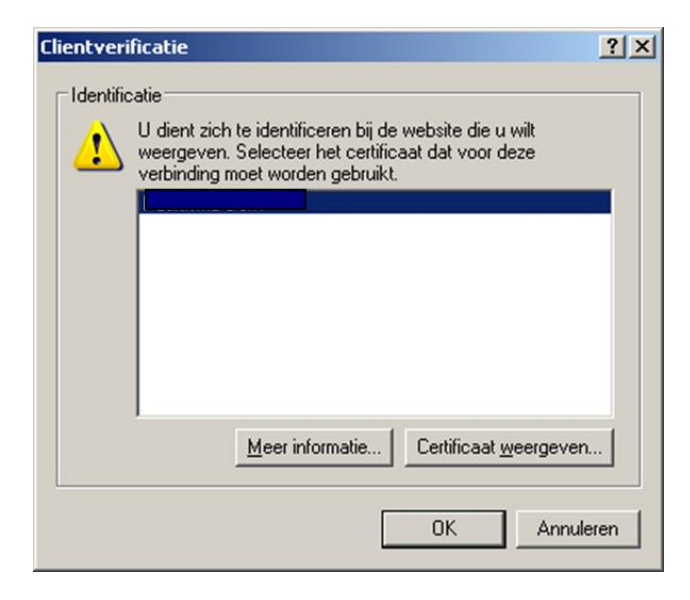

#### **Stap 2:**

Vul uw persoonlijke sleutel in. Deze optie is alleen van toepassing als dit tijdens de installatie van het certificaat is geïnstalleerd door uw ICT-afdeling.

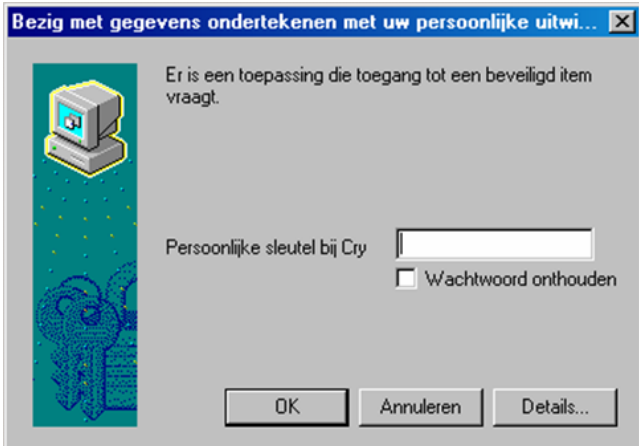

# <span id="page-6-0"></span>**3.2 Opstarten Productieomgeving**

In de volgende schermen is weergegeven op welke wijze u uw certificaat kunt activeren om toegang te krijgen tot de **productieomgeving** van NPR. Dit certificaat heeft u ontvangen per post en in de bijgevoegde brief is een kenmerk aangegeven. Als dit nummer begint met 117 dan weet u dat het een productiecertificaat betreft.

Let op! Afhankelijk van de browser-versie en uw besturingssysteem kunnen de schermprints er anders uitzien dan u op uw scherm ziet. Dit heeft echter geen invloed op de werking.

#### **Stap 1:**

Start uw internetbrowser en ga naar [https://rpvbeheer.rdw.nl?whr=urn:federation:self.](https://rpvbeheer.rdw.nl/?whr=urn:federation:self)

Afhankelijk van de instellingen van uw internetbrowser en het aantal certificaten dat u op uw systeem heeft geïnstalleerd, wordt gevraagd een certificaat te selecteren.

Let op: u dient hier het productiecertificaat te selecteren.

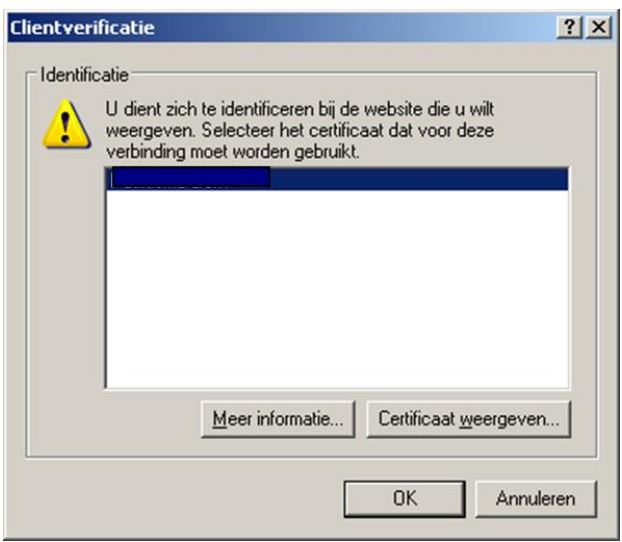

#### **Stap 2:**

Vul uw persoonlijke sleutel in. Deze optie is alleen van toepassing als dit tijdens de installatie van het certificaat is geïnstalleerd door uw ICT-afdeling.

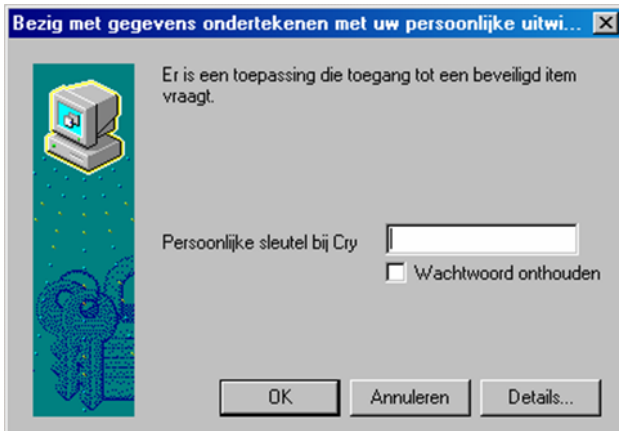

## <span id="page-7-0"></span>**3.3 Herkennen Certificaat**

Om het juiste certificaat te herkennen kan er een tekst toegevoegd worden in de beschrijving. Deze tekst is tot en met Internet Explorer 8.0 helaas niet direct te zien als een certificaat geselecteerd moet worden, maar er is wel een mogelijkheid om op een andere manier deze beschrijving naar voren te halen. Hieronder zal dit proces beschreven worden.

Toevoegen van tekst aan certificaat

Start uw internetbrowser.

Ga naar "Extra" in de menubalk en kies "Internetopties".

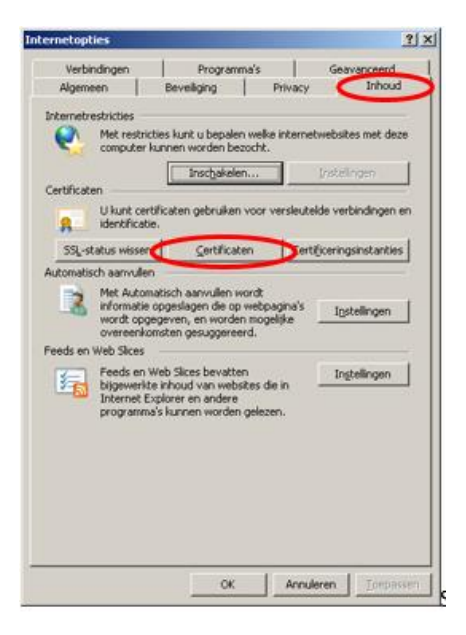

Kies vervolgens het tabblad "Inhoud" en klik op de knop "Certificaten".

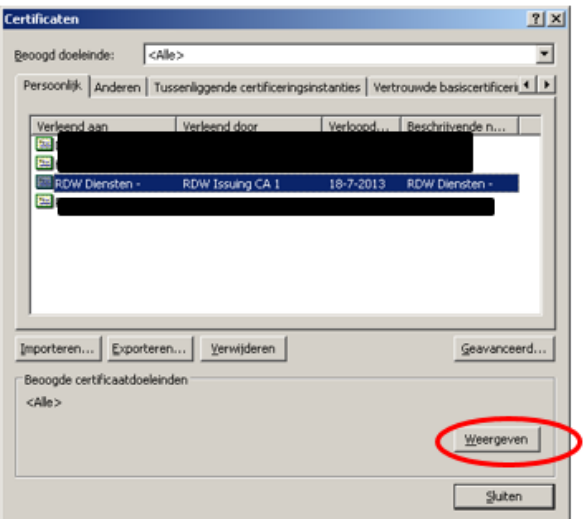

Selecteer het aan te passen certificaat en klik op de knop "Weergeven".

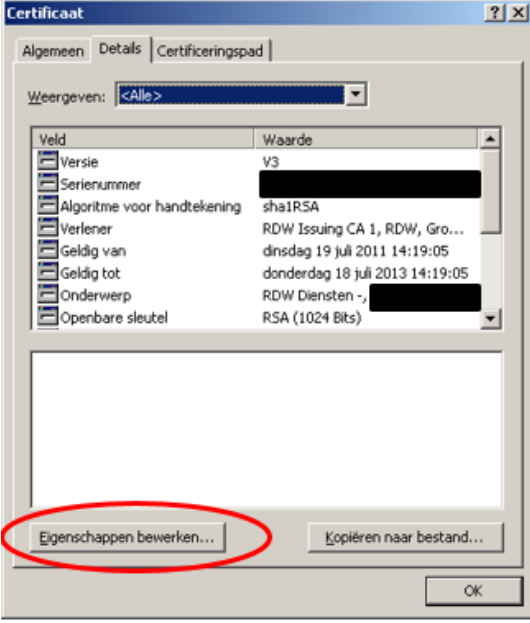

Kies het tabblad "Details" en klik op de knop "Eigenschappen bewerken".

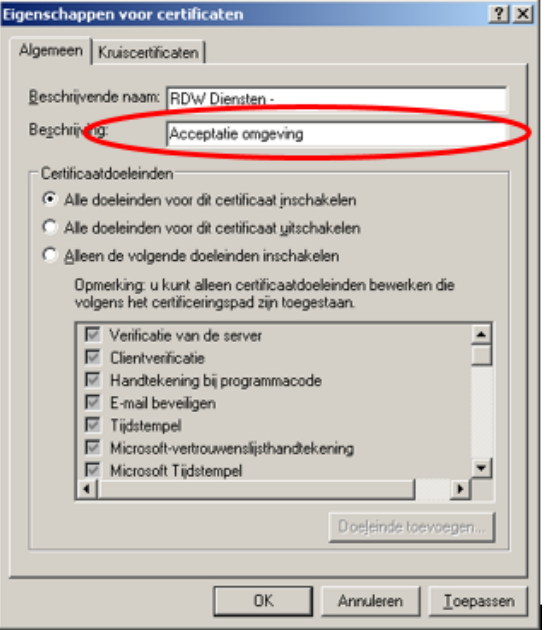

Geef in het vakje "Beschrijving" de tekst op die toegevoegd moet worden om het certificaat te herkennen. Na het vullen van de "Beschrijving" dienen alle internetvensters gesloten te worden.

Start vervolgens opnieuw een internetvenster en roep de URL van het bijbehorende certificaat aan. Selecteer het benodigde certificaat en klik op de knop "Certificaat weergeven".

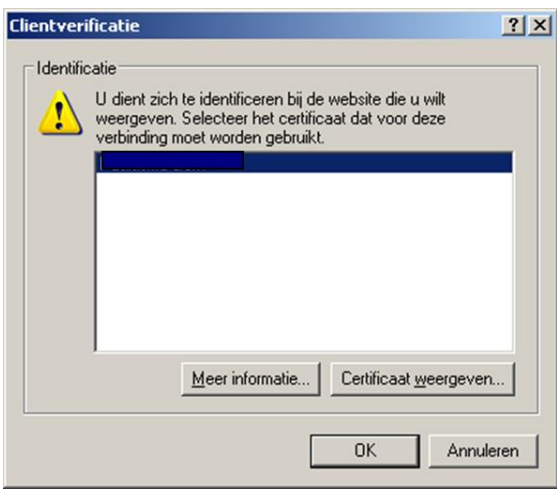

Ga vervolgens naar het tabblad "Details" en scroll naar beneden om de "Beschrijving" van het certificaat weer te geven.

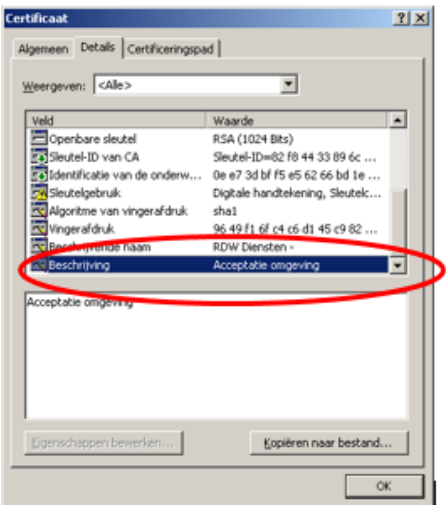

# <span id="page-10-0"></span>**3.4 Afsluiten**

Voor het afsluiten van de webapplicatie volstaat het om de internetbrowser af te sluiten.

# <span id="page-11-0"></span>**4 Beheerapplicatie NPR - verkorte beschrijving**

Dit hoofdstuk beschrijft de globale werking van de digitale dienst voor het beheren van brongegevens in het NPR. Er wordt per onderdeel beschreven welke elementen kunnen worden opgevoerd en wat de toepassing hiervan is. In het volgende hoofdstuk zal specifiek per element de werking uitgelegd worden.

# <span id="page-11-1"></span>**4.1 Algemeen**

Het welkomstscherm is het eerste scherm dat getoond wordt als u de webapplicatie opstart. De menu-opties aan de linkerkant van het scherm zullen steeds beschikbaar zijn. Wanneer één van de menu-opties geselecteerd wordt, zal deze gelijk worden opgestart.

Afhankelijk van de rol waarmee ingelogd is, hebben gebiedsbeheerders wel of geen toegang tot het opvoeren van autorisaties om rechten te verwerven of toetsvragen te stellen in een parkeergebied. De schermafbeeldingen in deze gebruikershandleiding zijn afgeleid vanuit de rol om autorisaties voor toetsinstanties en rechtverwervers af te kunnen geven. De schermafbeeldingen kunnen daardoor afwijken van de schermen die u ziet wanneer u de applicatie benaderd.

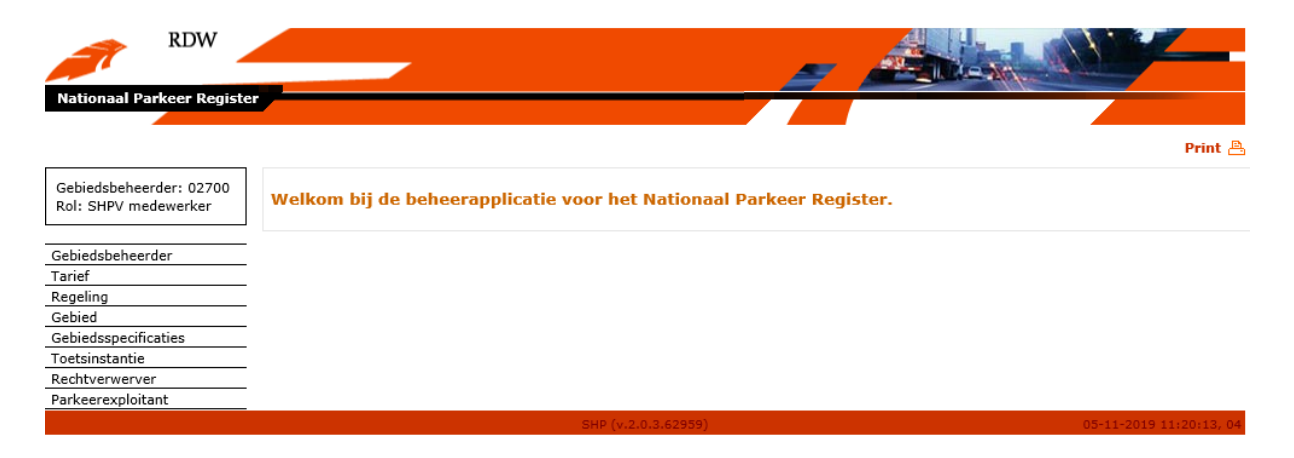

# <span id="page-11-2"></span>**4.2 Beheer gebiedsbeheerder**

Via de menuoptie "Gebiedsbeheerder" kunnen de contactgegevens van een gebiedsbeheerder worden opgevoerd. Deze gegevens worden als open data ontsloten.

Daarnaast kan via het scherm gebiedsbeheerder speciale etmalen en speciale dagen worden opgevoerd. Hiermee kunnen afwijkende tariefdagen ingevoerd worden. Tot slot kan een beknopt overzicht van opgevoerde administratieve gegevens worden opgevraagd.

# <span id="page-11-3"></span>**4.3 Beheer tarief**

Via de menuoptie "Tarief" kunnen tarieven voor een parkeerregreling opgevoerd worden. Ook toekomstige tarieven kunnen hier opgevoerd worden.

# <span id="page-11-4"></span>**4.4 Beheer regeling**

Via de menuoptie "Regeling" kunnen de dagen en venstertijden voor een parkeerregeling worden opgevoerd (de zogenaamde tijdvakken). Ook kan een tariefberekening aan de regeling worden gekoppeld. Daarnaast kan onderscheid gemaakt worden tussen basis- en aanvullende regelingen om bijvoorbeeld dag-, avond- of weekkaarten in te stellen.

Tot slot kunnen er aanvullende instellingen worden gedaan ten aanzien van een maximale parkeerduur, parkeeronderbreking en een parkeerverbod.

# <span id="page-12-0"></span>**4.5 Beheer gebied**

Via de menuoptie "Gebied" kunnen parkeergebieden of -locaties toegevoegd worden. Daarnaast kan per gebied aangegeven worden welke regelingen in het betreffende gebied van toepassing zijn. Naast het toekennen van regelingen kunnen coulancetijden worden ingesteld die van toepassing zijn op het verwerven en toetsen van parkeer- en verblijfsrechten.

Tot slot dient bij de opvoer van een gebied een fiscale of niet-fiscale indicatie te worden aangevinkt. Deze indicator is van toepassing op de verrekening van transacties van het SHPV voor digitaal parkeren en verblijven.

**Let op!** De gebiedscodes die gebruikt worden bij het invoeren van de gebieden, dienen hetzelfde te zijn als de gebiedscodes die in de geografische brongegevens gebruikt zijn. Zonder identieke gebiedscodes kan er geen koppeling gemaakt worden tussen de administratieve en de geografische brongegevens.

# <span id="page-12-1"></span>**4.6 Beheer gebiedsspecificaties**

Via de menuoptie "Gebiedsspecificaties" kunnen de aanvullende gebiedsdetails opgegeven worden die gepubliceerd worden als open data. Hierin kunnen bijvoorbeeld openingstijden, contactpersonen, betaalmethoden, in- en uitgangen van parkeerlocaties en informatie over verkooppunten worden opgevoerd.

**Let op!** Geografische gegevens die gebruikt worden ten behoeve van het vastleggen en toetsen van parkeer- en verblijfsrechten kunnen niet via de beheerapplicatie worden aangepast.

## <span id="page-12-2"></span>**4.7 Beheer toetsinstanties**

Via de menuoptie "Toetsinstantie" worden de autorisaties ingesteld voor de toetsinstanties die handhavingsbevragingen mogen uitvoeren binnen de gebieden van de gebiedsbeheerder. Dit scherm is alleen beschikbaar als de gebiedsbeheerder aangesloten is via het Servicehuis Parkeren (SHPV).

## <span id="page-12-3"></span>**4.8 Beheer rechtverwerver**

Via de menuoptie "Rechtverwerver" worden de autorisaties ingesteld voor de rechtverwervers die rechten mogen verwerven binnen de gebieden van de gebiedsbeheerder. Dit scherm is alleen beschikbaar als de gebiedsbeheerder aangesloten is via het Servicehuis Parkeren (SHPV).

## <span id="page-12-4"></span>**4.9 Beheer parkeerexploitant**

Via de menuoptie "Parkeerexploitant" worden de autorisaties ingesteld voor de parkeerexploitant die actief is binnen de garages van de gebiedsbeheerder. Dit scherm is alleen beschikbaar als de gebiedsbeheerder aangesloten is via het Servicehuis Parkeren (SHPV).

# <span id="page-13-0"></span>**5 Beheerapplicatie NPR**

Dit hoofdstuk beschrijft de werking van de digitale dienst voor het beheren van brongegevens in het NPR. Er wordt beschreven hoe de verschillende elementen van een inregeling kunnen worden opgevoerd en wat de toepassing hiervan is.

## <span id="page-13-1"></span>**5.1 Algemeen**

Het welkomstscherm is het eerste scherm dat getoond wordt als u de webapplicatie opstart. De menu-opties aan de linkerkant van het scherm zullen steeds beschikbaar zijn. Wanneer één van de menu-opties geselecteerd wordt, zal deze gelijk worden opgestart.

Afhankelijk van de rol waarmee ingelogd is, hebben gebiedsbeheerders wel of geen toegang tot het opvoeren van autorisaties om rechten te verwerven of toetsvragen te stellen in een parkeergebied. De schermafbeeldingen in deze gebruikershandleiding zijn afgeleid vanuit de rol om autorisaties voor toetsinstanties en rechtverwevers af te kunnen geven. De schermafbeeldingen kunnen daardoor afwijken van de schermen die u ziet wanneer u de applicatie benadert.

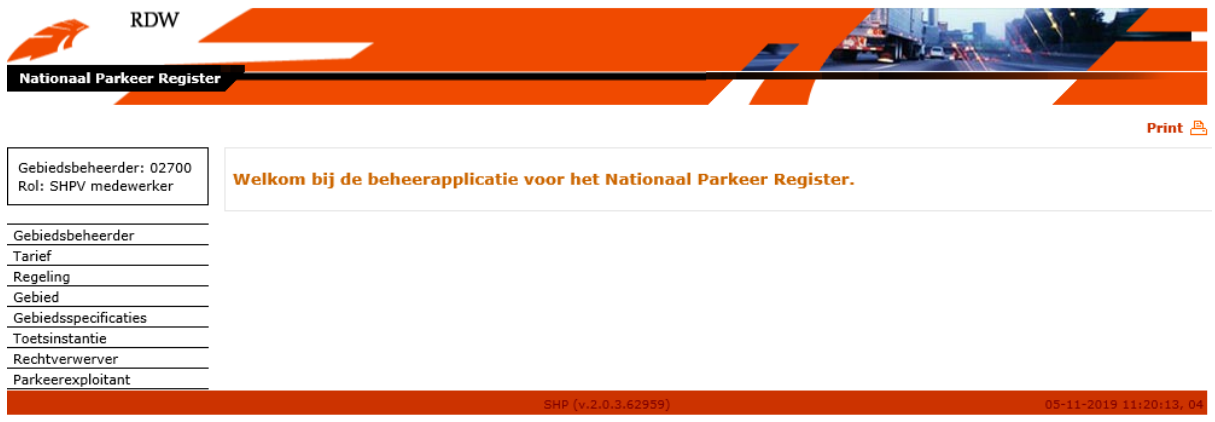

# <span id="page-13-3"></span><span id="page-13-2"></span>**5.2 Gebiedsbeheerder 5.2.1 Beheer gebiedsbeheerder**

Als voor de menu-optie "Gebiedsbeheerder" gekozen wordt, verschijnt het scherm "Beheer gebiedsbeheerder".

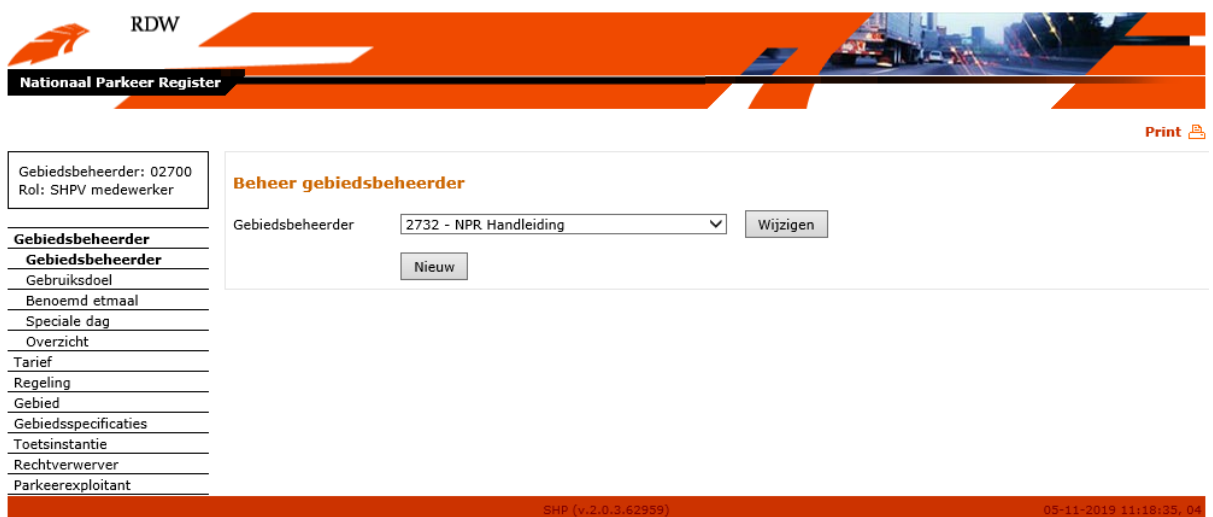

Via de knop "Wijzigen" kan een gebiedsbeheerder contactgegevens vastleggen die ontsloten worden als open data. Wanneer op de knop wijzigen wordt geklikt verschijnt het volgende scherm.

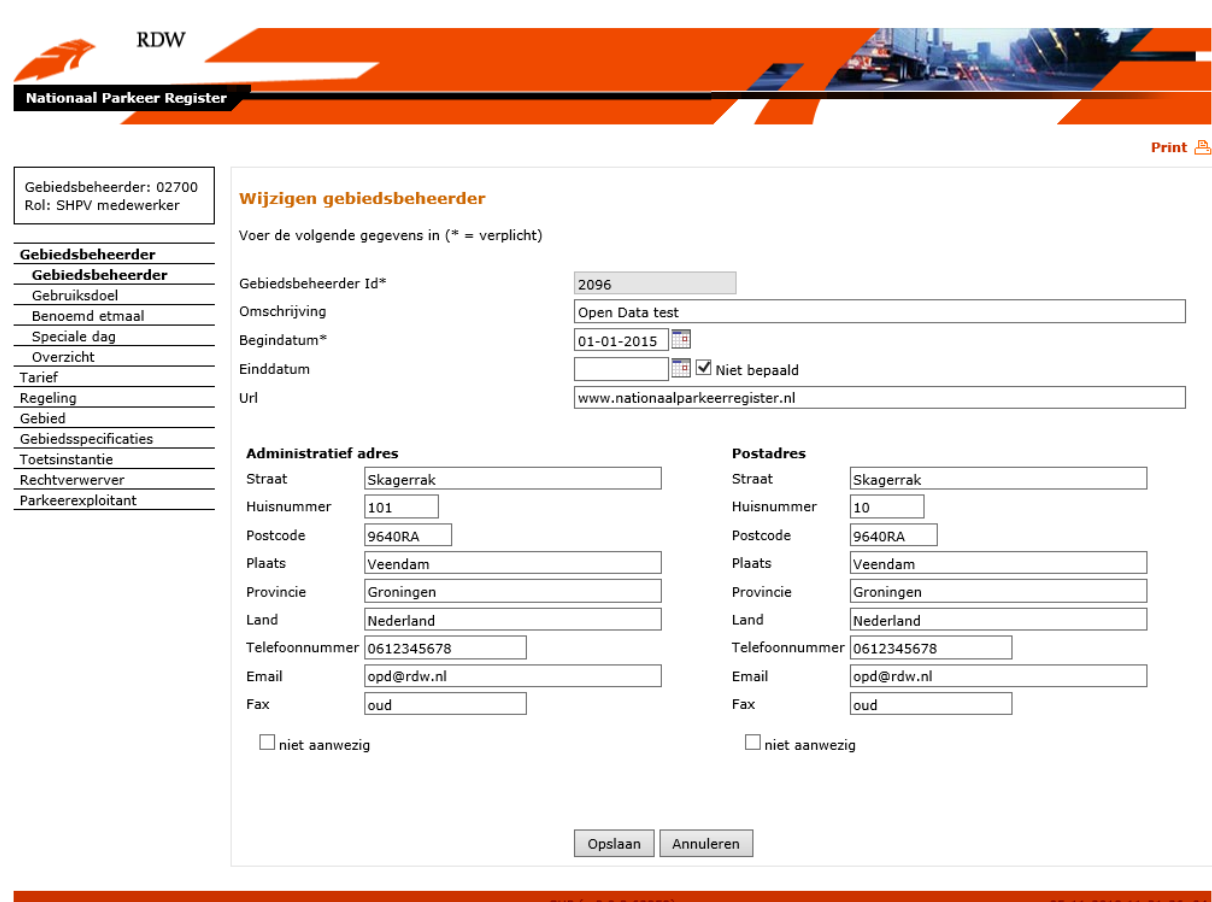

Velden (verplichte velden zijn gelabeld met een \*):

- Gebiedsbeheerder Id: Dit veld is de technische code van een gebiedsbeheerder en wordt door een NPR beheerder toegewezen. De gebiedsbeheerder Id kan niet worden gewijzigd.
- Omschrijving: In dit veld wordt de naam van de gebiedsbeheerder weergegeven. Deze naam kan alleen door een NPR beheerder worden aangepast.
- URL: Hier kan een adres van een website worden opgegeven waar gebruikers van open data meer informatie over de gebiedsbeheerder kunnen vinden.
- Administratief adres en postadres. Hier kunnen desgewenst de adres en contactgegevens van een gebiedsbeheerder worden opgevoerd.

Nadat de velden zijn gevuld kan uit twee vervolgacties gekozen worden door het selecteren van één van de twee onderin het scherm getoonde knoppen:

- Opslaan: Opgevoerde gegevens worden opgeslagen waarna wordt teruggegaan naar het scherm "Beheer gebiedsbeheerder".
- Annuleren: Er worden geen gegevens opgeslagen en er wordt teruggegaan naar het scherm "Beheer gebiedsbeheerder".

## <span id="page-14-0"></span>**5.2.2 Beheer gebruiksdoel**

Als in het beginscherm voor "Gebruiksdoel" gekozen wordt, verschijnt het beginscherm voor het registreren van een nieuw gebruiksdoel, het wijzigen van een bestaand gebruiksdoel of het maken van een overzicht.

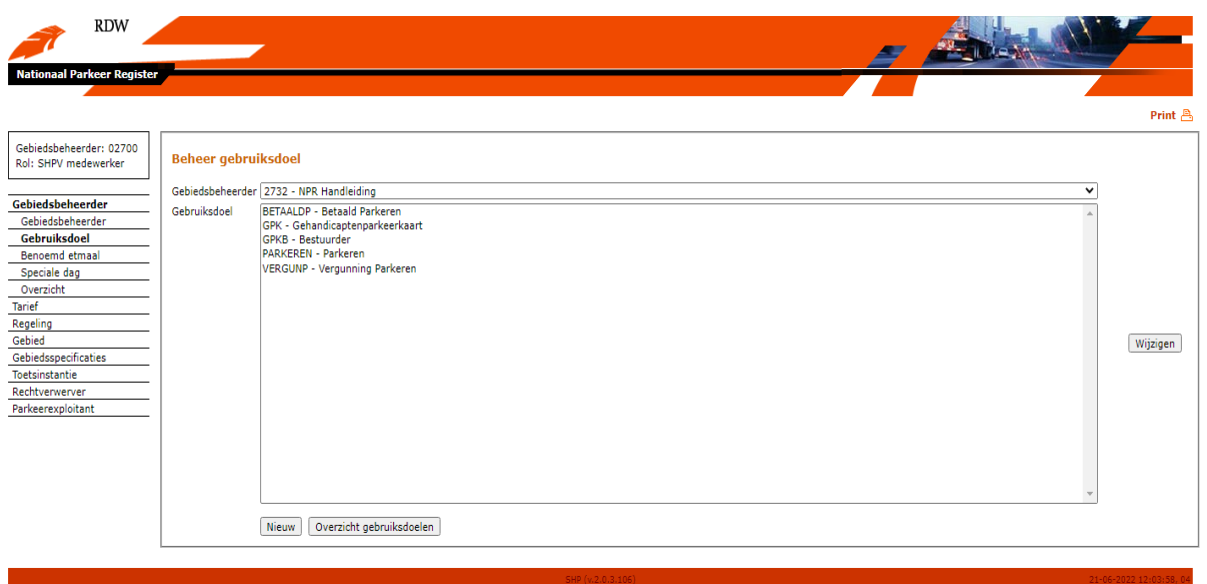

Hier zijn standaard een aantal gebruiksdoelen opgevoerd voor elke gebiedsbeheerder.

Als een nieuw gebruiksdoel aangemaakt moet worden, wordt de knop "Nieuw" gekozen. Er verschijnt dan een scherm om een nieuw gebruiksdoel op te voeren. Dit scherm wordt hieronder besproken.

Als een bestaand gebruiksdoel gewijzigd moet worden, wordt eerst een gebruiksdoel geselecteerd in het veld 'Gebruiksdoel'. Door de knop "Wijzigen" te kiezen verschijnt een scherm om een bestaand gebruiksdoel te kunnen wijzigen.

Een overzicht van de hiërarchie van de gebruiksdoelen kan aangemaakt worden met behulp van 'overzicht gebruiksdoelen'.

## **5.2.2.1 Gebruiksdoel opvoeren**

Als in het beginscherm van menukeuze 'Gebruiksdoel' de knop 'Nieuw' is gekozen, verschijnt het volgende scherm:

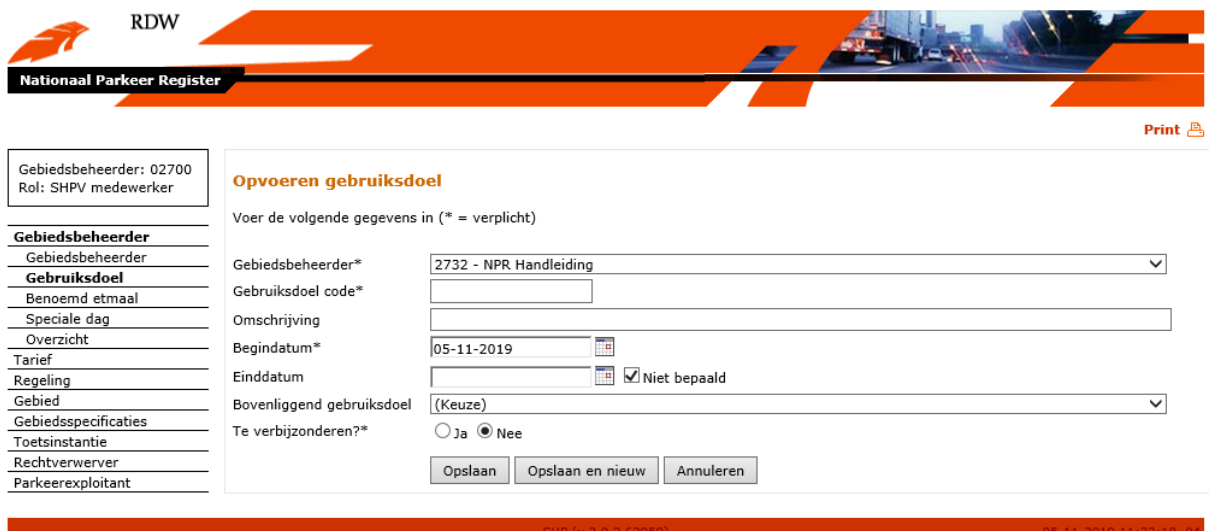

Velden (verplichte velden zijn gelabeld met een \*):

- Gebiedsbeheerder\*: Dit veld is al ingevuld als een gebiedsbeheerder is ingelogd en kan niet worden gewijzigd.
- Gebruiksdoel code\*: Hier kan een unieke code voor het op te voeren gebruiksdoel opgegeven worden. Bijvoorbeeld: BETAALDP.
- Omschrijving: Hier kan een omschrijving van het op te voeren gebruiksdoel opgegeven worden.
- Begindatum\*: Begin van de geldigheidsperiode van het op te voeren gebruiksdoel. Standaard gevuld met de systeemdatum. Een begindatum kan alleen aangepast worden als deze na de datum ligt waarop de gebiedsbeheerder is opgevoerd. Door te klikken op het kalendersymbool rechts van het veld wordt een kalender geactiveerd, waarin een andere datum gekozen kan worden. Daarnaast kan een andere datum ook worden opgegeven door deze als dd-mm-jjjj op te voeren in het datumveld.
- Einddatum: Einde van de geldigheidsperiode van het op te voeren gebruiksdoel. N.B.: een einddatum is een exclusief datum (m.a.w. geldig tot). Dit veld is standaard leeg en de checkbox met tekst 'Niet bepaald' is aangevinkt. Door te klikken op het kalendersymbool rechts van het veld wordt een kalender geactiveerd, waarin een andere datum gekozen kan worden. Daarnaast kan een andere datum ook worden opgegeven door deze als dd-mm-jjjj op te voeren in het datumveld.
- Bovenliggend gebruiksdoel: Hier kan het gebruiksdoel gekozen worden wat in de gebruiksdoel hiërarchie direct boven het op te voeren gebruiksdoel ligt (bijvoorbeeld voor gebruiksdoel "Betaald parkeren" zou als bovenliggend gebruiksdoel "Parkeren" geselecteerd worden). N.B.: het te kiezen bovenliggend gebruiksdoel moet al opgevoerd zijn in het systeem. De lijst van gebruiksdoelen waaruit gekozen kan worden, is te tonen door op het pijltje rechts van het veld te klikken. Vervolgens kan uit de getoonde lijst een keuze gemaakt worden, door op een gebruiksdoel te klikken.
- Te verbijzonderen\*: Hier kan gekozen worden uit de waarden "Ja" (gebruiksdoel is onder te verdelen in subgroepen) en "Nee" (gebruiksdoel is niet onder te verdelen). Door te klikken met de muis op de checkbox kan een keuze gemaakt worden.

Nadat de velden zijn gevuld kan uit drie vervolgacties gekozen worden door het selecteren van één van de drie onderin het scherm getoonde knoppen:

- Opslaan: Opgevoerde gegevens worden opgeslagen waarna wordt teruggegaan naar het hoofdmenu.
- Opslaan en nieuw: Opgevoerde gegevens worden opgeslagen en het scherm wordt leeggemaakt zodat een nieuw gebruiksdoel opgevoerd kan worden.
- Annuleren: Er worden geen gegevens opgeslagen en er wordt teruggegaan naar het hoofdmenu.

## **5.2.2.2 Gebruiksdoel wijzigen**

Als in het beginscherm van menukeuze "Gebruiksdoel" de knop "Wijzigen" is gekozen, verschijnt het volgende scherm:

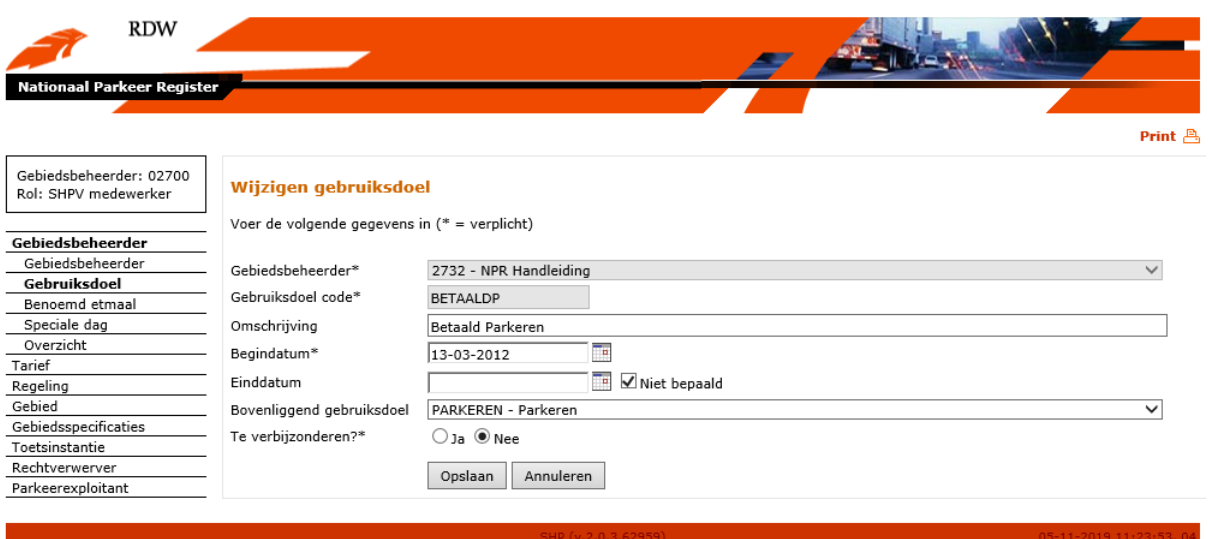

Van een bestaand gebruiksdoel mogen slechts de volgende velden gewijzigd worden (verplichte velden zijn gelabeld met een \*):

- Omschrijving: Hier kan de omschrijving van het te wijzigen gebruiksdoel aangepast worden.
- Begindatum\*: Begin van de geldigheidsperiode van het te wijzigen gebruiksdoel. Een begindatum kan alleen aangepast worden als deze na de datum ligt waarop de gebiedsbeheerder is opgevoerd. Door te klikken op het kalendersymbool rechts van het veld wordt een kalender geactiveerd, waarin een andere datum gekozen kan worden. Daarnaast kan een andere datum ook worden opgegeven door deze als dd-mm-jjjj op te voeren in het datumveld.
- Einddatum: Einde van de geldigheidsperiode van het op te voeren gebruiksdoel. N.B.: een einddatum is een exclusief datum (m.a.w. geldig tot). Dit veld is standaard leeg en de checkbox met tekst 'Niet bepaald' is aangevinkt. Door te klikken op het kalendersymbool rechts van het veld wordt een kalender geactiveerd, waarin een andere datum gekozen kan worden. Daarnaast kan een andere datum ook worden opgegeven door deze als dd-mm-jjjj op te voeren in het datumveld.

N.B.: een gebruiksdoel kan alleen worden beëindigd als er geen gebieden,

geldigheidsrelaties of onderliggende gebruiksdoelen actief zijn op de gekozen einddatum.

Te verbijzonderen\*: Hier kan gekozen worden uit de waarden "Ja" (gebruiksdoel is onder te verdelen in subgroepen) en "Nee" (gebruiksdoel is niet onder te verdelen). Door te klikken met de muis op de checkbox kan een keuze gemaakt worden.

Nadat velden zijn gewijzigd kan uit twee vervolgacties gekozen worden door het selecteren van één van de twee onderin het scherm getoonde knoppen:

- Opslaan: Gewijzigde gegevens worden opgeslagen waarna wordt teruggegaan naar het hoofdmenu.
- Annuleren: Gewijzigde gegevens worden niet opgeslagen en er wordt teruggegaan naar het hoofdmenu.

#### **5.2.2.3 Overzicht gebruiksdoelen**

Wanneer gekozen is voor het overzicht van gebruiksdoelen dan wordt het volgende scherm weergegeven:

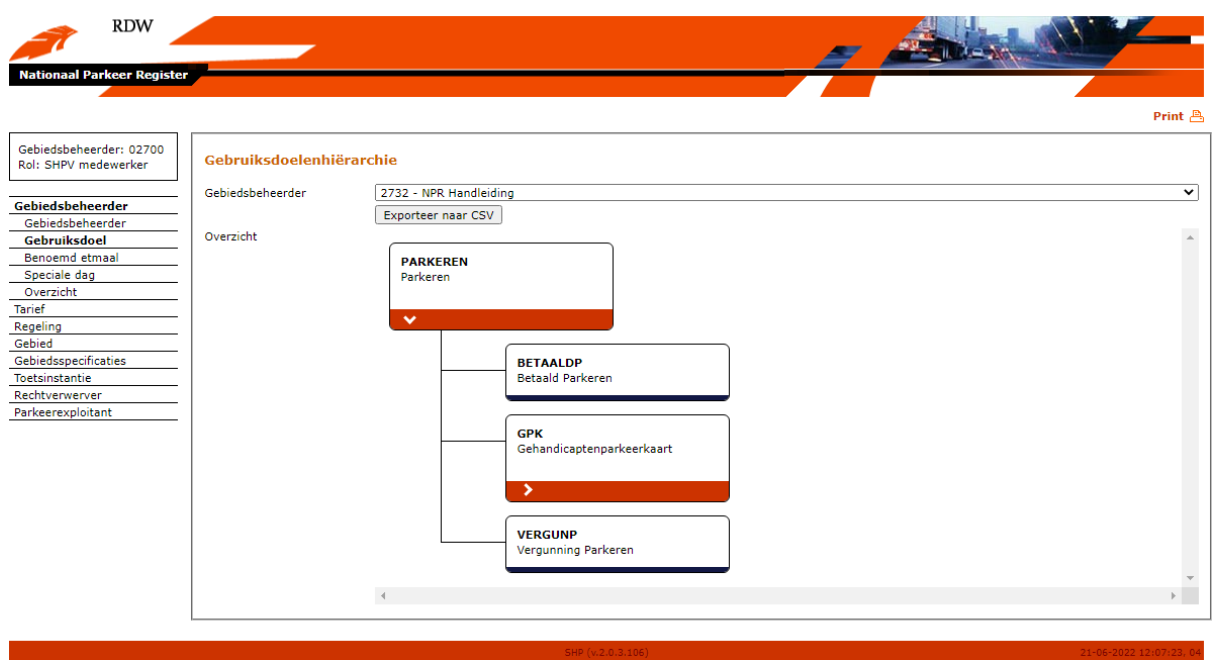

In het overzicht wordt de hiërarchie getoond van de gebruiksdoelen. Beginnend bij het hoogste gebruiksdoel met daaronder alle gebruiksdoelen die hieraan verbonden zijn. De oranje kleur van een blokje geeft aan dat het nog verder onderverdeeld is en deze kan, door erop te klikken, verder open geklapt worden. De kleur blauw geeft aan dat het gebruiksdoel zich op het laagste niveau bevindt. Het vastleggen van rechten wordt gedaan op het laagste niveau van gebruiksdoelen en het toetsen/handhaven van rechten wordt veelal op het hoogste niveau gedaan.

Met de knop 'exporteer naar CSV' kunt u het overzicht downloaden.

## <span id="page-18-0"></span>**5.2.3 Benoemd etmaal opvoeren**

Een benoemd etmaal geeft aan op welke dag er betaald parkeren van toepassing is. Door het systeem worden automatisch de volgende benoemde etmalen opgevoerd: maandag, dinsdag, woensdag, donderdag, vrijdag, zaterdag, zondag, feestdag, koopavond, koopzondag. Nadat in het menu voor "Benoemd etmaal" is gekozen, verschijnt het volgende scherm.

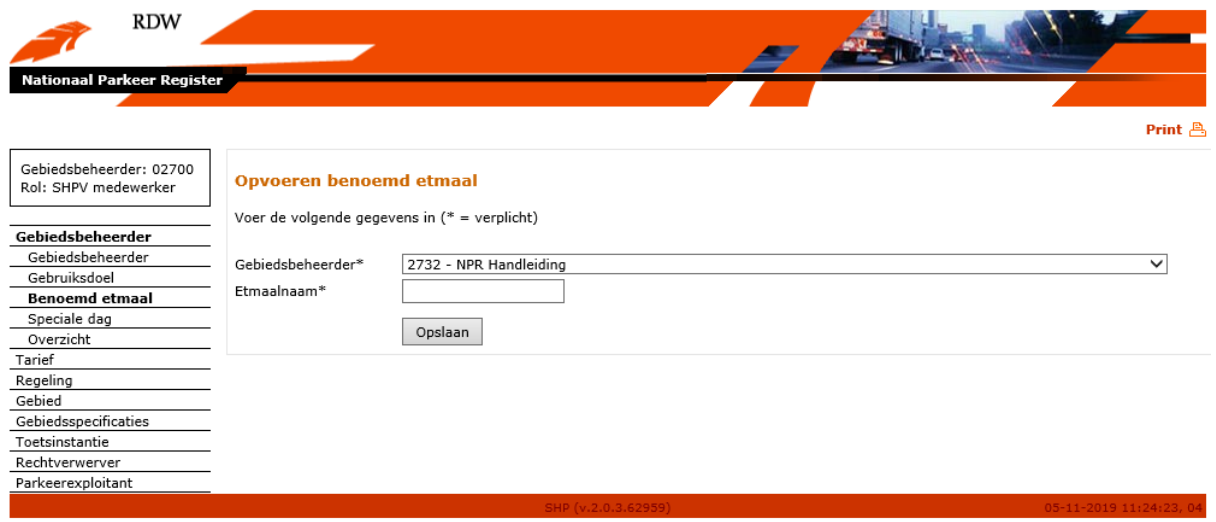

Een benoemd etmaal kan alleen worden opgevoerd, niet gewijzigd.

Velden (verplichte velden zijn gelabeld met een \*):

- Etmaalnaam: Hier kan een benoemd etmaal worden opgevoerd.

Nadat het veld is gevuld kan uit één vervolgactie gekozen worden door het selecteren van de knop onderin het scherm:

- Opslaan: Opgevoerde gegevens worden opgeslagen waarna wordt teruggegaan naar het hoofdmenu.

#### <span id="page-19-0"></span>**5.2.4 Beheer speciale dag**

Voor speciale gelegenheden kunnen specifieke data toegevoegd worden waarop een benoemd etmaal geldig is (als bijvoorbeeld voor de jaarmarkt 1x per jaar het marktterrein niet als parkeerplaats mag worden gebruikt, wordt de datum van de jaarmarkt toegevoegd als speciale dag bij het benoemde etmaal JAARMARKT). Voor de aanmaak van een speciale dag moeten de benoemde etmalen aanwezig zijn.

Het beginscherm voor het registreren van een speciale dag ziet er als volgt uit:

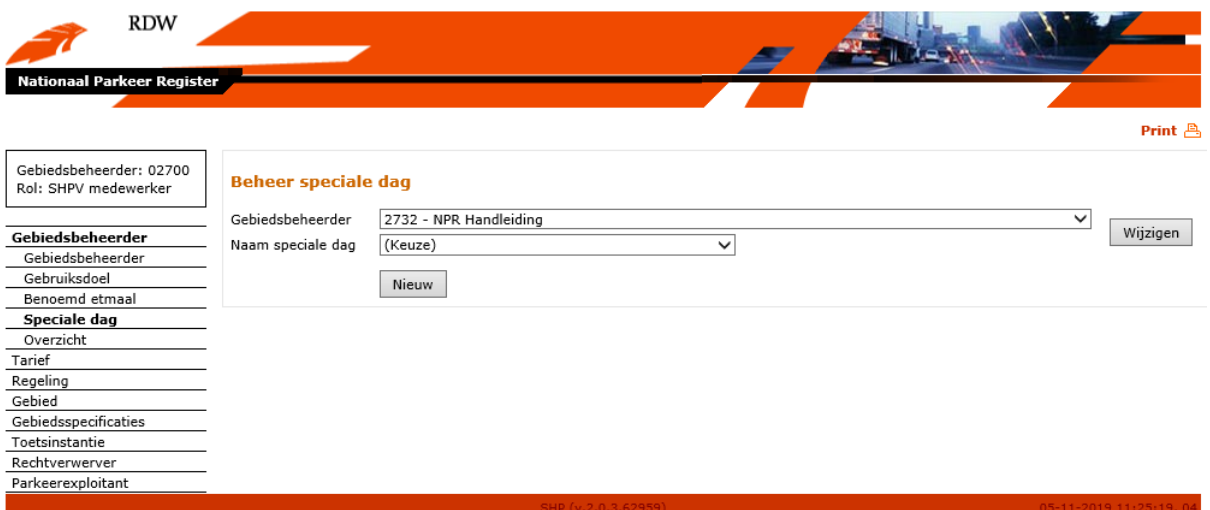

- Als een nieuwe speciale dag aangemaakt moet worden, wordt de knop "Nieuw" gekozen. Er verschijnt dan een scherm om een nieuwe speciale dag op te voeren.
- Als een bestaande speciale dag gewijzigd moet worden, wordt eerst een speciale dag geselecteerd in het veld "Naam speciale dag". De lijst van speciale dagen waaruit gekozen kan worden, is te tonen door op het pijltje rechts van het veld te klikken. Vervolgens kan uit de getoonde lijst een keuze gemaakt worden, door op een speciale dag te klikken. Door de knop "Wijzigen" te kiezen verschijnt een scherm om een bestaande speciale dag te kunnen wijzigen.

#### **5.2.4.1 Speciale dag opvoeren**

Als in het beginscherm van menukeuze "Speciale dag" de knop "Nieuw" is gekozen, verschijnt het volgende scherm:

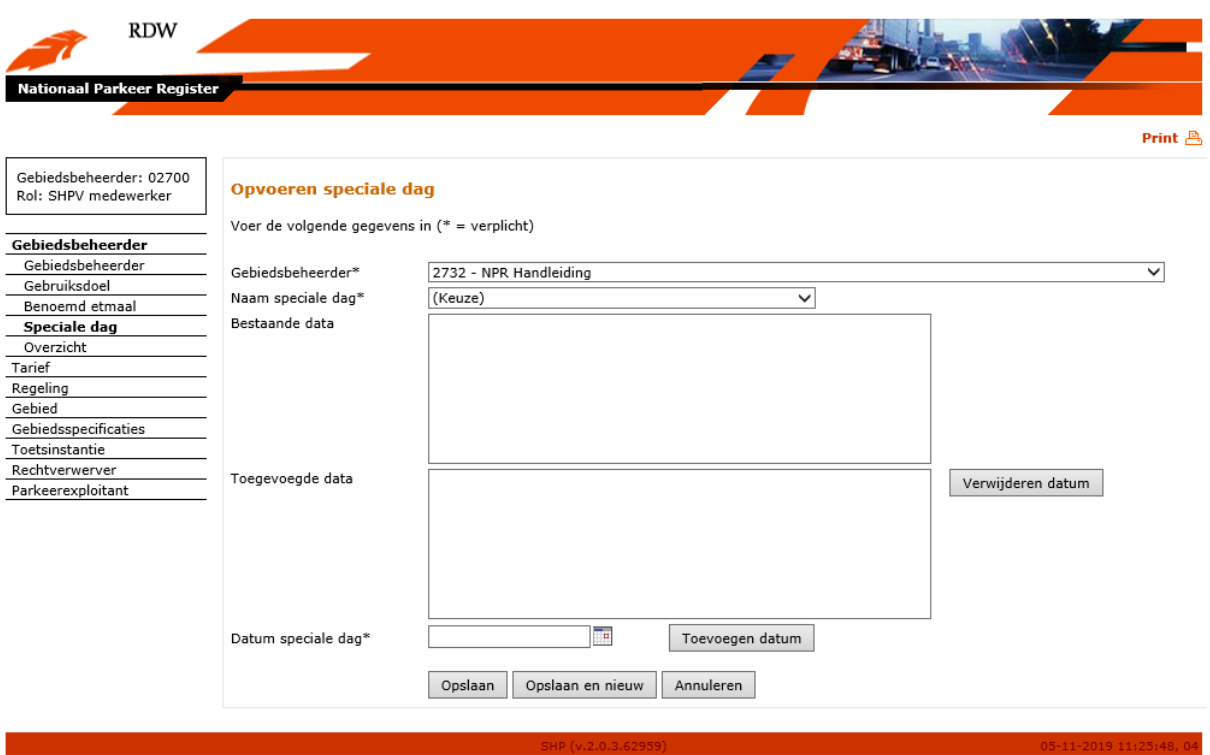

Velden (verplichte velden zijn gelabeld met een \*):

- Gebiedsbeheerder\*: Dit veld is al ingevuld als een gebiedsbeheerder is ingelogd en kan niet worden gewijzigd.
- Naam speciale dag\*: Hier kan een keuze worden gemaakt uit de benoemde etmalen.
- Bestaande data: Dit is een lijst van data die zijn vastgelegd als datum waarop de geselecteerde speciale dag geldig is.
- Toegevoegde data: Dit is een lijst van data die nieuw vastgelegd moeten worden als datum waarop de geselecteerde speciale dag geldig is. Door het selecteren van de knop 'Verwijderen datum' kan een geselecteerde datum uit de lijst worden verwijderd. Een datum in de getoonde lijst kan worden geselecteerd door deze met de muis te selecteren.
- Datum speciale dag\*: Hier kan de datum worden opgevoerd wanneer de geselecteerde speciale dag geldig is. De op te voeren datum is standaard gevuld met de systeemdatum. Door te klikken op het kalendersymbool rechts van het veld wordt een kalender geactiveerd, waarin een andere datum gekozen kan worden. Daarnaast kan een andere datum ook worden opgegeven door deze als dd-mm-jjjj op te voeren in het datumveld. Door het selecteren van de knop "Toevoegen datum" kan de opgevoerde datum toegevoegd worden aan de lijst van data wanneer de geselecteerde speciale dag geldig is (er kunnen meerdere data worden opgevoerd).

Nadat de velden zijn gevuld kan uit drie vervolgacties gekozen worden door het selecteren van één van de drie onderin het scherm getoonde knoppen:

- Opslaan: Opgevoerde gegevens worden opgeslagen waarna wordt teruggegaan naar het hoofdmenu.
- Opslaan en nieuw: Opgevoerde gegevens worden opgeslagen en het scherm wordt leeggemaakt zodat een nieuwe speciale dag opgevoerd kan worden.
- Annuleren: Er worden geen gegevens opgeslagen en er wordt teruggegaan naar het hoofdmenu.

#### **5.2.4.2 Speciale dag wijzigen**

Als in het beginscherm van menukeuze "Speciale dag" de knop "Wijzigen" is gekozen, verschijnt het volgende scherm:

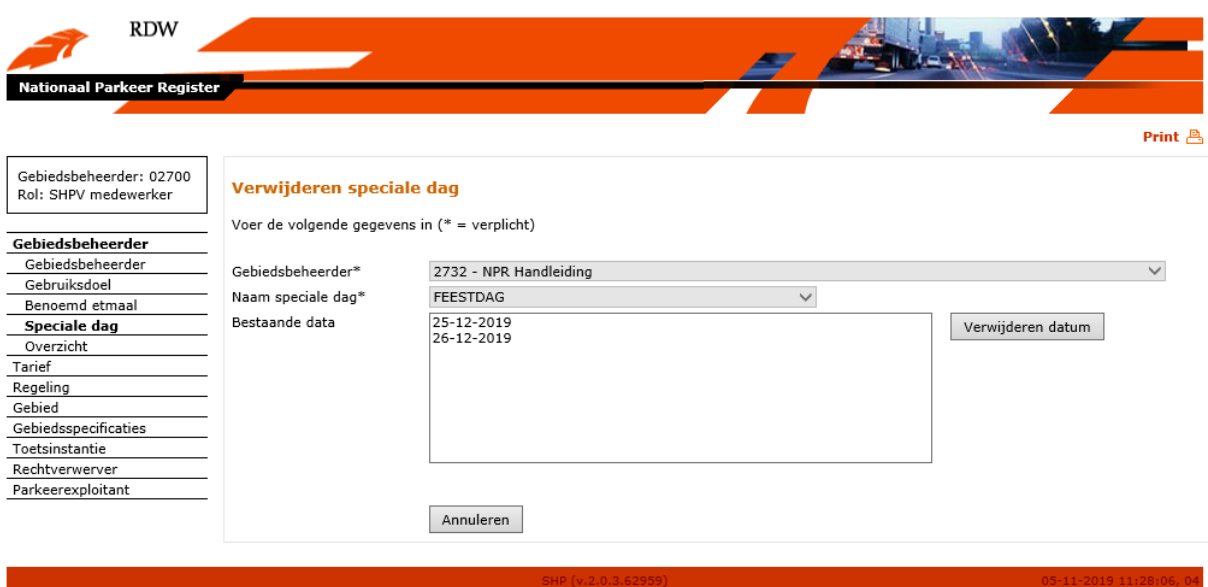

Voor een bestaande speciale dag mogen slechts de volgende velden gewijzigd worden (verplichte velden zijn gelabeld met een \*):

Reeds ingevoerde datums kunnen worden verwijderd door de betreffende datum in de lijst van bestaande data te selecteren en vervolgens de knop "Verwijderen datum" aan te klikken. Na het aanklikken van deze knop is de betreffende datum definitief verwijderd.

Het wijzigingsscherm bevat naast de "Verwijderen datum" knop nog de volgende knop:

- Annuleren: Er wordt teruggegaan naar het hoofdmenu.

#### <span id="page-21-0"></span>**5.2.5 Overzicht gebieden van beheerder**

Als in het navigatievenster voor "Overzicht" is gekozen, verschijnt het beginscherm voor het genereren van een overzicht van regelingen en berekende tarieven per gebied. Het beginscherm ziet er als volgt uit:

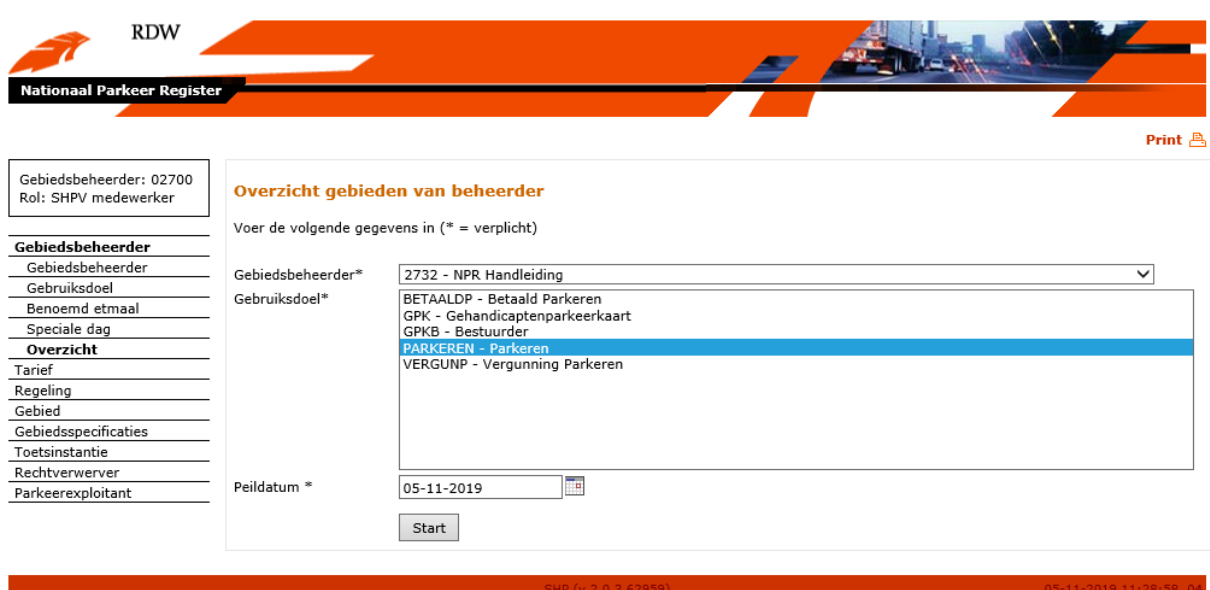

#### Velden (verplichte velden zijn gelabeld met een \*):

- Gebiedsbeheerder\*: Dit veld is al ingevuld als een gebiedsbeheerder is ingelogd en kan niet worden gewijzigd.
- Gebruiksdoel\*: Hier kan het gebruiksdoel gekozen worden op basis waarvan de gebieden worden geselecteerd waarvan informatie wordt getoond.
- Peildatum\*: Hier kan de datum worden geselecteerd die op basis van geldigheid bepaalt welke gegevens getoond worden. De op te voeren datum is standaard gevuld met de systeemdatum. Door te klikken op het kalendersymbool rechts van het veld wordt een kalender geactiveerd, waarin een andere datum gekozen kan worden. Daarnaast kan een andere datum ook worden opgegeven door deze als dd-mm-jjjj op te voeren in het datumveld.

Door het selecteren van de knop "Start" kan het gewenste overzicht gegenereerd worden. Een voorbeeld van een dergelijk overzicht ziet er als volgt uit:

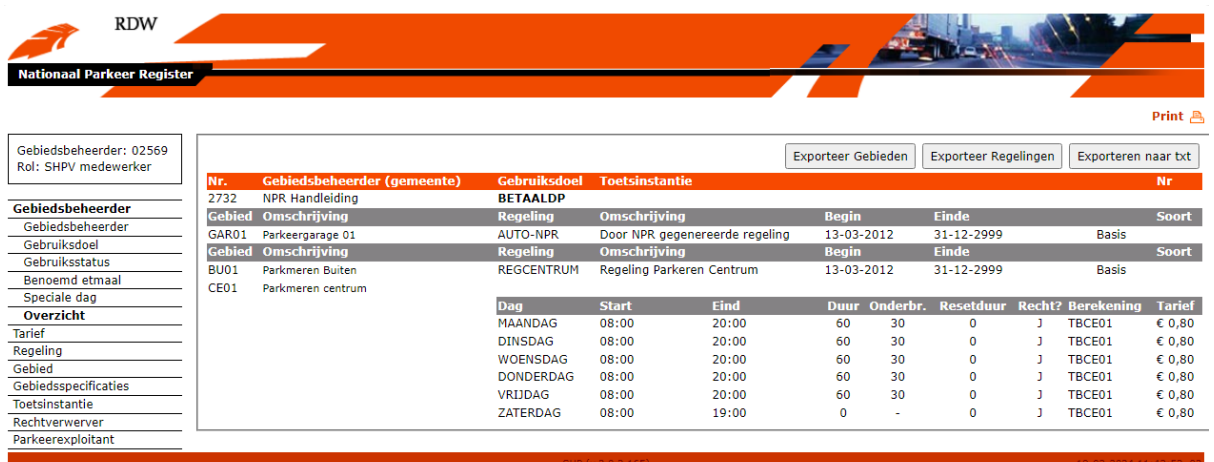

Het tarief dat in het overzicht wordt getoond is een "berekend uurtarief". Voor basisregelingen betekent dit dat een gemiddeld tarief is wat berekend wordt over de eerste 60 minuten. Bij aanvullende regelingen wordt het volledig ingeregelde bedrag per tijdseenheid getoond.

# <span id="page-22-0"></span>**5.3 Tarief**

## <span id="page-22-1"></span>**5.3.1 Beheer tariefberekening**

Bij het beheer van tariefberekening wordt eerst een tariefberekeningscode opgevoerd. Bij het beheer van tariefdelen wordt vervolgens aangegeven hoe de tariefberekeningscode is opgebouwd. Het beginscherm voor het beheer van tariefberekeningen ziet er als volgt uit:

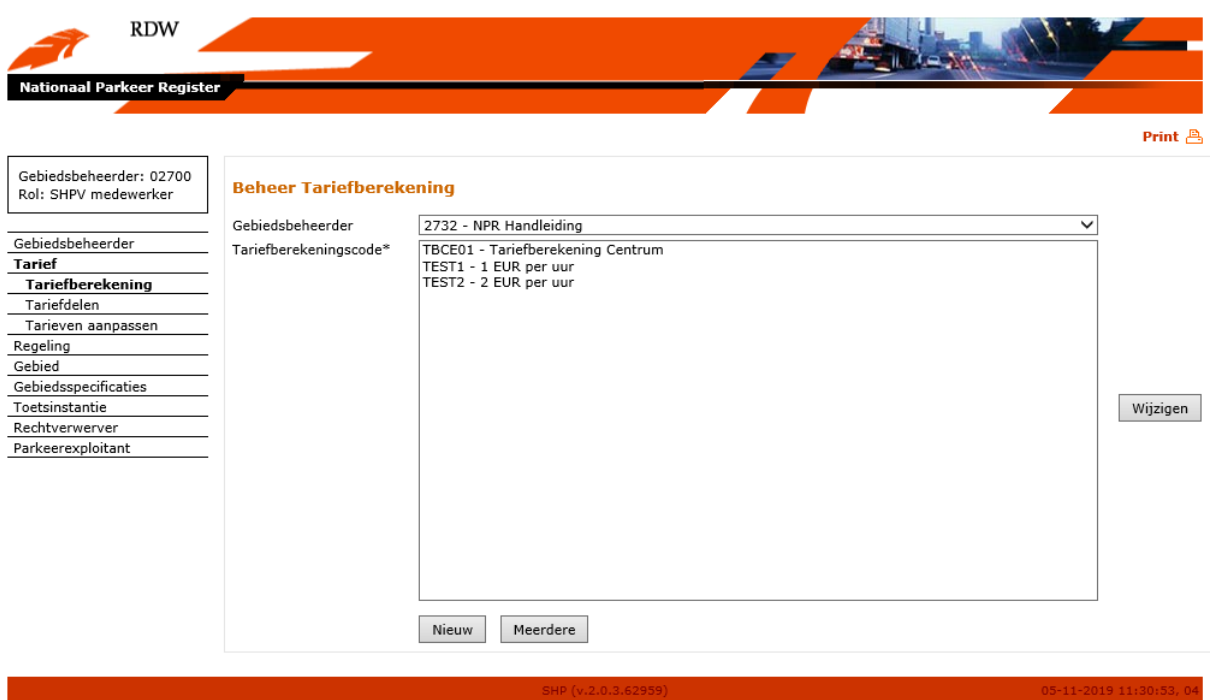

- Als een nieuwe tariefberekening aangemaakt moet worden, wordt de knop "Nieuw" gekozen. Er verschijnt dan een scherm om een nieuwe tariefberekening op te voeren.
- Om meerdere tariefberekeningen in één keer op te voeren kan gekozen worden voor de knop "Meerdere".
- Als een bestaande tariefberekening gewijzigd moet worden, moet eerst een tariefberekening geselecteerd worden in het veld "Tariefberekeningscode". Door de knop 'Wijzigen' te kiezen verschijnt een scherm om de geselecteerde tariefberekening te kunnen wijzigen.

#### **5.3.1.1 Tariefberekening opvoeren**

Als in het beginscherm van menukeuze "Tariefberekening" de knop "Nieuw" is gekozen, verschijnt het volgende scherm:

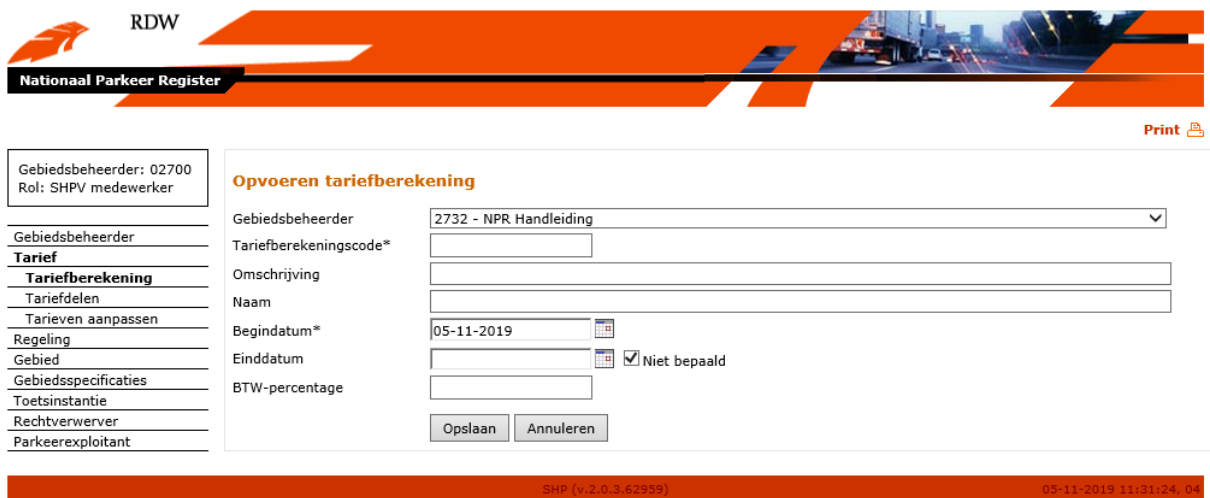

#### Velden (verplichte velden zijn gelabeld met een \*):

- Gebiedsbeheerder\*: Dit veld is al ingevuld als een gebiedsbeheerder is ingelogd en kan niet worden gewijzigd.

- Tariefberekeningscode\*: Hier kan een unieke code worden opgevoerd voor de vast te leggen tariefberekening.
- Omschrijving: Hier kan een omschrijving worden opgevoerd voor de vast te leggen tariefberekening.
- Naam: Hier kan een beschrijvende naam ten behoeve van de ontsluiting als open data worden vastgelegd.
- Begindatum\*: Begin van de geldigheidsperiode van de op te voeren tariefberekening, standaard gevuld met de systeemdatum. Een begindatum kan alleen aangepast worden als deze na de datum ligt waarop de gebiedsbeheerder is opgevoerd. Door te klikken op het kalendersymbool rechts van het veld wordt een kalender geactiveerd, waarin een andere datum gekozen kan worden. Daarnaast kan een andere datum ook worden opgegeven door deze als dd-mm-jjjj op te voeren in het datumveld.
- Einddatum: Einde van de geldigheidsperiode van de op te voeren tariefberekening. N.B.: een einddatum is een exclusief datum (m.a.w. geldig tot). Dit veld is standaard leeg en de checkbox met tekst 'Niet bepaald' is aangevinkt. Door te klikken op het kalendersymbool rechts van het veld wordt een kalender geactiveerd, waarin een andere datum gekozen kan worden. Daarnaast kan een andere datum ook worden opgegeven door deze als dd-mm-jjjj op te voeren in het datumveld.
- BTW-percentage: Hier kan het BTW percentage worden opgegeven wat van toepassing is voor de op te voeren tariefberekening. Dit veld kan leeg gelaten worden indien er geen BTW van toepassing is.

Nadat de velden zijn gevuld kan uit twee vervolgacties gekozen worden door het selecteren van één van de twee onderin het scherm getoonde knoppen:

- Opslaan: Opgevoerde gegevens worden opgeslagen waarna wordt teruggegaan naar het hoofdmenu.
- Annuleren: Er worden geen gegevens opgeslagen en er wordt teruggegaan naar het hoofdmenu.

#### **5.3.1.2 Meerdere tariefberekeningen opvoeren**

Als in het beginscherm van menukeuze "Tariefberekening" de knop "Meerdere" is gekozen, verschijnt het volgende scherm:

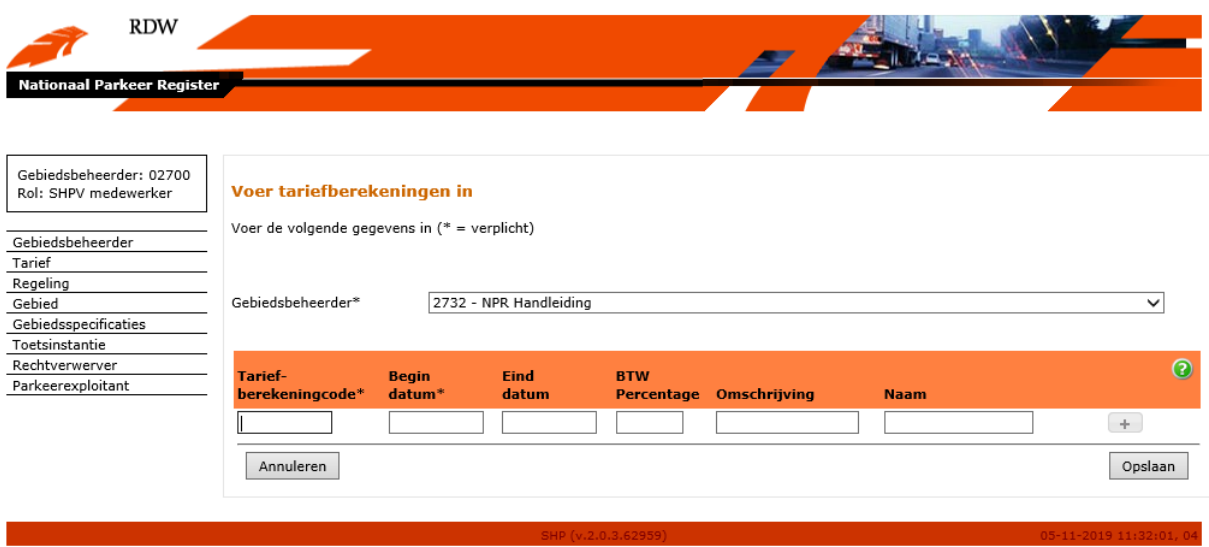

Velden (verplichte velden zijn gelabeld met een \*):

- Gebiedsbeheerder\*: Dit veld is al ingevuld als een gebiedsbeheerder is ingelogd en kan niet worden gewijzigd.
- Tariefberekeningscode\*: Hier kan een unieke code worden opgevoerd voor de vast te leggen tariefberekening.
- Begindatum\*: Begin van de geldigheidsperiode van de op te voeren tariefberekening (ddmm-jjjj).
- Einddatum: Einde van de geldigheidsperiode van de op te voeren tariefberekening (dd-mmjjjj). N.B.: een einddatum is een exclusief datum (m.a.w. geldig tot).
- BTW-percentage: Hier kan het BTW percentage worden opgegeven wat van toepassing is voor de op te voeren tariefberekening.
- Omschrijving: Hier kan een omschrijving worden opgevoerd voor de vast te leggen tariefberekening.
- Naam: Hier kan een beschrijvende naam ten behoeve van de ontsluiting als open data worden vastgelegd.

Met behulp van de "+" knop kan een extra regel worden toegevoegd om een volgend tariefdeel vast te leggen. De knop "-" zorgt ervoor dat een extra regel wordt verwijderd. De groene knop "?" geeft extra informatie en tips over het invoeren van gegevens en het werken met de verschillende velden.

Nadat de velden zijn gevuld kan uit twee vervolgacties gekozen worden door het selecteren van één van de twee onderin het scherm getoonde knoppen:

- Opslaan: Opgevoerde gegevens worden opgeslagen waarna wordt teruggegaan naar het hoofdmenu.
- Annuleren: Er worden geen gegevens opgeslagen en er wordt teruggegaan naar het overzicht van opgevoerde tariefdelen.

Als bij het opslaan van de gegevens een fout optreedt dan ziet het scherm er zo uit:

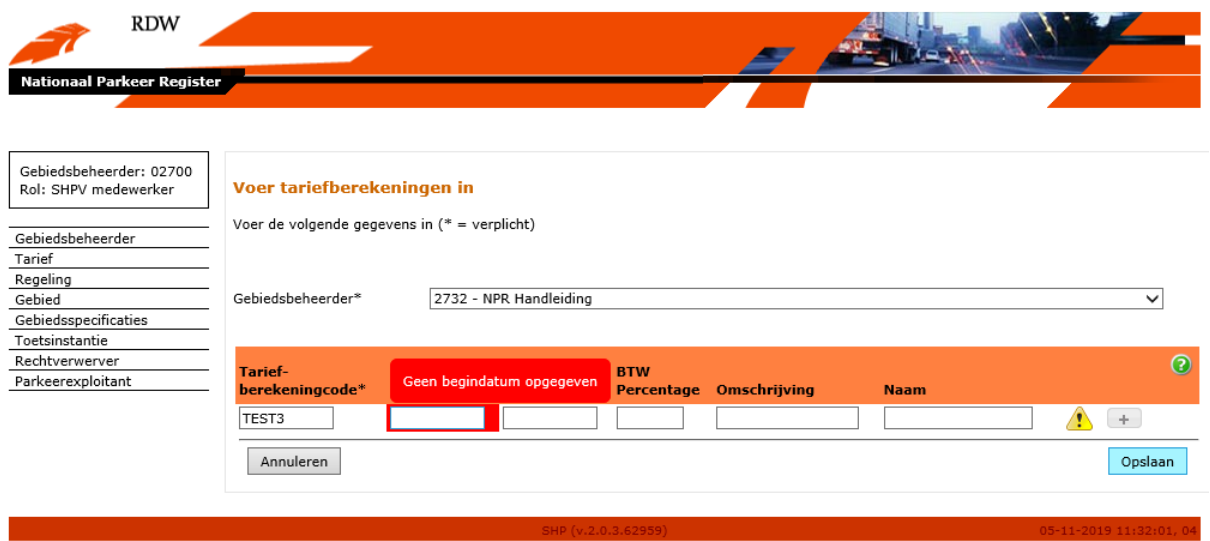

Regels die juist zijn opgevoerd worden voorzien van een groen bolletje. Wanneer regels onjuist gevuld zijn geeft het scherm een waarschuwing en wordt het onjuiste gegeven rood omcirkeld. Wanneer hier met de muis overheen wordt bewogen verschijnt een extra uitleg over de fout. De fout kan hersteld worden door de gegevens aan te passen of door de regel te verwijderen met de knop "-".

#### **5.3.1.3 Tariefberekening wijzigen**

Als in het beginscherm van menukeuze "Tariefberekening" de knop "Wijzigen" is gekozen, verschijnt het volgende scherm:

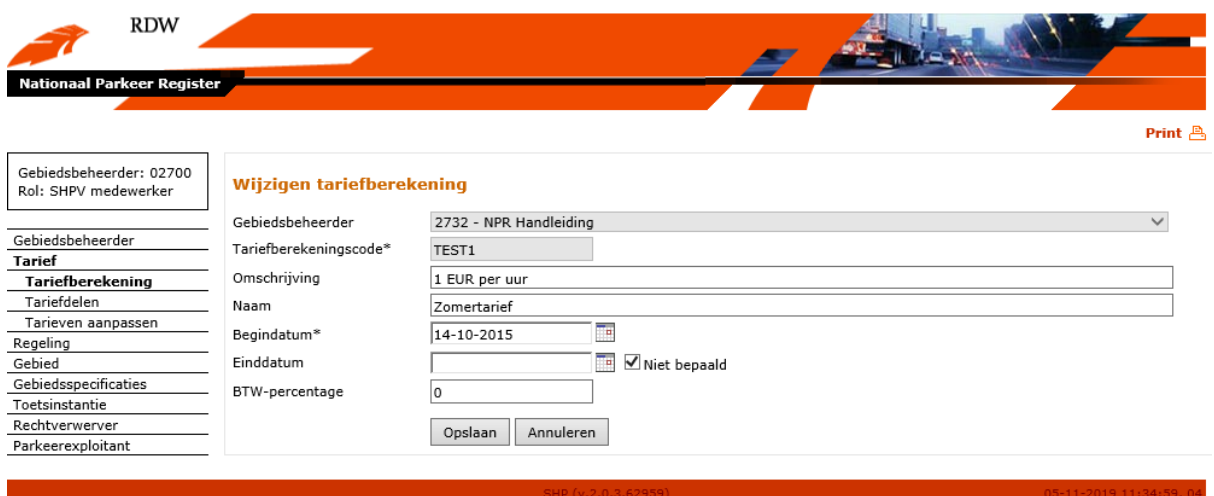

Voor een bestaande tariefberekening mogen slechts de volgende velden gewijzigd worden (verplichte velden zijn gelabeld met een \*):

- Omschrijving: In dit veld kan de omschrijving gewijzigd worden.
- Naam: Hier kan een beschrijvende naam ten behoeve van de ontsluiting als open data worden vastgelegd.
- Begindatum\*: Begin van de geldigheidsperiode van de te wijzigen tariefberekening. Een begindatum kan alleen aangepast worden als deze na de datum ligt waarop de gebiedsbeheerder is opgevoerd. Door te klikken op het kalendersymbool rechts van het veld wordt een kalender geactiveerd, waarin een andere datum gekozen kan worden. Daarnaast

kan een andere datum ook worden opgegeven door deze als dd-mm-jjjj op te voeren in het datumveld.

- Einddatum\*: Einde van de geldigheidsperiode van de te wijzigen tariefberekening. N.B.: een einddatum is een exclusief datum (m.a.w. geldig tot). Door te klikken op het kalendersymbool rechts van het veld wordt een kalender geactiveerd, waarin een andere datum gekozen kan worden. Een einddatum kan alleen aangepast worden wanneer deze na de begindatum ligt. Daarnaast kan een andere datum ook worden opgegeven door deze als dd-mm-jjjj op te voeren in het datumveld.
- BTW-percentage: In dit veld kan het BTW-percentage wat van toepassing is op de tariefberekening worden aangepast.

Nadat de velden zijn gevuld kan uit twee vervolgacties gekozen worden door het selecteren van één van de twee onderin het scherm getoonde knoppen:

- Opslaan: Gewijzigde gegevens worden opgeslagen waarna wordt teruggegaan naar het hoofdmenu.
- Annuleren: Er worden geen gegevens opgeslagen en er wordt teruggegaan naar het hoofdmenu.

#### <span id="page-27-0"></span>**5.3.2 Beheer tariefdelen**

Als in het navigatievenster voor "Tariefdelen" is gekozen, verschijnt het volgende scherm:

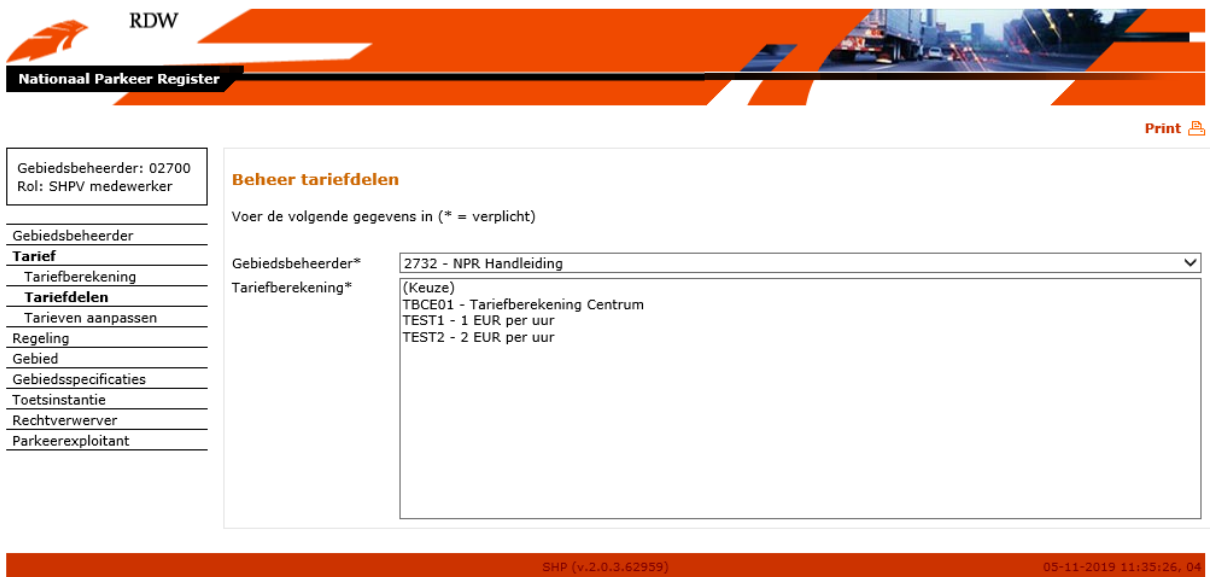

Als tariefdelen beheerd moeten worden, moet als eerste een tariefberekening worden geselecteerd. Er kan een keuze uit de getoonde tariefberekeningen gemaakt worden door op een tariefberekening te klikken.

N.B.: tariefdelen die al zijn vastgelegd bij een tariefberekening kunnen worden gewijzigd, verwijderd of uitgebreid met nieuwe tariefdelen. Ook is het mogelijk een geheel nieuwe set van tariefdelen aan te maken voor een tariefberekening.

De geldigheid van een set tariefdelen wordt bepaald door de bijbehorende begindatum. Als een bestaande en nog geldige set wordt aangepast en de bijbehorende begindatum is al ingegaan (dus ligt niet in de toekomst), dan wordt in die situatie altijd een nieuwe set tariefdelen aangemaakt met een nieuwe begindatum. De oude set tariefdelen wordt dan automatisch beëindigd doordat de einddatum van de oude set wordt gevuld met de nieuwe begindatum.

Na selectie van een tariefberekening verschijnt het volgende scherm:

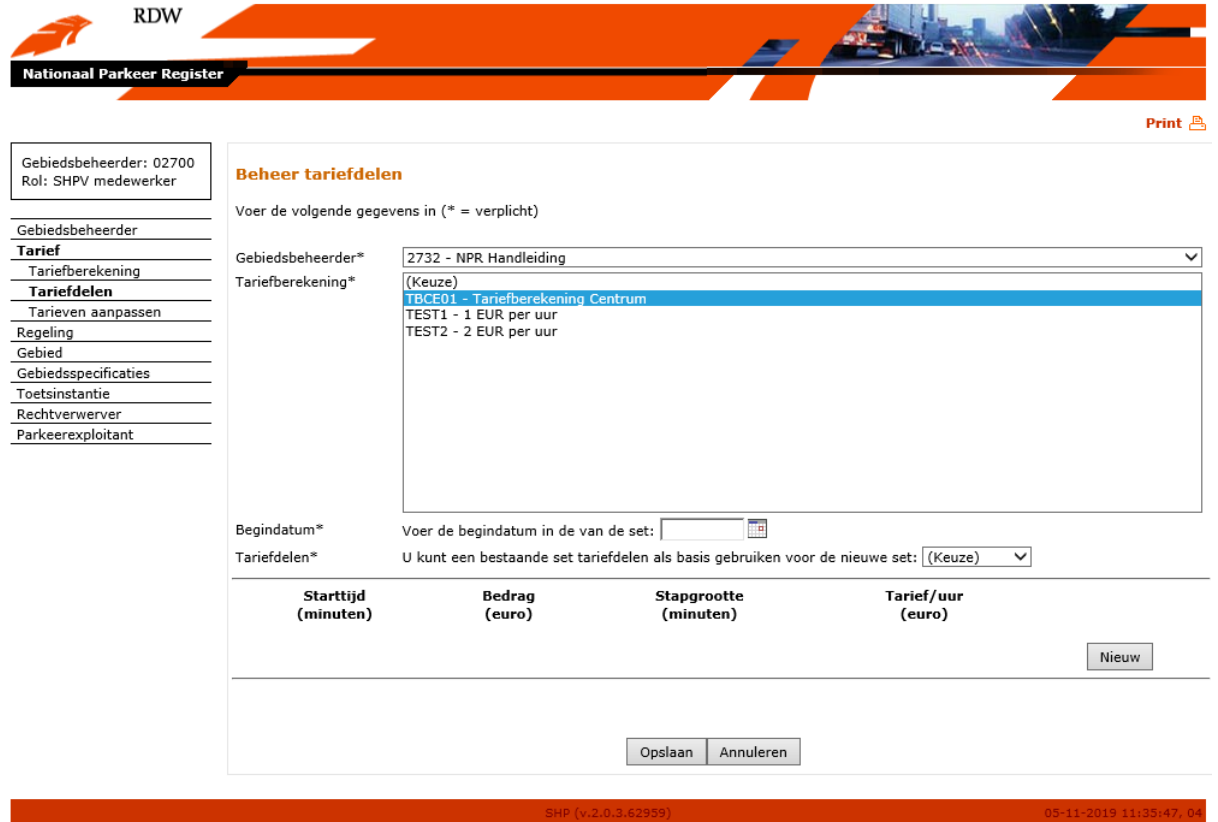

Na selectie van een tariefberekening verschijnt een tweede deel onderin het scherm waarin de tariefdelen beheerd kunnen worden. Hier kunnen bestaande tariefdelen gewijzigd, uitgebreid of verwijderd worden.

#### **5.3.2.1 Aanmaak van een nieuwe set tariefdelen**

Als een nieuwe set van tariefdelen wordt aangemaakt, wordt ten eerste een nieuwe begindatum geselecteerd door met de muis op het kalendersymbool te klikken, rechts van het veld "Voer de begindatum in van de set". Daarnaast kan een datum ook worden opgegeven door deze als dd-mmjjjj op te voeren in het datumveld.

Door selectie van de knop "Nieuw" verschijnt een nieuw invulscherm. Hier kan een nieuw tariefdeel worden opgevoerd.

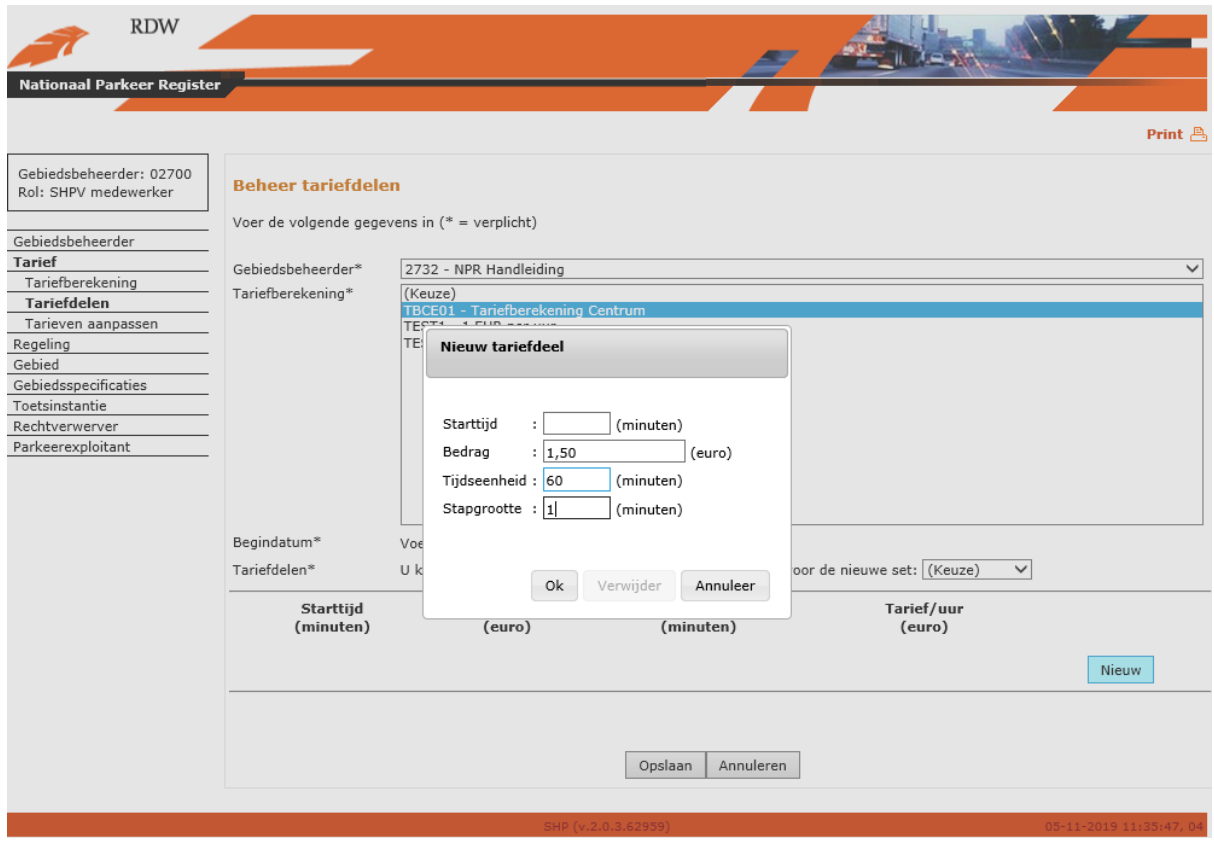

Invoervelden :

- Starttijd (minuten): Starttijd van het te wijzigen tariefdeel in minuten. N.B.: als dit niet het eerste tariefdeel is (begintijd = 0 minuten) dan geldt dat de starttijd gelijk is aan de eindtijd van het vorige aansluitende tariefdeel (voorbeeld: als eindtijd 1<sup>e</sup> tariefdeel 100 minuten is, dan wordt de starttijd van het 2<sup>e</sup> tariefdeel ook 100 minuten).
- Bedrag (euro): Tarief dat is vastgelegd voor dit tariefdeel.
- Tijdseenheid (minuten): De tijdsduur van het tariefdeel waarin het opgevoerde tarief betaald moet worden.
- Stapgrootte (minuten): Tijdsduur die minimaal voor dit tariefdeel betaald moet worden. N.B.: de stapgrootte kan nooit groter zijn dan de tijdseenheid van hetzelfde tariefdeel.

Nadat nieuwe tariefdelen zijn opgevoerd kan uit twee vervolgacties gekozen worden door het selecteren van één van de twee onderin het scherm getoonde knoppen:

- Opslaan: Gegevens worden opgeslagen waarna wordt teruggegaan naar het hoofdmenu.
- Annuleren: Er worden geen gegevens opgeslagen en er wordt teruggegaan naar het hoofdmenu.

## **5.3.2.2 Wijzigen, verwijderen of uitbreiden van een bestaande set tariefdelen**

Tariefdelen die al zijn vastgelegd bij de getoonde tariefberekening kunnen geselecteerd worden op basis van begindatum. Deze kan gekozen worden door met de muis op het pijltje rechts van het veld "U kunt een bestaande set tariefdelen als basis gebruiken voor de nieuwe set:" te klikken. Er kan vervolgens een keuze gemaakt worden uit de getoonde begindatums. Na selectie van een begindatum worden tariefdelen die zijn vastgelegd op die begindatum getoond.

N.B.: om een aangepaste set van bestaande tariefdelen met een begindatum in het verleden op te kunnen slaan, moet een nieuwe begindatum worden opgegeven in het veld "Voer de begindatum in van de set:".

#### Het scherm ziet er als volgt uit:

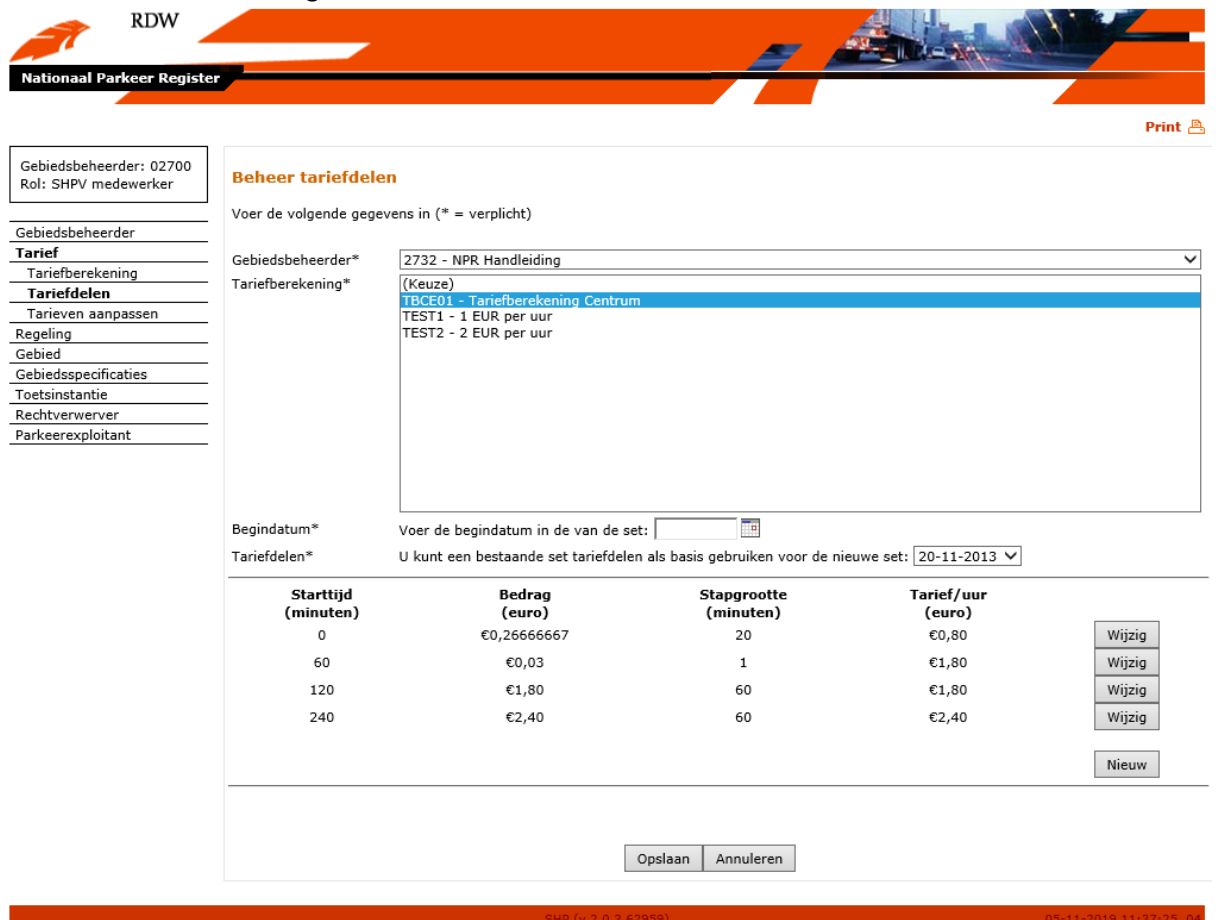

In het hier gebruikte voorbeeld is sprake van een progressief parkeertarief. Hier moet de parkeerder tijdens het 1<sup>e</sup> uur per 20 minuten betalen met een totaal van 80 ct. In het tweede uur betaald de parkeerder per minuut met een uurtarief van €1,80. Vervolgens moet voor het derde uur in één keer € 1,80 betaald worden (stapgrootte is 60 minuten). Na het derde uur geldt er een hoger tarief van €2,40 welke alleen per heel uur betaald kan worden.

Een vastgelegd tariefdeel kan gewijzigd worden door selectie van de knop "Wijzig", rechts naast de rij die gewijzigd moet worden. Er verschijnt dan het volgende scherm:

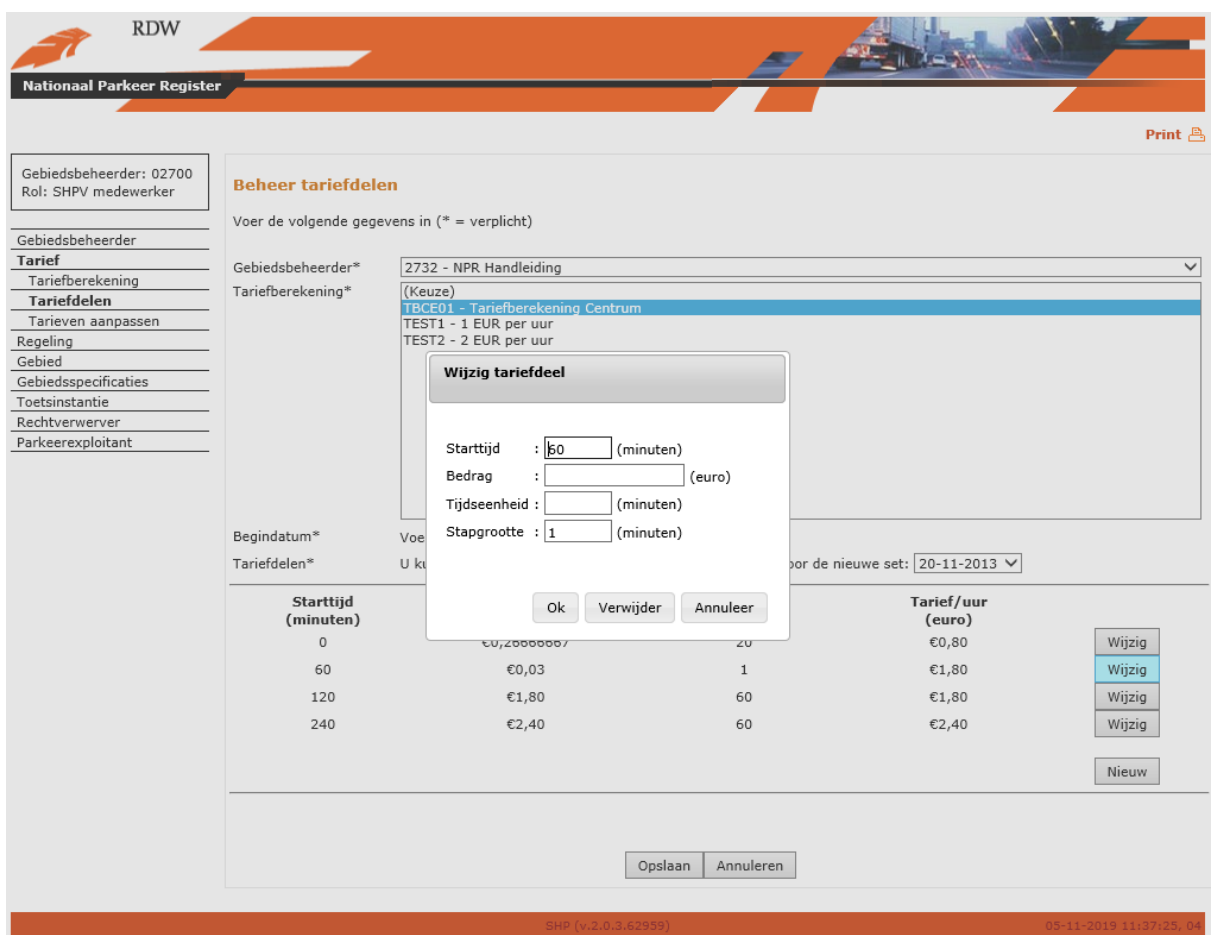

#### Invoervelden:

- Starttijd (minuten): Starttijd van het te wijzigen tariefdeel in minuten. N.B.: als dit niet het eerste tariefdeel is (begintijd = 0 minuten) dan geldt dat de starttijd gelijk is aan de eindtijd van het vorige aansluitende tariefdeel (voorbeeld: als eindtijd 1<sup>e</sup> tariefdeel is 100 minuten, dan wordt starttijd 2<sup>e</sup> tariefdeel ook 100 minuten).
- Bedrag (euro): Tarief dat is vastgelegd voor dit tariefdeel.
- Tijdseenheid (minuten): De tijdsduur van dit tariefdeel.
- Stapgrootte (minuten): Tijdsduur die minimaal voor dit tariefdeel betaald moet worden. N.B.: de stapgrootte kan nooit groter zijn dan de tijdseenheid van hetzelfde tariefdeel.

Nadat de velden voor het te wijzigen tijdvak zijn gevuld kan uit drie vervolgacties gekozen worden door het selecteren van één van de drie onderin het scherm getoonde knoppen:

- Ok: De gewijzigde gegevens worden opgeslagen waarna teruggegaan wordt naar het scherm voor beheren van tariefdelen.
- Verwijder: Het te wijzigen tariefdeel wordt verwijderd waarna wordt teruggegaan naar het scherm voor beheren van tariefdelen.
- Annuleren: Er worden geen gegevens opgeslagen en er wordt teruggegaan naar het scherm voor beheren van tariefdelen.

Als een nieuw tariefdeel toegevoegd moet worden aan een geselecteerde bestaande set van tariefdelen (door selectie van een begindatum, zie boven), kan dat door selectie van de knop "Nieuw". Er verschijnt dan hetzelfde scherm als bij het wijzigen van een bestaand tariefdeel, met dit verschil dat de velden leeg zijn en de knop "Verwijder" niet actief is en uitgegrijsd is.

Nadat tariefdelen zijn aangepast, verwijderd of uitgebreid kan uit twee vervolgacties gekozen worden door het selecteren van één van de twee onderin het scherm getoonde knoppen:

- Opslaan: Gegevens worden opgeslagen waarna wordt teruggegaan naar het hoofdmenu.
- Annuleren: Er worden geen gegevens opgeslagen en er wordt teruggegaan naar het hoofdmenu.

#### **5.3.2.3 Tarieven aanpassen**

Het is mogelijk om op grote schaal tarieven aan te passen.

Als in het beginscherm van menukeuze "Tarief" de knop "Tarieven aanpassen" is geactiveerd, verschijnt het volgende beginscherm:

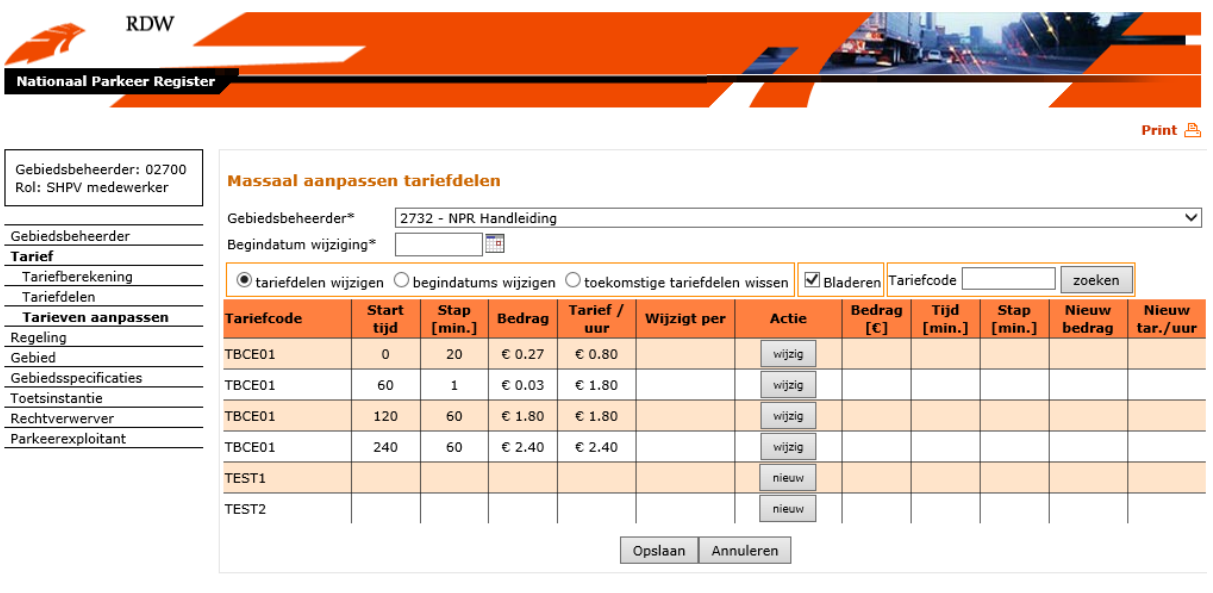

#### Velden (verplichte velden zijn gelabeld met een \*):

- Gebiedsbeheerder\*: Dit veld is al ingevuld als een gebiedsbeheerder is ingelogd en kan niet worden gewijzigd.
- Begindatum wijziging\*: Begin van de geldigheidsperiode van het te wijzigen tarief. Door te klikken op het kalendersymbool rechts van het veld wordt een kalender geactiveerd, waarin een andere datum gekozen kan worden. Daarnaast kan een andere datum ook worden opgegeven door deze als dd-mm-jjjj op te voeren in het datumveld.

Vervolgens dient een keuze gemaakt te worden wat men gewijzigd wil hebben en er kan gekozen worden uit de volgende opties door een van deze aan te klikken:

- Tariefdelen wijzigen: hiermee kunnen de bedragen, tijden en de stapgrootte van de aangemaakte tariefdelen worden gewijzigd.
- Begindatums wijzigen: hiermee kunnen tariefdelen welke zijn aangemaakt met een begindatum die ligt in de toekomst worden gewijzigd
- Toekomstige tariefdelen wissen: hiermee kunnen toekomstige tariefdelen welke moeten komen te vervallen worden gewist.

N.B.: standaard worden alle tariefdelen weergegeven als een lijst onder elkaar. Bij een lange lijst tariefdelen kan het wenselijk zijn om deze in meerdere pagina's te tonen. Hierbij kan gekozen worden voor de optie "bladeren". Daarnaast is het mogelijk om te filteren op tariefcode. Dit is

mogelijk door het invullen van hetgeen dat gezocht wordt en vervolgens te klikken op de knop "zoeken".

Wanneer wordt gekozen voor "tariefdelen wijzigen" dan kan een vastgelegd tarief gewijzigd worden door selectie van de knop "Wijzig", rechts naast de rij die gewijzigd moet worden. Er verschijnt dan het volgende scherm:

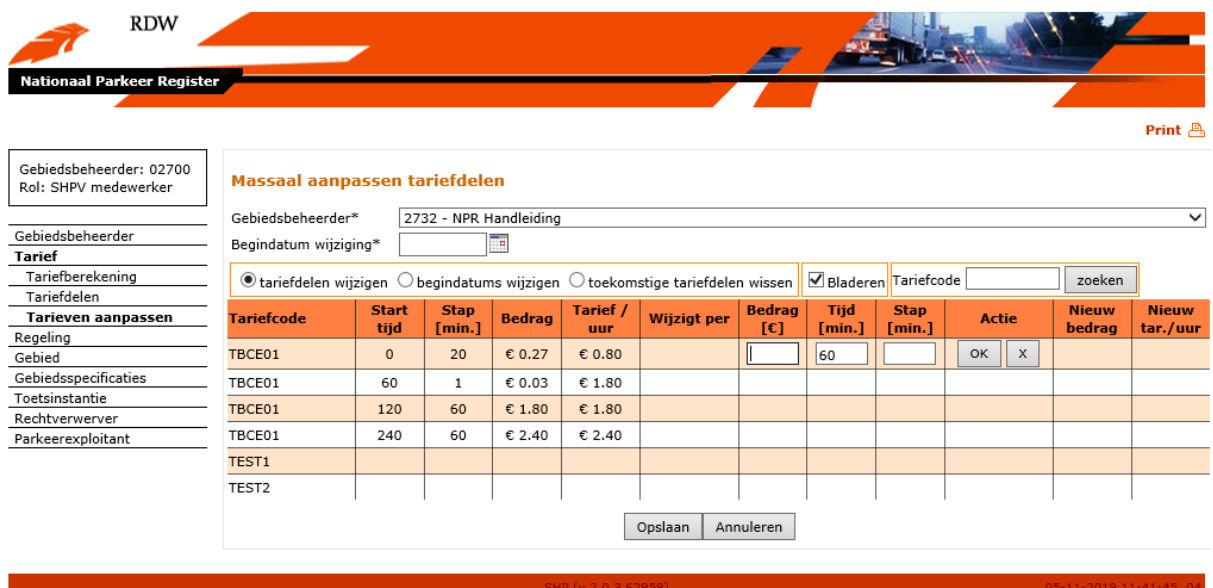

Velden

- Bedrag (euro): Tarief dat is vastgelegd voor dit tariefdeel.
- Tijd (minuten): De tijdseenheid van dit tariefdeel. N.B.: de starttijd + tijdseenheid = eindtijd tariefdeel = starttijd opvolgende tariefdeel.
- Stap (minuten): Tijdsduur die minimaal voor dit tariefdeel betaald moet worden. N.B.: de stapgrootte kan nooit groter zijn dan de tijdseenheid van hetzelfde tariefdeel.

Na het wijzigen van de gegevens ziet het scherm er zo uit:

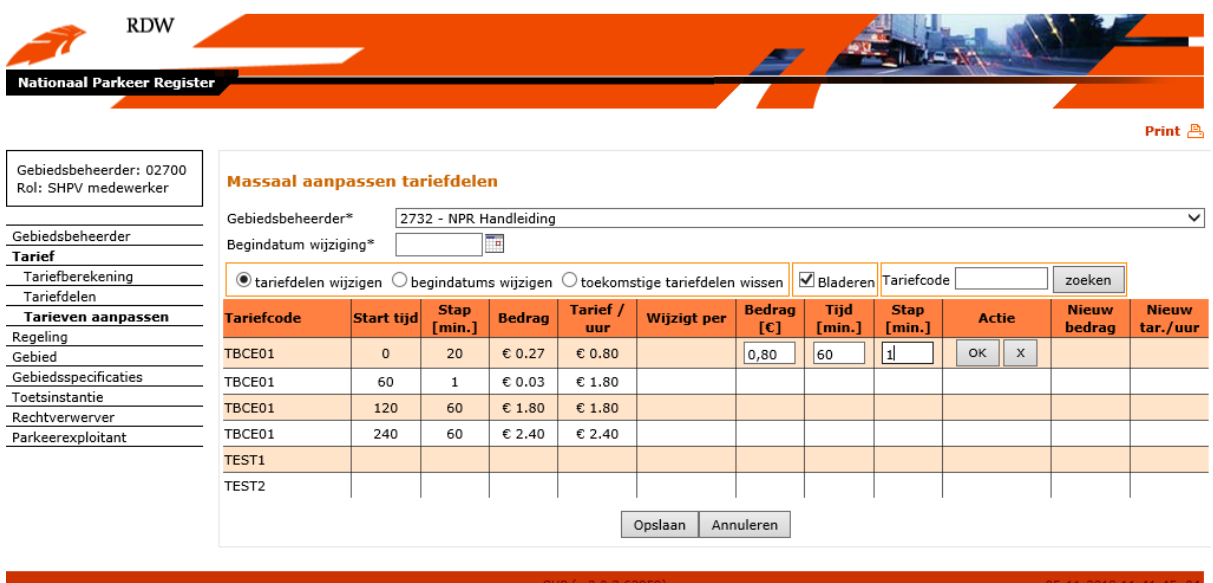

Nadat de velden zijn gevuld kan uit twee vervolgacties gekozen worden. De eerste mogelijkheid is het selecteren van knop "OK" achter de ingevulde velden.

- OK: Opgevoerde gegevens worden opgeslagen en men kan vervolgens nog een tarief aanpassen. Het scherm laat ook zien wanneer een wijziging ingaat, wat het nieuwe tarief voor het tariefdeel is en daarmee het gemiddelde tarief per uur is.
- De andere mogelijkheid is de knop "X". Hiermee worden de nog niet opgeslagen wijzigingen ongedaan gemaakt en wordt er teruggegaan naar het beginscherm.

**RDW** Print $B$ Gebiedsbeheerder: 02700<br>Rol: SHPV medewerker Massaal aanpassen tariefdelen 2732 - NPR Handleiding  $\overline{\phantom{0}}$ Gebiedsbeheerder\* Gebiedsbeheerder Begindatum wiiziging\* T. **Tarief** Tariefberekening ● tariefdelen wijzigen ○ begindatums wijzigen ○ toekomstige tariefdelen wissen ZBladeren Tariefcode zoeken Tariefdelen Tarief / Stap Tijd Stap **Nieuw** edrag **Nieuw** Wijzigt per Tarieven aanpassen **Tariefcode** Start tijd **Bedrag** Actie  $[min.]$ **uur**  $[**c**]$  $r_{min.1}$ [min.] bedrag tar./uur Regeling TBCE01  $\epsilon$  0.27  $0.80$  $\mathfrak o$  $20$  $\epsilon$ 0.80  $% \left[ \left( \left[ \left( \mathcal{A},\mathcal{A}\right) \right] ,\left( \mathcal{A},\mathcal{A}\right) \right] ,\left( \mathcal{A},\mathcal{A}\right) \right] ,$  wijzig 60  $\mathbf{1}$  $\epsilon$ 0.01  $\epsilon$ 0.80 Gebied Gebiedsspecificaties TBCE01  $\varepsilon$  0.03 60  $\mathbf 1$  $\epsilon$  1.80  $wijzig$ Toetsinstantie TBCE01 120  $\epsilon$ 1.80  $\epsilon$  1.80 60  $wijzig$ Rechtverwerver Parkeerexploitant TBCE01 240  $\epsilon$  2.40  $\epsilon$  2.40 60 wijzig TEST1 nieuw TEST<sub>2</sub> nieuw Opslaan Annuleren

Na het selecteren van de knop OK ziet het scherm er als volgt uit:

Nadat nieuwe tarieven zijn opgevoerd kan uit twee vervolgacties gekozen worden door het selecteren van één van de twee onderin het scherm getoonde knoppen:

- Opslaan: Opgevoerde gegevens worden opgeslagen waarna wordt teruggegaan naar het hoofdmenu.
- Annuleren: Er worden geen gegevens opgeslagen en er wordt teruggegaan naar het hoofdmenu.

# <span id="page-35-0"></span>**5.4 Regeling**

## <span id="page-35-1"></span>**5.4.1 Beheer regelingen**

Als in het navigatievenster voor "Regeling" is gekozen, verschijnt het beginscherm voor het registreren van een nieuwe regeling of het wijzigen van een bestaande regeling.

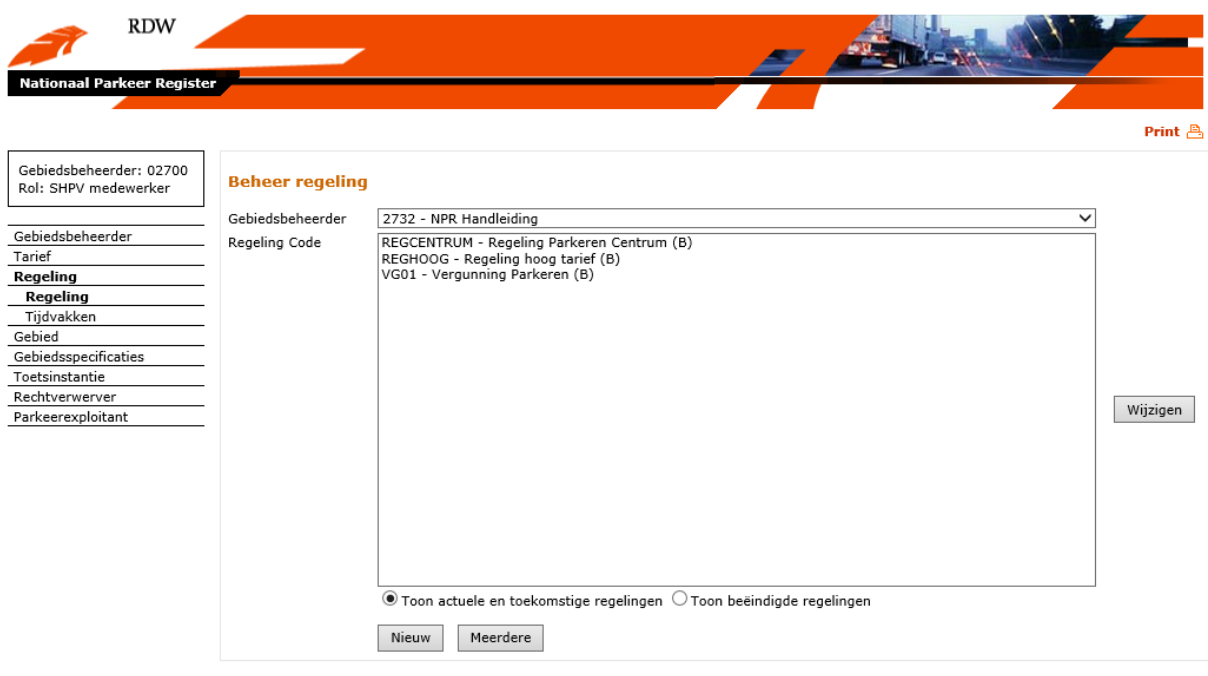

- Als een nieuwe regeling aangemaakt moet worden, wordt de knop "Nieuw" gekozen. Er verschijnt dan een scherm om een nieuwe regeling op te voeren.
- Om meerdere regelingen in één keer op te voeren kan gekozen worden voor de knop "Meerdere".
- Als een bestaande regeling gewijzigd moet worden, wordt eerst een regeling geselecteerd in het veld "Regeling code". Door de knop "Wijzigen" te kiezen verschijnt een scherm om een bestaande regeling te kunnen wijzigen.

Het scherm bevat de mogelijkheid om actuele en toekomstige regelingen te laten zien of de reeds beëindigde regelingen weer te geven. Een regeling welke beëindigd is kan weer geactiveerd worden door voor de knop 'wijzigen' te kiezen.

#### **5.4.1.1 Regeling opvoeren**

Als in het beginscherm van menukeuze "Regeling" de knop "Nieuw" is gekozen, verschijnt het volgende scherm:
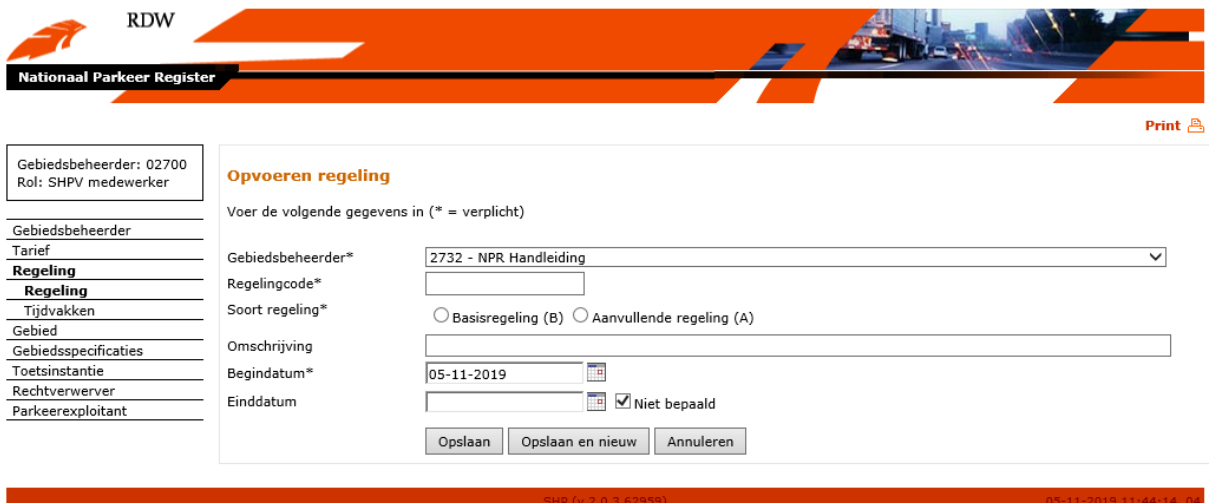

Velden (verplichte velden zijn gelabeld met een \*):

- Gebiedsbeheerder\*: Dit veld is al ingevuld als een gebiedsbeheerder is ingelogd en kan niet worden gewijzigd.
- Regelingcode\*: Hier kan een unieke code worden opgevoerd voor de vast te leggen regeling.
- Soort regeling\*: Door met de muis een checkbox te selecteren kan worden vastgelegd of het een basisregeling of een aanvullende regeling betreft. Een aanvullende regeling kan bestaan uit kortingskaarten, dagkaarten, weekkaarten e.d.

NB: het gebruik van een weekkaart is alleen mogelijk als er ook gebruik gemaakt wordt van 24-uurskaarten.

- Omschrijving: Hier kan een omschrijving van de op te voeren regeling worden vastgelegd.
- Begindatum\*: Begin van de geldigheidsperiode van de op te voeren regeling. Standaard gevuld met de systeemdatum. Door te klikken op het kalendersymbool rechts van het veld wordt een kalender geactiveerd, waarin een andere datum gekozen kan worden. Daarnaast kan een andere datum ook worden opgegeven door deze als dd-mm-jjjj op te voeren in het datumveld.
- Einddatum: Einde van de geldigheidsperiode van de op te voeren regeling. N.B.: een einddatum is een exclusief datum (m.a.w. geldig tot). Dit veld is standaard leeg en de checkbox met tekst 'Niet bepaald' is aangevinkt. Door te klikken op het kalendersymbool rechts van het veld wordt een kalender geactiveerd, waarin een andere datum gekozen kan worden. Daarnaast kan een andere datum ook worden opgegeven door deze als dd-mm-jjjj op te voeren in het datumveld.

Nadat de velden zijn gevuld kan uit drie vervolgacties gekozen worden door het selecteren van één van de drie onderin het scherm getoonde knoppen:

- Opslaan: Opgevoerde gegevens worden opgeslagen waarna wordt teruggegaan naar het hoofdmenu.
- Opslaan en nieuw: Opgevoerde gegevens worden opgeslagen en het scherm wordt leeggemaakt zodat een nieuwe regeling opgevoerd kan worden.
- Annuleren: Er worden geen gegevens opgeslagen en er wordt teruggegaan naar het hoofdmenu.

### **5.4.1.2 Meerdere regelingen opvoeren**

Als in het beginscherm van menukeuze "Regeling" de knop "Meerdere" is gekozen, verschijnt het volgende scherm:

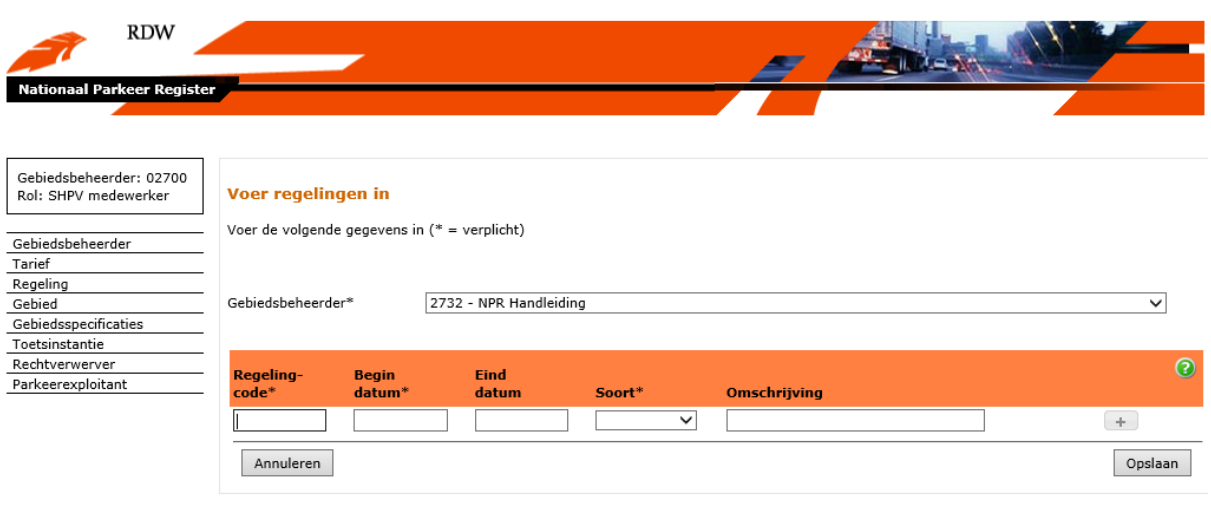

Velden (verplichte velden zijn gelabeld met een \*):

- Gebiedsbeheerder\*: Dit veld is al ingevuld als een gebiedsbeheerder is ingelogd en kan niet worden gewijzigd.
- Regelingcode\*: Hier kan een unieke code worden opgevoerd voor de vast te leggen regeling.
- Begindatum\*: Begin van de geldigheidsperiode van de op te voeren regeling (dd-mm-jjjj).
- Einddatum: Einde van de geldigheidsperiode van de op te voeren regeling (dd-mm-jjjj). N.B.: een einddatum is een exclusief datum (m.a.w. geldig tot).
- Soort regeling\*: Door met de muis een checkbox te selecteren kan worden vastgelegd of het een basisregeling of een aanvullende regeling betreft. Een aanvullende regeling kan bestaan uit kortingskaarten, dagkaarten, weekkaarten e.d.

NB: het gebruik van een weekkaart is alleen mogelijk als er ook gebruik gemaakt wordt van 24-uurskaarten.

- Omschrijving: Hier kan een omschrijving van de op te voeren regeling worden vastgelegd.

Met behulp van de "+" knop kan een extra regel worden toegevoegd om een volgende regeling vast te leggen. De knop "-" zorgt ervoor dat een extra regel wordt verwijderd. De groene knop "?" geeft extra informatie en tips over het invoeren van gegevens en het werken met de verschillende velden.

Nadat de velden zijn gevuld kan uit twee vervolgacties gekozen worden door het selecteren van één van de twee onderin het scherm getoonde knoppen:

- Opslaan: Opgevoerde gegevens worden opgeslagen waarna wordt teruggegaan naar het hoofdmenu.
- Annuleren: Er worden geen gegevens opgeslagen en er wordt teruggegaan naar het overzicht van opgevoerde tariefdelen.

Als bij het opslaan van de gegevens een fout optreedt dan ziet het scherm er als volgt uit:

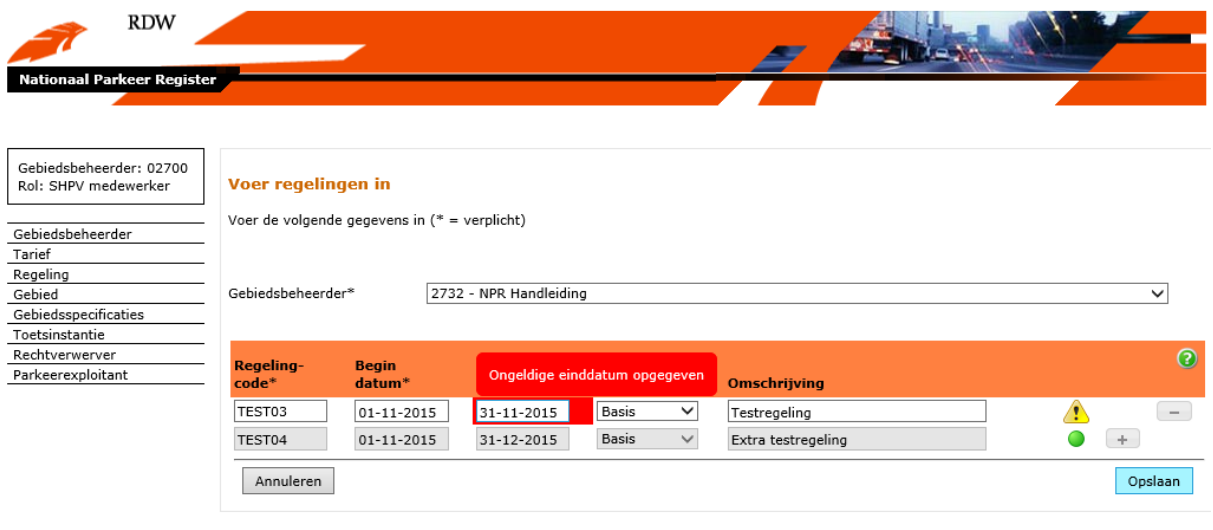

Regels die juist zijn opgevoerd worden voorzien van een groen bolletje. Wanneer regels onjuist gevuld zijn geeft het scherm een waarschuwing en wordt het onjuiste gegeven rood omcirkeld. Wanneer hier met de muis overheen wordt bewogen verschijnt een extra uitleg over de fout. De fout kan hersteld worden door de gegevens aan te passen of door de regel te verwijderen met de knop "-".

#### **5.4.1.3 Regeling wijzigen**

Als in het beginscherm van menukeuze "Regeling" de knop "Wijzigen" is gekozen, verschijnt het volgende scherm:

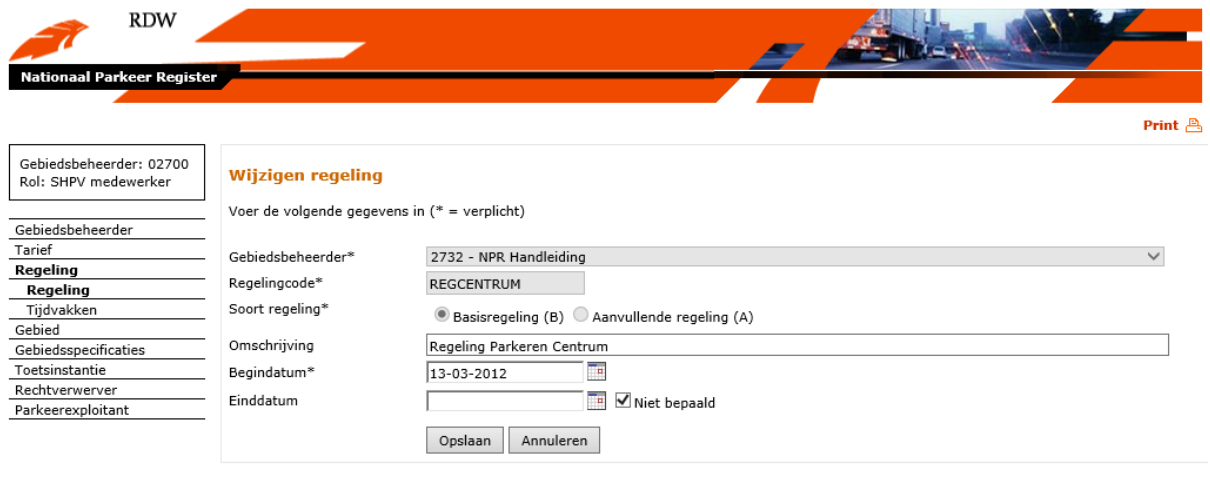

Van een bestaande regeling mogen slechts de volgende velden gewijzigd worden (verplichte velden zijn gelabeld met een \*):

- Omschrijving: De omschrijving van de te wijzigen regeling kan aangepast worden.
- Begindatum\*: Begin van de geldigheidsperiode van de te wijzigen regeling. Een begindatum kan alleen aangepast worden als deze na de datum ligt waarop de gebiedsbeheerder is opgevoerd. Door te klikken op het kalendersymbool rechts van het veld wordt een kalender geactiveerd, waarin een andere datum gekozen kan worden. Daarnaast kan een andere datum ook worden opgegeven door deze als dd-mm-jjjj op te voeren in het datumveld.
- Einddatum: Door met de muis de kalender rechts van het veld te activeren kan een nieuwe einddatum worden gekozen. Daarnaast kan een andere datum ook worden opgegeven door deze als dd-mm-jjjj op te voeren in het datumveld.

N.B.: houd er met het opvoeren van een einddatum voor een basisregeling rekening mee dat dit gevolgen kan hebben voor onderliggende gegevens zoals de koppeling van een regeling bij een gebied, tijdvakken of verworven rechten. Het NPR geeft afhankelijk van de situatie een foutmelding.

Nadat het veld is gevuld kan uit twee vervolgacties gekozen worden door het selecteren van één van de twee onderin het scherm getoonde knoppen:

- Opslaan: Opgevoerde gegevens worden opgeslagen waarna wordt teruggegaan naar het hoofdmenu.
- Annuleren: Er worden geen gegevens opgeslagen en er wordt teruggegaan naar het hoofdmenu.

#### **5.4.2 Beheer tijdvakken**

Als de tarieven en regelingen zijn vastgelegd kan de tarievenstructuur worden beschreven. Hiervoor dient in het navigatievenster voor "Tijdvakken" gekozen te worden. Tijdvakken kunnen pas opgevoerd worden na aanmaak van een tariefberekening (en tariefdelen), omdat in de tijdvakken verwezen wordt naar de tarieven.

Hieronder het beginscherm voor het beheer van tijdvakken:

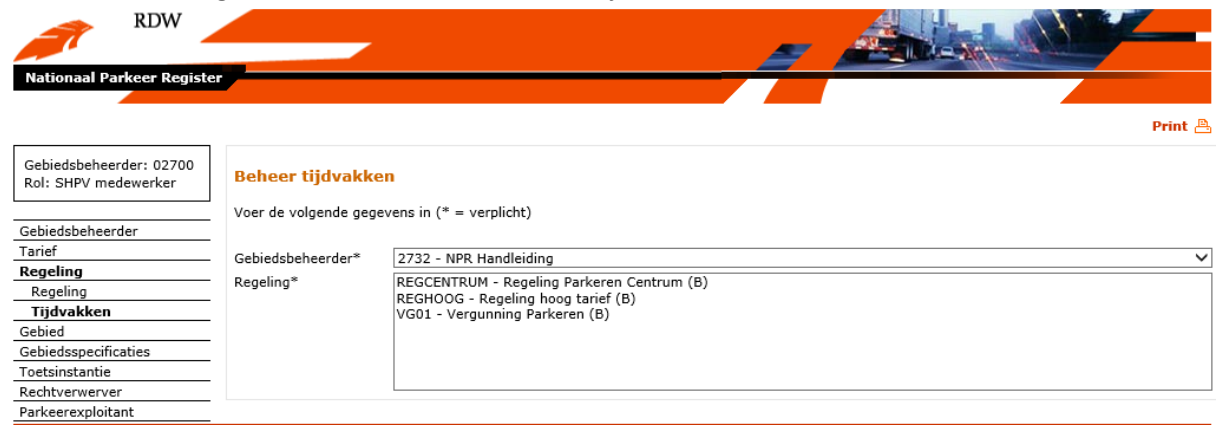

Als tijdvakken beheerd moeten worden, moet als eerste een regeling worden geselecteerd. Er kan een keuze uit de getoonde regelingen gemaakt worden door op een regeling te klikken. Na selectie van een regeling verschijnt een tweede deel in het scherm waarin de tijdvakken beheerd kunnen worden. Hier kunnen tijdvakken toegevoegd, verwijderd of nieuw aangemaakt worden:

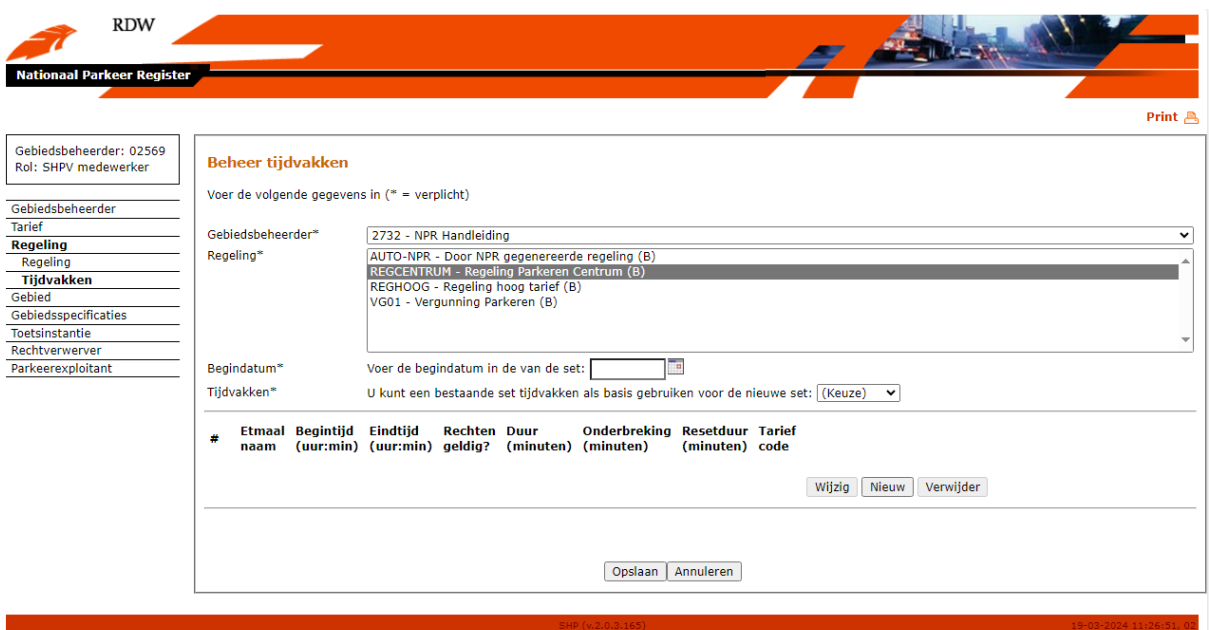

### **5.4.2.1 Nieuwe tijdvakken opvoeren**

Om nieuwe tijdvakken op te kunnen voeren dient een begindatum geselecteerd te worden. Door te klikken op het kalendersymbool rechts van het veld wordt een kalender geactiveerd, waarin een datum gekozen kan worden. Daarnaast kan een datum ook worden opgegeven door deze als ddmm-jjjj op te voeren in het datumveld.

Door op de knop "Nieuw" te klikken verschijnt het onderstaande scherm en kan de nieuwe set met tijdvakken worden opgevoerd.

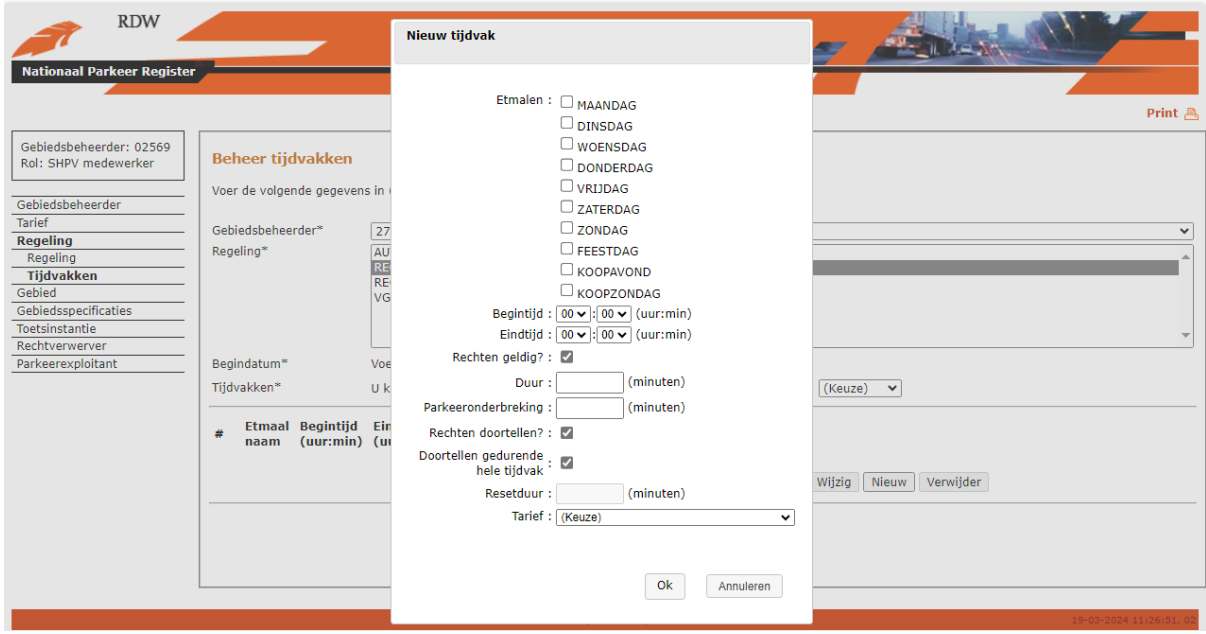

Invoervelden (verplichte velden zijn gelabeld met een \*):

- Etmalen\*: Hier kan een etmaal worden geselecteerd door met de muis een checkbox links van het gekozen etmaal te selecteren. Meerdere selecties zijn hierbij mogelijk.
- Begintijd (uur:min)\*: Begintijd van het toe te voegen tijdvak in uren en minuten. Door te klikken op het pijltje rechts van het veld kan een tijd worden geselecteerd (uren of minuten).
- Eindtijd (uur:min)\*: Eindtijd van het toe te voegen tijdvak in uren en minuten. Door te klikken op het pijltje rechts van het veld kan een tijd worden geselecteerd (uren of minuten).
- Rechten geldig?\*: Door de checkbox met de muis te klikken kan de waarde "J" (Ja, rechten zijn geldig) worden geselecteerd (vinkje verschijnt) of de waarde "N" (Nee, rechten zijn gedurende deze periode niet geldig) worden geselecteerd (vinkje verdwijnt).
- Duur\*: De maximale tijdsduur waarvoor in dit betreffende tijdvak een recht kan worden verworven, aangegeven in minuten.
- Parkeeronderbreking: Hier kan de onderbreking in minuten worden aangegeven die minimaal dient te bestaan tussen twee parkeerrechten voor een specifiek voertuig in hetzelfde gebied. Wanneer dit veld niet gevuld wordt betekent dit dat er geen parkeeronderbreking geldt voor het betreffende tijdvak.
- Rechten doortellen?\*: LET OP: Heeft alleen effect indien sprake is van een tarief bestaande uit meerdere tariefdelen (progressief of degressief tarief) Met behulp van de checkbox kan ingeregeld worden of rechten, verworven binnen hetzelfde tijdvak, voor wat betreft de duur van de rechten bij elkaar opgeteld moeten worden. Op die manier rekent NPR met de ingerichte tariefberekening door wanneer meerdere rechten in dezelfde periode worden vastgelegd.
- Doortellen gedurende hele tijdvak: Wanneer de checkbox voor "Rechten doortellen" is aangevinkt verschijnt de checkbox om aan te geven of rechten gedurende het hele tijdvak worden doorgeteld. Indien hier voor gekozen wordt, geldt dat alle parkeertransacties bij elkaar worden genomen om de totale duur vast te stellen en daarmee de prijs te berekenen.
- Resetduur: Periode (in minuten) waarbinnen parkeertransacties worden samengenomen voor de prijsberekening. Bijvoorbeeld: Wanneer gekozen is voor een resetduur van 180 minuten worden rechten, die binnen drie uur van elkaar worden geregistreerd, samengenomen om tot het juiste tarief te komen.
- Tarief\*: Door met de muis op het pijltje rechts van het veld te klikken kan een tariefberekeningscode worden geselecteerd die hoort bij dit tijdvak.

N.B.: de maximale parkeerduur (Duur) kan niet groter zijn dan de duur van het tijdvak zelf. Daarnaast telt de parkeerduur alleen door wanneer tijdvakken aansluitend zijn en de parkeerduur in beide tijdvakken gelijk is. Als dit niet het geval is zal de parkeerduur in het aansluitende tijdvak opnieuw beginnen te tellen.

*Voorbeeld: als met onderstaande tijdvakken een parkeeractie gestart wordt om 14.30 uur zal de maximale duur om 15.00 uur opnieuw gaan tellen, omdat er dan een ander tijdvak gaat lopen met een andere maximale duur. De parkeeractie wordt dan gestopt om 16.30 uur (= 90 minuten na start van nieuwe tijdvak).*

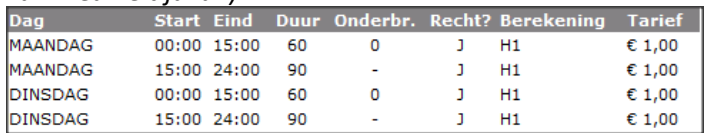

Nadat de velden voor het toe te voegen tijdvak zijn gevuld kan uit twee vervolgacties gekozen worden door het selecteren van één van de twee onderin het scherm getoonde knoppen:

- Ok: De toe te voegen gegevens worden opgeslagen waarna wordt teruggegaan naar het scherm voor beheren van tijdvakken.
- Annuleren: Er worden geen gegevens opgeslagen en er wordt teruggegaan naar het scherm voor beheren van tijdvakken.

Wanneer de tijdvakken zijn opgevoerd ziet het scherm er als volgt uit:

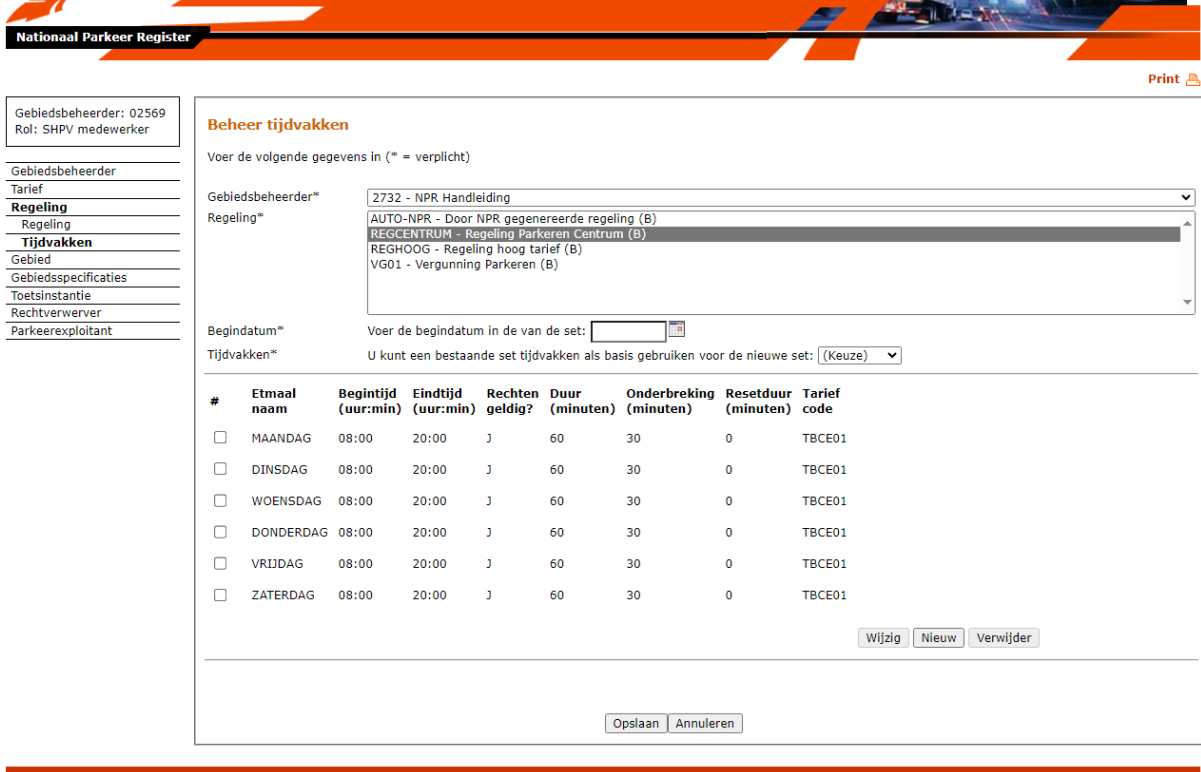

**ALCOHOL AND A** 

**RDW** 

Nadat tijdvakken zijn opgevoerd, gewijzigd of verwijderd kan uit twee vervolgacties gekozen worden door het selecteren van één van de twee onderin het scherm getoonde knoppen:

- Opslaan: De toe te voegen of gewijzigde gegevens worden opgeslagen waarna wordt teruggegaan naar het hoofdmenu.
- Annuleren: Er worden geen gegevens opgeslagen en er wordt teruggegaan naar het hoofdmenu.

Voor het opvoeren van nieuwe tijdvakken kan ook gekozen worden om een bestaande set als basis te gebruiken. Selecteer hiervoor een "Begindatum\*" waarop de tijdvakken in moeten gaan. Door te klikken op het kalendersymbool rechts van het veld wordt een kalender geactiveerd, waarin een datum gekozen kan worden. Daarnaast kan een datum ook worden opgegeven door deze als ddmm-jjjj op te voeren in het datumveld.

Vervolgens kan een bestaande set gekozen worden door op het keuzemenu te klikken naast: "U kunt een bestaande set tijdvakken als basis gebruiken voor de nieuwe set".

Het onderstaande scherm verschijnt en er kunnen nieuwe tijdvakken toegevoegd, verwijderd en/of gewijzigd worden:

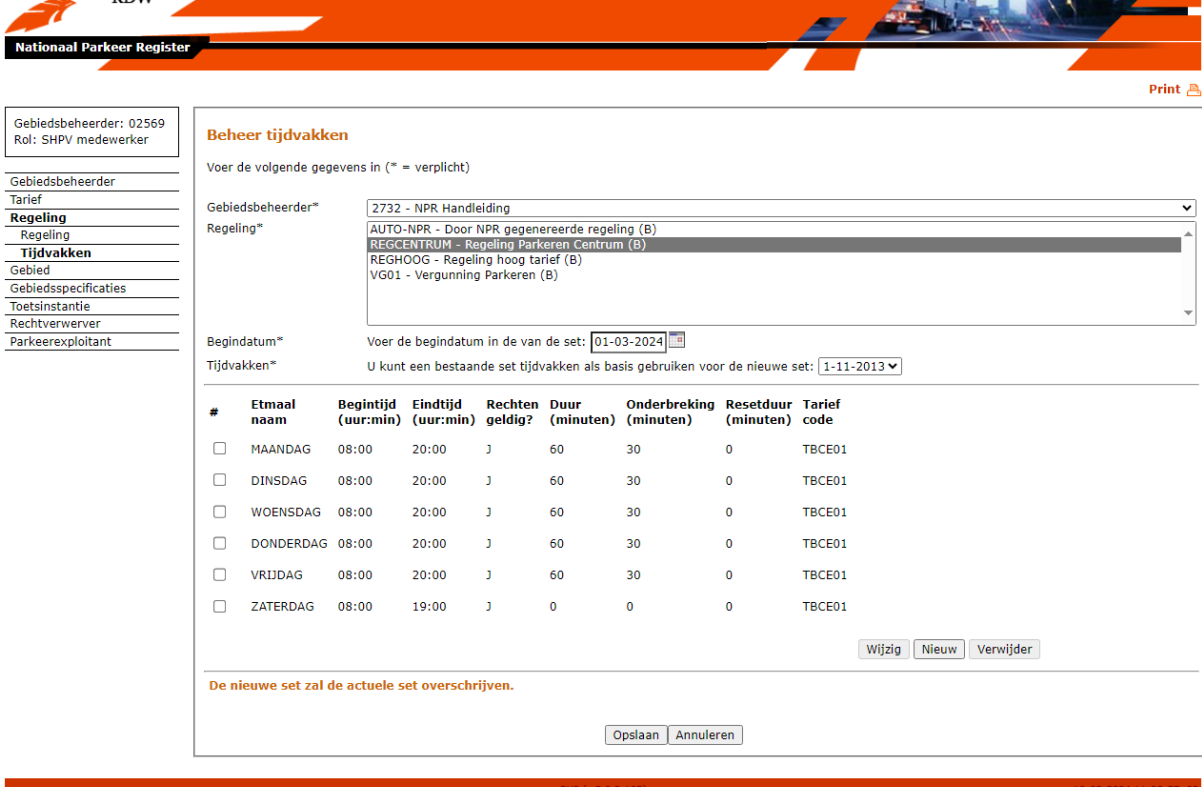

# **5.4.2.2 Wijzigen of verwijderen van tijdvakken**

Om tijdvakken te wijzigen of te verwijderen dient de regeling geselecteerd te worden waarvan de tijdvakken aangepast moeten worden. Vervolgens kunnen de tijdvakken aangepast worden door deze te selecteren door middel van de checkboxen die onder de kolom "**#**" getoond worden.

Het scherm ziet er als volgt uit:

**RDW** 

 $\mathbf{A}$ 

**ANSINE** 

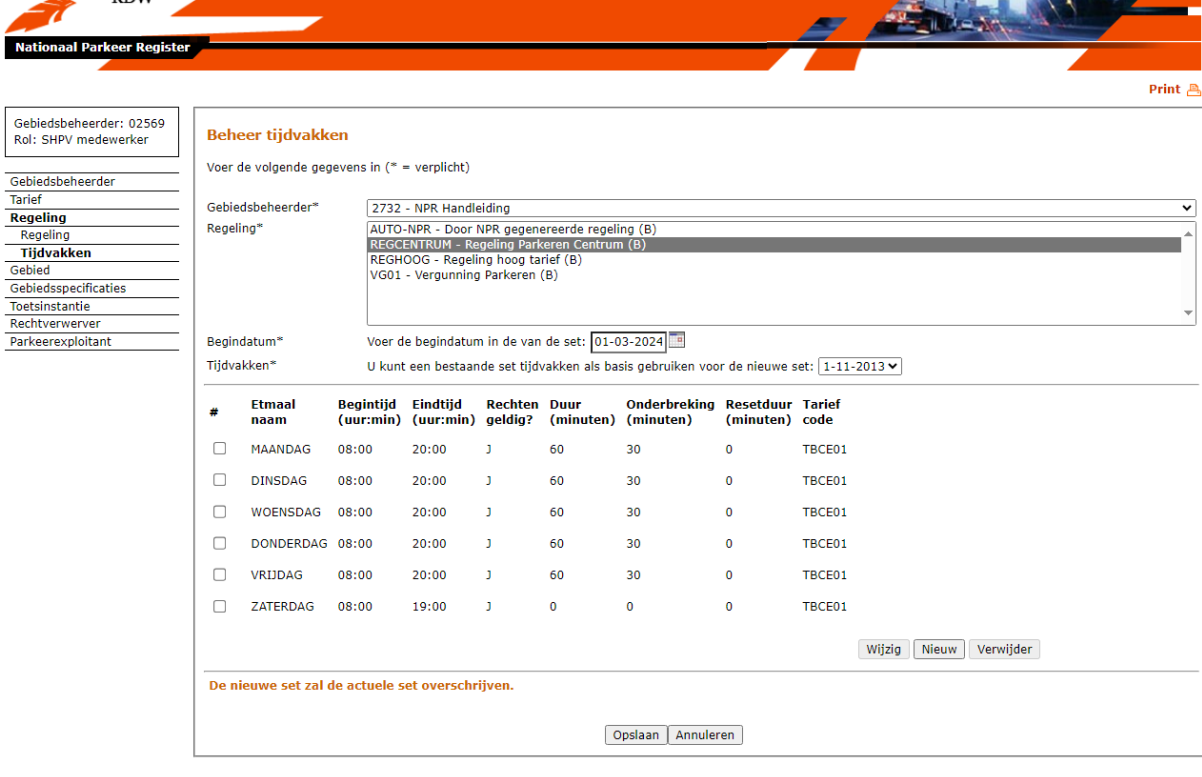

Voor het wijzigen of verwijderen van tijdvakken kan gekozen worden uit de knoppen:

**RDW** 

- Wijzig: Een nieuw scherm verschijnt waarmee het geselecteerde tijdvak kan worden gewijzigd.
- Verwijder: De knop "Verwijder" zorgt ervoor dat een tariefdeel direct verwijderd wordt uit de regeling

Wanneer gekozen wordt voor het wijzigen van een tijdvak ziet het scherm er als volgt uit:

 $\mathbf{A}$ 

 $\sqrt{11000}$  in  $1$ 

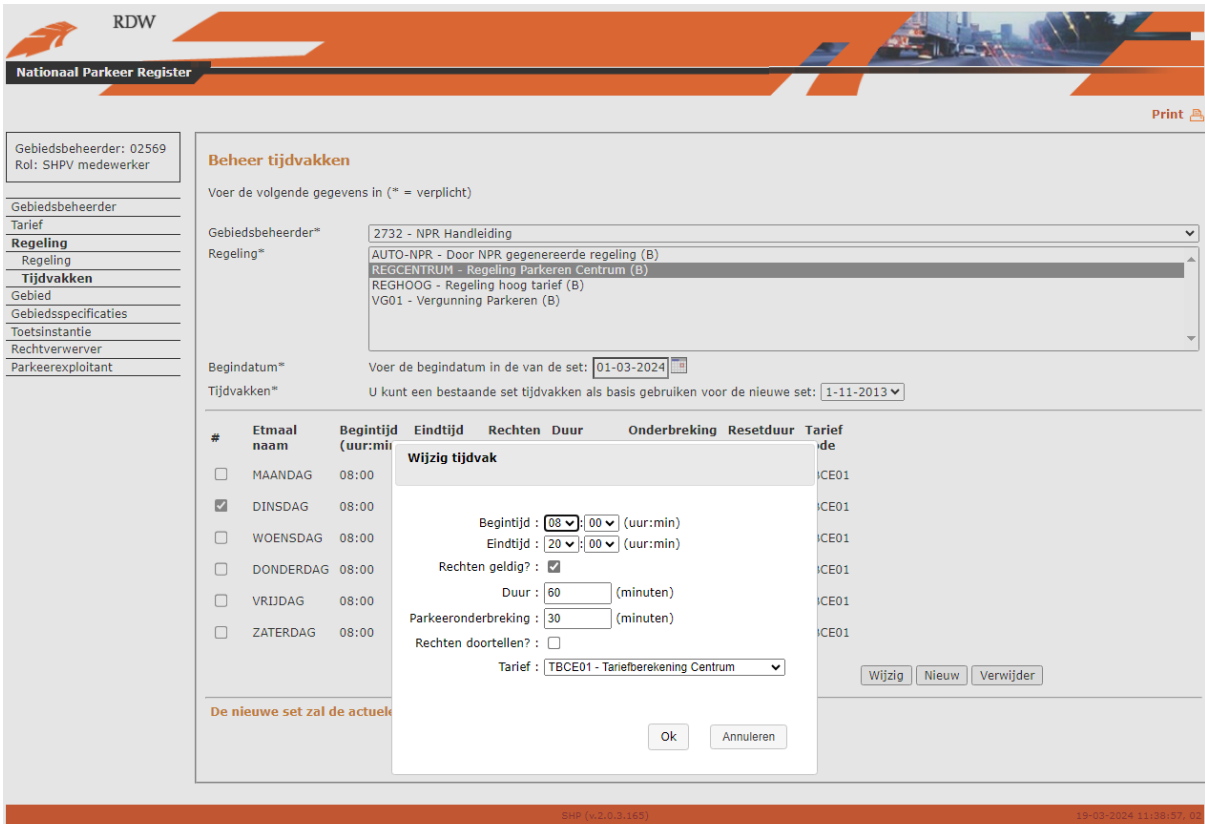

Invoervelden (verplichte velden zijn gelabeld met een \*):

- Begintijd (uur:min)\*: Begintijd van het te wijzigen tijdvak in uren en minuten. Door te klikken op het pijltje rechts van het veld kan een tijd worden geselecteerd (uren of minuten).
- Eindtijd (uur:min)\*: Eindtijd van het te wijzigen tijdvak in uren en minuten. Door te klikken op het pijltje rechts van het veld kan een tijd worden geselecteerd (uren of minuten).
- Rechten geldig?\*: Door de checkbox met de muis te klikken kan de waarde "J" (Ja, rechten zijn geldig) worden geselecteerd (vinkje verschijnt) of de waarde "N" (Nee, rechten zijn gedurende deze periode niet geldig) worden geselecteerd (vinkje verdwijnt).
- Duur\*: De maximale tijdsduur waarvoor in dit betreffende tijdvak een recht kan worden verworven, aangegeven in minuten.
- Parkeeronderbreking: Hier kan de onderbreking in minuten worden aangegeven die minimaal dient te bestaan tussen twee parkeerrechten voor een specifiek voertuig in hetzelfde gebied. Wanneer dit veld niet gevuld wordt betekent dit dat er geen parkeeronderbreking geldt voor het betreffende tijdvak.
- Rechten doortellen?\*: LET OP: Heeft alleen effect indien sprake is van een tarief bestaande uit meerdere tariefdelen (progressief of degressief tarief) Met behulp van de checkbox kan ingeregeld worden of rechten, verworven binnen hetzelfde tijdvak, voor wat betreft de duur van de rechten bij elkaar opgeteld moeten worden. Op die manier rekent NPR met de ingerichte tariefberekening door wanneer meerdere rechten in dezelfde periode worden vastgelegd.
- Doortellen gedurende hele tijdvak: Wanneer de checkbox voor "Rechten doortellen" is aangevinkt verschijnt de checkbox om aan te geven of rechten gedurende het hele tijdvak worden doorgeteld. Indien hier voor gekozen wordt, geldt dat alle parkeertransacties bij elkaar worden genomen om de totale duur vast te stellen en daarmee de prijs te berekenen.
- Resetduur: Periode (in minuten) waarbinnen parkeertransacties worden samengenomen voor de prijsberekening. Bijvoorbeeld: Wanneer gekozen is voor een resetduur van 180 minuten worden rechten, die binnen drie uur van elkaar worden geregistreerd, samengenomen om tot het juiste tarief te komen.

- Tarief\*: Door met de muis op het pijltje rechts van het veld te klikken kan een tariefberekeningscode worden geselecteerd die hoort bij dit tijdvak.

N.B.: de maximale parkeerduur (Duur) kan niet groter zijn dan de duur van het tijdvak zelf. Daarnaast telt de parkeerduur alleen door wanneer tijdvakken aansluitend zijn en de parkeerduur in beide tijdvakken gelijk is. Als dit niet het geval is zal de parkeerduur in het aansluitende tijdvak opnieuw beginnen te tellen.

*Voorbeeld: als met onderstaande tijdvakken een parkeeractie gestart wordt om 14.30 uur zal de maximale duur om 15.00 uur opnieuw gaan tellen, omdat er dan een ander tijdvak gaat lopen met een andere maximale duur. De parkeeractie wordt dan gestopt om 16.30 uur (= 90 minuten na start van nieuwe tijdvak).*

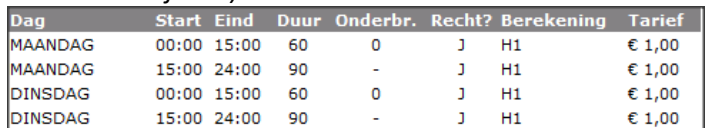

Nadat de velden voor het te wijzigen tijdvak zijn gevuld kan uit twee vervolgacties gekozen worden door het selecteren van één van de twee onderin het scherm getoonde knoppen:

- Ok: Gewijzigde gegevens worden opgeslagen waarna wordt teruggegaan naar het scherm voor beheren van tijdvakken.
- Annuleren: Er worden geen gegevens opgeslagen en er wordt teruggegaan naar het scherm voor beheren van tijdvakken.

Nadat tijdvakken zijn gewijzigd, verwijderd of nieuw toegevoegd kan uit twee vervolgacties gekozen worden door het selecteren van één van de twee onderin het scherm getoonde knoppen:

- Opslaan: De toe te voegen of gewijzigde gegevens worden opgeslagen waarna wordt teruggegaan naar het hoofdmenu.
- Annuleren: Er worden geen gegevens opgeslagen en er wordt teruggegaan naar het hoofdmenu.

# **5.5 Gebied**

# **5.5.1 Beheer gebied**

Als in het navigatievenster voor "Gebied" is gekozen, verschijnt het beginscherm voor het registreren of het wijzigen van gebieden.

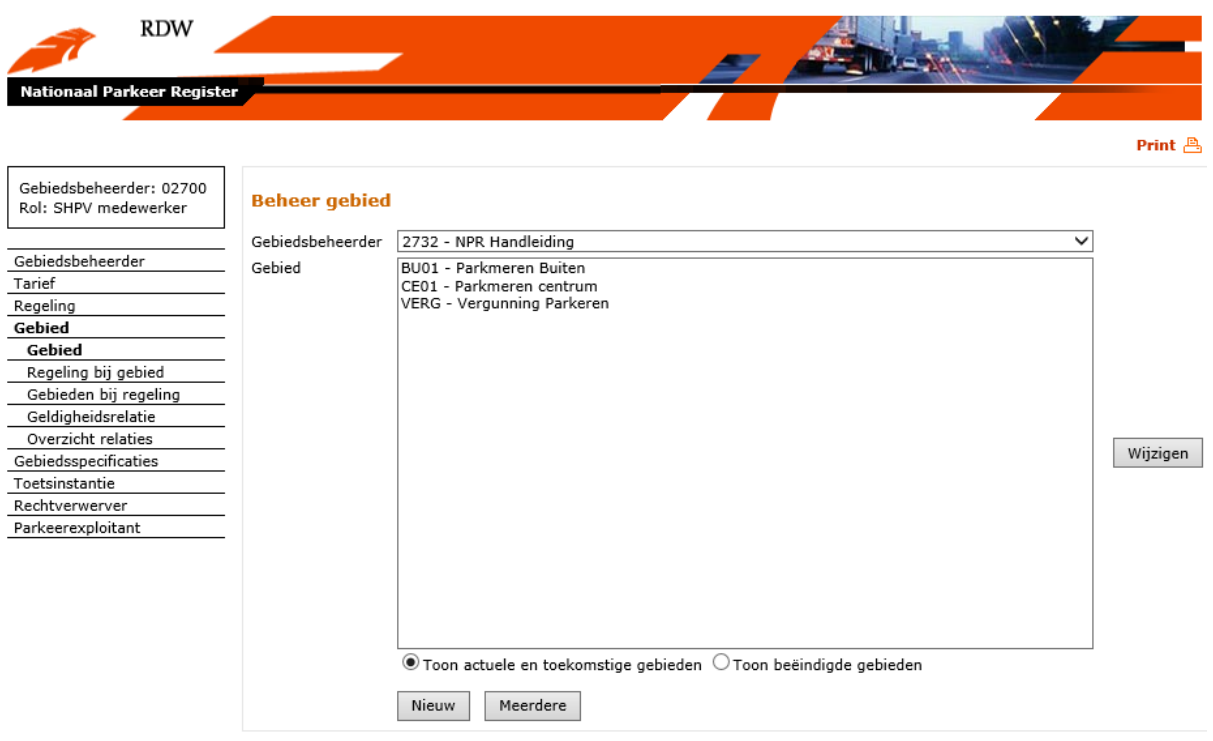

- Als een nieuw gebied aangemaakt moet worden, wordt de knop "Nieuw" gekozen. Er verschijnt dan een scherm om een nieuw gebied op te voeren.
- Als gewenst is om meerdere gebieden in één keer op te voeren kan gekozen worden voor de knop "Meerdere".
- Als een bestaand gebied gewijzigd moet worden, wordt eerst een gebied geselecteerd in het veld "Gebied". Vervolgens kan het gebied worden gewijzigd door voor de knop "Wijzigen" te kiezen. Er verschijnt vervolgens een scherm om een bestaand gebied te kunnen wijzigen.

Het scherm bevat ook de mogelijkheid om actuele en toekomstige gebieden te laten zien of de reeds beëindigde gebieden weer te geven. Een gebied dat beëindigd is kan weer geactiveerd worden door voor de knop 'wijzigen' te kiezen.

### **5.5.1.1 Gebied opvoeren**

Als in het beginscherm van menukeuze "Gebied" de knop "Nieuw" is geactiveerd, verschijnt het volgende scherm:

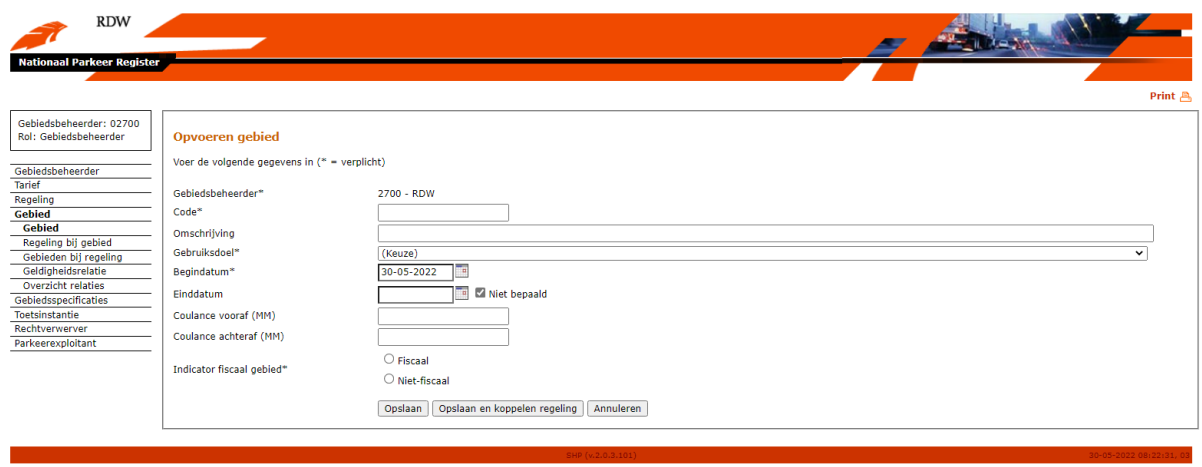

## Velden (verplichte velden zijn gelabeld met een \*):

- Gebiedsbeheerder\*: Dit veld is al ingevuld als een gebiedsbeheerder is ingelogd en kan niet worden gewijzigd.
- Code\*: Hier kan een unieke code worden opgevoerd voor het vast te leggen gebied. Belangrijk bij de opvoer van gebiedcodes is dat rekening wordt gehouden met de gelijkenis met de gebiedcodes zoals deze in de geografische kaart gebruikt zijn. Een gebiedcode dient zonder spaties en streepjes te worden vastgelegd.
- Omschrijving: Hier kan een omschrijving van het op te voeren gebied worden vastgelegd.
- Gebruiksdoel\*: Hier kan het gebruiksdoel gekozen worden wat vastgelegd wordt bij het op te voeren gebied. N.B.: het te kiezen gebruiksdoel moet al opgevoerd zijn in het systeem. De lijst van gebruiksdoelen waaruit gekozen kan worden, is te tonen door op het pijltje rechts van het veld te klikken. Vervolgens kan uit de getoonde lijst een keuze gemaakt worden, door op een gebruiksdoel te klikken.
- Begindatum\*: Begin van de geldigheidsperiode van het op te voeren gebied. Standaard gevuld met de systeemdatum. Een begindatum kan alleen aangepast worden als deze na de datum ligt waarop de gebiedsbeheerder is opgevoerd. Door te klikken op het kalendersymbool rechts van het veld wordt een kalender geactiveerd, waarin een andere datum gekozen kan worden. Daarnaast kan een andere datum ook worden opgegeven door deze als dd-mm-jjjj op te voeren in het datumveld.
- Einddatum: Einde van de geldigheidsperiode van het op te voeren gebied. N.B.: een einddatum is een exclusief datum (m.a.w. geldig tot). Het beëindigen van een gebied is mogelijk als er geen rechten voor het gebied zijn uitgegeven. Dit veld is standaard leeg en de checkbox met tekst "Niet bepaald" is aangevinkt. Door te klikken op het kalendersymbool rechts van het veld wordt een kalender geactiveerd, waarin een andere datum gekozen kan worden. Daarnaast kan een andere datum ook worden opgegeven door deze als dd-mm-jjjj op te voeren in het datumveld.
- Coulance vooraf: Hier kan de periode opgevoerd worden in minuten, waarin een verwerver van een parkeerrecht nog niet geregistreerd hoeft te zijn (voor het kopen van een kaartje bijvoorbeeld).
- Coulance achteraf: Hier kan de periode opgevoerd worden in minuten, waarin een verwerver van een parkeerrecht nog geen naheffing krijgt, als het parkeerrecht wordt getoetst en deze is reeds beëindigd.
- Indicator fiscaal gebied: Indicator die aangeeft of het gebcied fiscaal of niet-fiscaal is. Transacties voor digitaal parkeren of verblijven worden op basis van deze indicatie verdeeld en conform tarieven van het SHPV afgerekend.

Nadat de velden zijn gevuld kan uit drie vervolgacties gekozen worden door het selecteren van één van de drie onderin het scherm getoonde knoppen:

- Opslaan: Opgevoerde gegevens worden opgeslagen waarna wordt teruggegaan naar het hoofdmenu.
- Opslaan en koppelen regeling: Opgevoerde gegevens worden opgeslagen en het scherm voor het koppelen van een regeling aan een gebied wordt opgestart met daarin getoond de zojuist opgevoerde gegevens voor het betreffende gebied.
- Annuleren: Er worden geen gegevens opgeslagen en er wordt teruggegaan naar het hoofdmenu.

### **5.5.1.2 Meerdere gebieden opvoeren**

Als in het beginscherm van menukeuze "Gebied" de knop "Meerdere" is gekozen, verschijnt het volgende scherm:

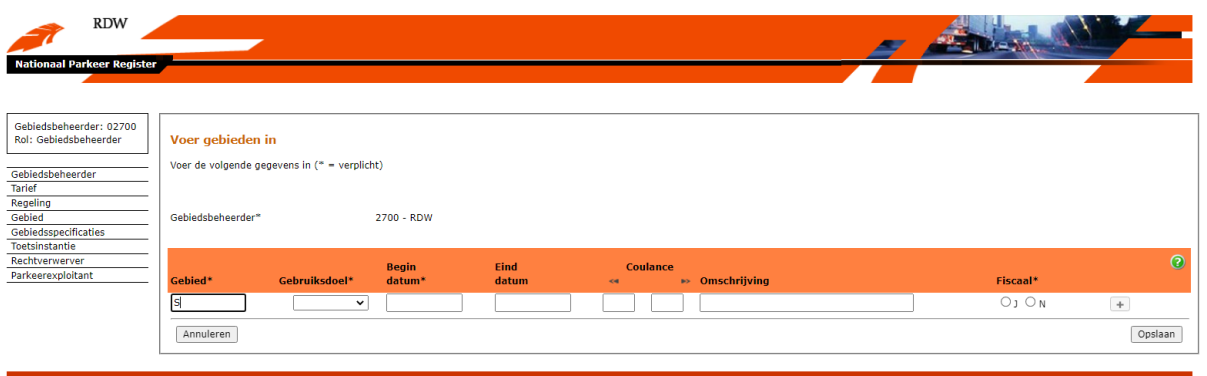

Velden (verplichte velden zijn gelabeld met een \*):

- Gebiedsbeheerder\*: Dit veld is al ingevuld als een gebiedsbeheerder is ingelogd en kan niet worden gewijzigd.
- Gebied\*: Hier kan een unieke code worden opgevoerd voor het vast te leggen gebied. Belangrijk bij de opvoer van gebiedcodes is dat rekening wordt gehouden met de gelijkenis met de gebiedcodes zoals deze in de geografische kaart gebruikt zijn. Een gebiedcode dient zonder spaties en streepjes te worden vastgelegd.
- Gebruiksdoel\*: Hier kan het gebruiksdoel gekozen worden wat vastgelegd wordt bij het op te voeren gebied. N.B.: het te kiezen gebruiksdoel moet al opgevoerd zijn in het systeem. De lijst van gebruiksdoelen waaruit gekozen kan worden, is te tonen door op het pijltje rechts van het veld te klikken. Vervolgens kan uit de getoonde lijst een keuze gemaakt worden, door op een gebruiksdoel te klikken.
- Begindatum\*: Begin van de geldigheidsperiode van het op te voeren gebied (dd-mm-jjjj).
- Einddatum: Einde van de geldigheidsperiode van het op te voeren gebied (dd-mm-jjjj). N.B.: een einddatum is een exclusief datum (m.a.w. geldig tot).
- Coulance vooraf: Hier kan de periode opgevoerd worden in minuten, waarin een verwerver van een parkeerrecht nog niet geregistreerd hoeft te zijn (voor het kopen van een kaartje bijvoorbeeld).
- Coulance achteraf: Hier kan de periode opgevoerd worden in minuten, waarin een verwerver van een parkeerrecht nog geen naheffing krijgt, als het parkeerrecht wordt getoetst en deze is reeds beëindigd.
- Omschrijving: Hier kan een omschrijving van het op te voeren gebied worden vastgelegd.
- Indicator fiscaal gebied: Indicator die aangeeft of het gebcied fiscaal of niet-fiscaal is. Transacties voor digitaal parkeren of verblijven worden op basis van deze indicatie verdeeld en conform tarieven van het SHPV afgerekend.

Met behulp van de "+" knop kan een extra regel worden toegevoegd om een volgend gebied vast te leggen. De knop "-" zorgt ervoor dat een extra regel wordt verwijderd. De groene knop "?" geeft extra informatie en tips over het invoeren van gegevens en het werken met de verschillende velden.

Nadat de velden zijn gevuld kan uit twee vervolgacties gekozen worden door het selecteren van één van de twee onderin het scherm getoonde knoppen:

- Opslaan: Opgevoerde gegevens worden opgeslagen waarna wordt teruggegaan naar het hoofdmenu.
- Annuleren: Er worden geen gegevens opgeslagen en er wordt teruggegaan naar het overzicht van opgevoerde tariefdelen.

Als bij het opslaan van de gegevens een fout optreedt dan ziet het scherm er als volgt uit:

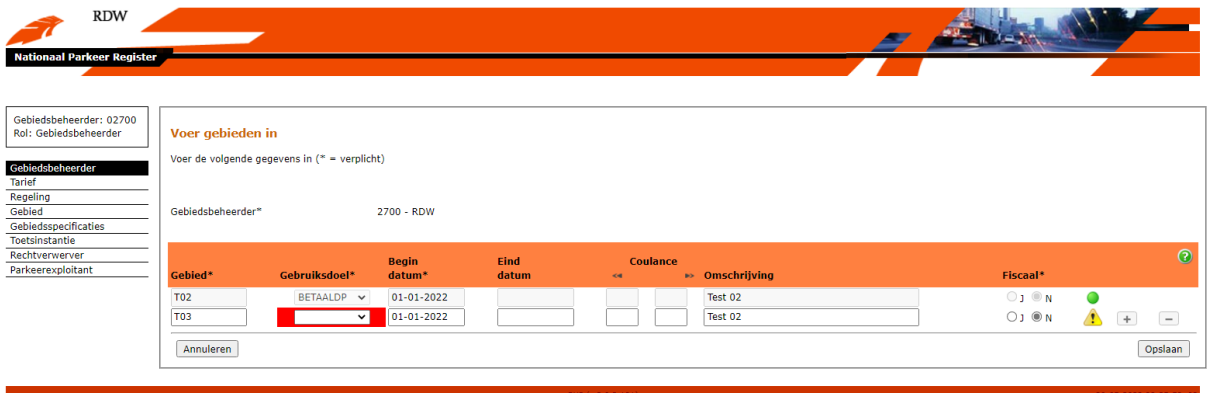

Regels die juist zijn opgevoerd worden voorzien van een groen bolletje. Wanneer regels onjuist gevuld zijn geeft het scherm een waarschuwing en wordt het onjuiste gegeven rood omcirkeld. Wanneer hier met de muis overheen wordt bewogen verschijnt een extra uitleg over de fout. De fout kan hersteld worden door de gegevens aan te passen of door de regel te verwijderen met de knop "-".

### **5.5.1.3 Gebied wijzigen**

Als in het beginscherm van menukeuze "Gebied" de knop "Wijzigen" is gekozen, verschijnt het volgende scherm:

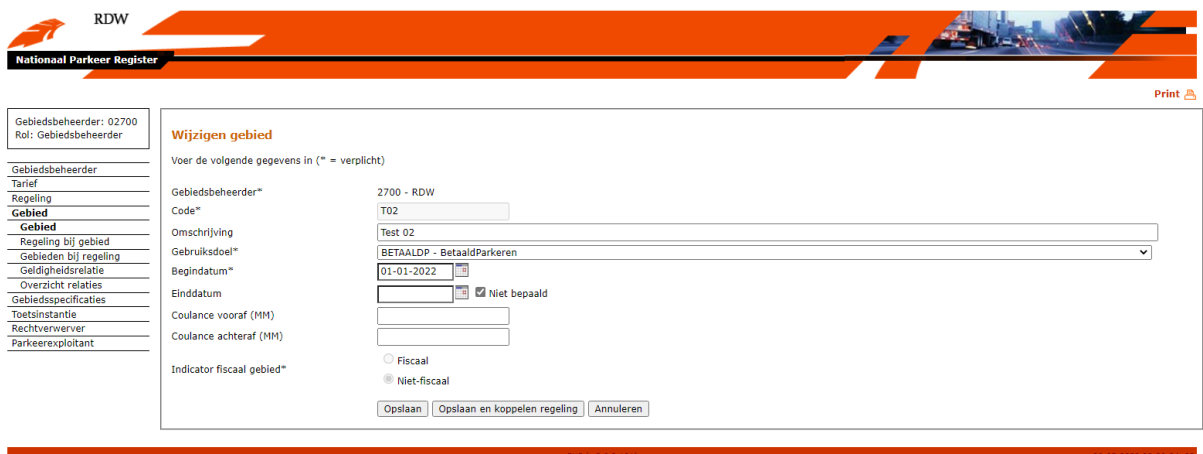

Velden (verplichte velden zijn gelabeld met een \*):

- Gebiedsbeheerder\*: Dit veld is al ingevuld als een gebiedsbeheerder is ingelogd en kan niet worden gewijzigd.
- Code\*: Hier is een unieke code opgevoerd voor het vast te leggen gebied. Deze kan niet worden gewijzigd en is uitgegrijsd.
- Omschrijving: Hier kan een omschrijving van het op te voeren gebied worden vastgelegd.
- Gebruiksdoel\*: Hier kan het gebruiksdoel gekozen worden wat vastgelegd wordt bij het op te voeren gebied. N.B.: het te kiezen gebruiksdoel moet al opgevoerd zijn in het systeem. De lijst van gebruiksdoelen waaruit gekozen kan worden, is te tonen door op het pijltje rechts van het veld te klikken. Vervolgens kan uit de getoonde lijst een keuze gemaakt worden, door op een gebruiksdoel te klikken.
- Begindatum\*: Begin van de geldigheidsperiode van het op te voeren gebied. Standaard gevuld met de systeemdatum. Een begindatum kan alleen aangepast worden als deze na de datum ligt waarop de gebiedsbeheerder is opgevoerd. Door te klikken op het kalendersymbool rechts van het veld wordt een kalender geactiveerd, waarin een andere datum gekozen kan worden. Daarnaast kan een andere datum ook worden opgegeven door deze als dd-mm-jjjj op te voeren in het datumveld.
- Einddatum: Einde van de geldigheidsperiode van het op te voeren gebied. N.B.: een einddatum is een exclusief datum (m.a.w. geldig tot).. Dit veld is standaard leeg en de checkbox met tekst 'Niet bepaald' is aangevinkt. Door te klikken op het kalendersymbool rechts van het veld wordt een kalender geactiveerd, waarin een andere datum gekozen kan worden. Daarnaast kan een andere datum ook worden opgegeven door deze als dd-mm-jjjj op te voeren in het datumveld.
- Coulance vooraf: Hier kan de periode opgevoerd worden in minuten, waarin een verwerver van een parkeerrecht nog niet geregistreerd hoeft te zijn (voor het kopen van een kaartje bijvoorbeeld).
- Coulance achteraf: Hier kan de periode opgevoerd worden in minuten, waarin een verwerver van een parkeerrecht nog geen naheffing krijgt, als het parkeerrecht wordt getoetst en deze is reeds beëindigd.
- Indicator fiscaal gebied: Indicator die aangeeft of het gebcied fiscaal of niet-fiscaal is. Transacties voor digitaal parkeren of verblijven worden op basis van deze indicatie verdeeld en conform tarieven van het SHPV afgerekend.

N.B.: houd met het opvoeren van een einddatum voor een gebied rekening mee dat dit gevolgen kan hebben voor onderliggende gegevens zoals de koppeling van een regeling bij een gebied, geldigheidsrelaties, autorisaties of verworven rechten. Het NPR geeft afhankelijk van de situatie een foutmelding.

Wanneer voor een gebied nog parkeerrechten actief zijn, maar het gebied wel beëindigd dient te worden kan vanaf een bepaalde datum de autorisaties voor rechtverwervers en/of toetsinstanties worden beëindigd. Dit zorgt ervoor dat geen nieuwe rechten op het gebied kunnen worden verworven. Wanneer het gebied ook uit de geografische brongegevens wordt gehaald zal deze enkel administratief blijven bestaan zolang er nog geldige rechten aanwezig zijn en kan daarna worden beëindigd. Op deze manier heeft een gebiedsbeheerder de keuze om een gebied te beëindigen ook al zijn er nog rechten aanwezig, of pas te beëindigen wanneer alle actieve rechten zijn gestopt.

Nadat de velden zijn gevuld kan uit drie vervolgacties gekozen worden door het selecteren van één van de drie onderin het scherm getoonde knoppen:

- Opslaan: Opgevoerde gegevens worden opgeslagen waarna wordt teruggegaan naar het hoofdmenu.

- Opslaan en koppelen regeling: Opgevoerde gegevens worden opgeslagen en het scherm voor het koppelen van een regeling aan een gebied wordt opgestart met daarin getoond de zojuist opgevoerde gegevens voor het betreffende gebied.
- Annuleren: Er worden geen gegevens opgeslagen en er wordt teruggegaan naar het hoofdmenu.

### **5.5.2 Beheer regeling bij gebied**

Als in het navigatievenster voor "Regeling bij gebied" is gekozen, verschijnt het beginscherm voor het het registreren van een nieuwe koppeling regeling bij gebied of het wijzigen van een koppeling regeling bij gebied:

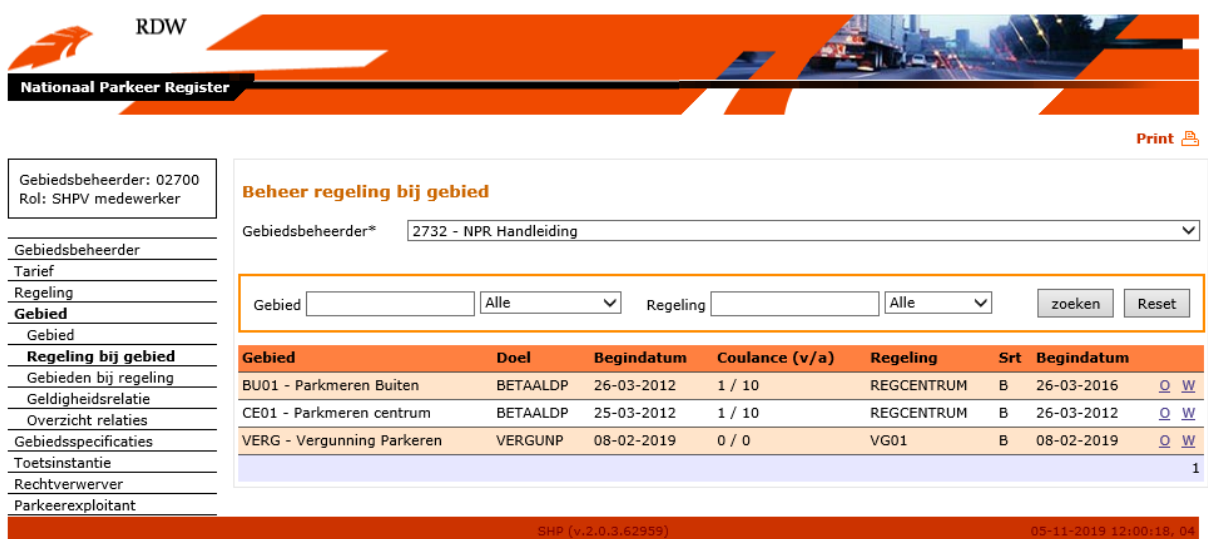

Als een nieuwe koppeling regeling bij gebied aangemaakt moet worden, wordt de knop "O" (opvoeren) gekozen. Er verschijnt dan een scherm om een nieuwe koppeling regeling bij gebied op te voeren.

Als een bestaande koppeling regeling bij gebied gewijzigd moet worden, dan kan er onder het kopje "Gebied" een keuze gemaakt worden bij welk gebied de regeling aangepast moet worden. Door de knop "W" (wijzigen) te kiezen verschijnt een scherm om de geselecteerde koppeling gebied bij regeling te kunnen wijzigen.

Verder kan in het scherm met diverse opties gezocht worden. Als er in de velden "Gebied" en "Regeling" de eerste letters van het gezochte gebied of regeling worden opgevoerd, zal automatisch een filtering plaatsvinden en gevonden opties worden getoond. Met behulp van de drop-down menu's kunnen de filters specifieker worden ingesteld.

Wanneer een optie uit het filter is gekozen kan met behulp van de knop "zoeken" de bijbehorende gegevens worden opgevraagd. Het scherm kan weer leeg worden gemaakt met de knop "Reset".

### **5.5.2.1 Regeling bij gebied opvoeren**

Als in het beginscherm van menukeuze "Regeling bij gebied" de knop "O" is geactiveerd, verschijnt het volgende scherm:

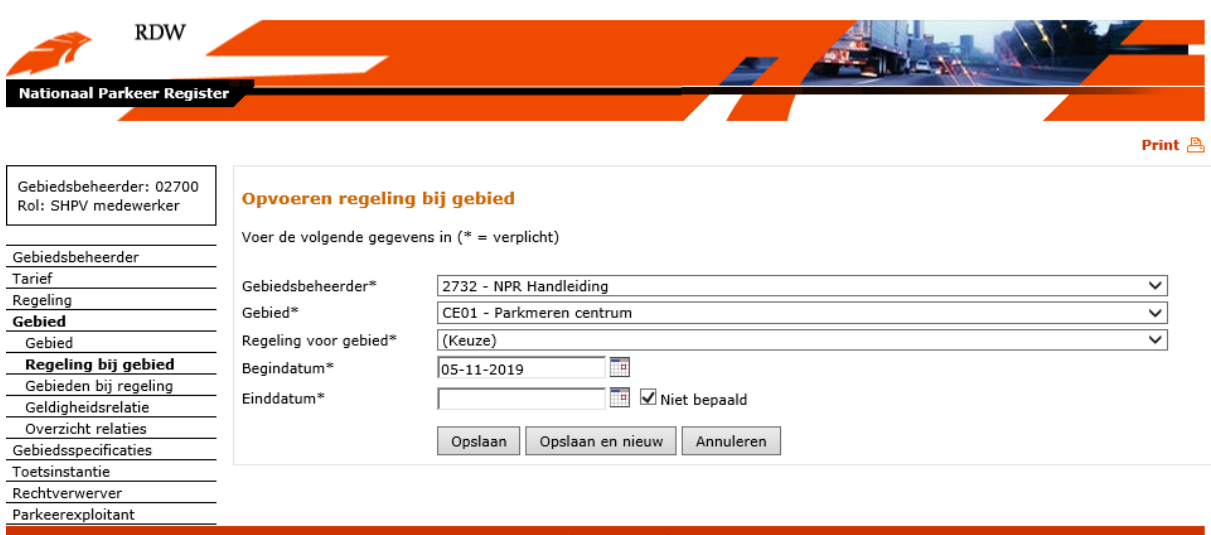

## Velden (verplichte velden zijn gelabeld met een \*):

- Gebiedsbeheerder\*: Dit veld is al ingevuld als een gebiedsbeheerder is ingelogd en kan niet worden gewijzigd.
- Gebied\*: Hier staat het gebied dat in het vorige scherm is geselecteerd voor de vast te leggen koppeling. De lijst van gebieden waaruit gekozen kan worden, is te tonen door op het pijltje rechts van het veld te klikken. Vervolgens kan uit de getoonde lijst een keuze gemaakt worden, door op een gebied te klikken.
- Regeling voor gebied\*: Hier kan een regeling worden geselecteerd voor de vast te leggen koppeling. De lijst van regelingen waaruit gekozen kan worden, is te tonen door op het pijltje rechts van het veld te klikken. Vervolgens kan uit de getoonde lijst een keuze gemaakt worden, door op een regeling te klikken.
- Begindatum\*: Begin van de geldigheidsperiode van de op te voeren koppeling gebied bij regeling, standaard gevuld met de systeemdatum. De begindatum kan niet voor de begindatum van het gebied liggen. Door te klikken op het kalendersymbool rechts van het veld wordt een kalender geactiveerd, waarin een datum gekozen kan worden. Daarnaast kan een andere datum ook worden opgegeven door deze als dd-mm-jjjj op te voeren in het datumveld.
- Einddatum: Einde van de geldigheidsperiode van de op te voeren koppeling gebied bij regeling. N.B.: een einddatum is een exclusief datum (m.a.w. geldig tot). Dit veld is standaard leeg en de checkbox met tekst 'Niet bepaald' is aangevinkt. Door te klikken op het kalendersymbool rechts van het veld wordt een kalender geactiveerd, waarin een andere datum gekozen kan worden. Daarnaast kan een andere datum ook worden opgegeven door deze als dd-mm-jjjj op te voeren in het datumveld.

N.B.: als dit scherm gestart is vanuit de schermen "Opvoeren gebied" of "Wijzigen gebied", zullen de relevante velden van dit scherm gevuld zijn met de gegevens van het gebied die opgevoerd of gewijzigd zijn in de genoemde schermen!

Nadat de velden zijn gevuld kan uit drie vervolgacties gekozen worden door het selecteren van één van de drie onderin het scherm getoonde knoppen:

- Opslaan: Opgevoerde gegevens worden opgeslagen waarna wordt teruggegaan naar het hoofdmenu.
- Opslaan en nieuw: Opgevoerde gegevens worden opgeslagen en het scherm wordt leeggemaakt zodat een nieuwe koppeling opgevoerd kan worden.
- Annuleren: Er worden geen gegevens opgeslagen en er wordt teruggegaan naar het hoofdmenu.

## **5.5.2.2 Regeling bij gebied wijzigen**

Als in het beginscherm van menukeuze "Regeling bij gebied" de knop "W" is gekozen, verschijnt het volgende scherm:

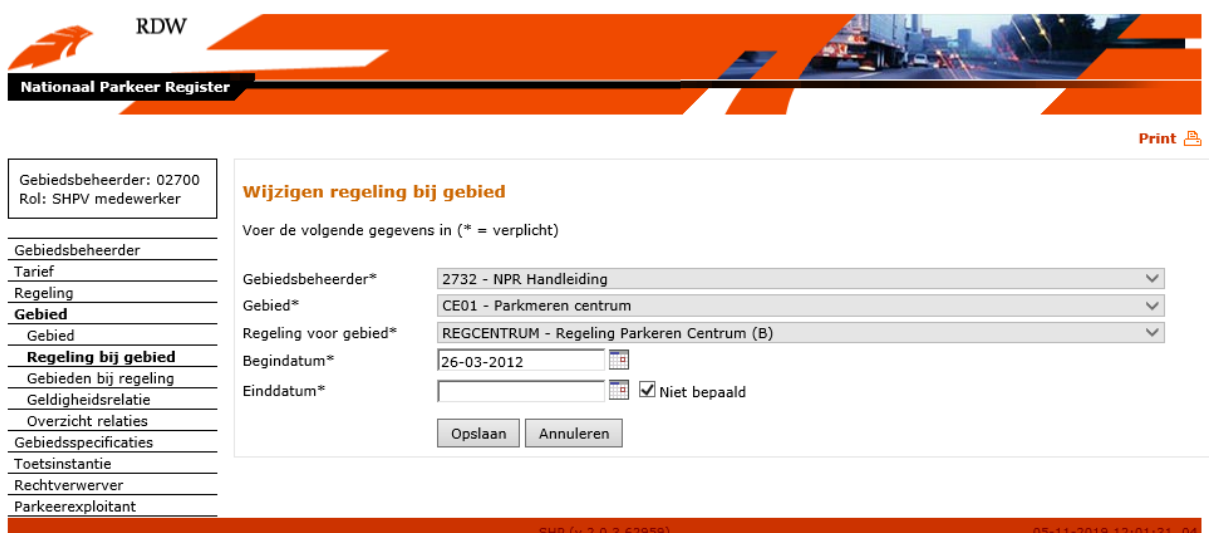

Voor een bestaande koppeling gebied bij regeling mogen de volgende velden gewijzigd worden (verplichte velden zijn gelabeld met een \*):

- Begindatum\*: Begin van de geldigheidsperiode van de te wijzigen koppeling. Een begindatum kan alleen aangepast worden als deze voor de ingangsdatum van de regeling en de ingangsdatum van het gebied ligt. Door te klikken op het kalendersymbool rechts van het veld wordt een kalender geactiveerd, waarin een andere datum gekozen kan worden. Daarnaast kan een andere datum ook worden opgegeven door deze als dd-mm-jjjj op te voeren in het datumveld.
- Einddatum\*: Einde van de geldigheidsperiode van de te wijzigen koppeling. N.B.: een einddatum is een exclusief datum (m.a.w. geldig tot). Door te klikken op het kalendersymbool rechts van het veld wordt een kalender geactiveerd, waarin een andere datum gekozen kan worden. Daarnaast kan een andere datum ook worden opgegeven door deze als dd-mm-jjjj op te voeren in het datumveld.

N.B.: houd er met het opvoeren van een einddatum voor een regeling bij een gebied rekening mee dat dit gevolgen kan hebben voor onderliggende gegevens zoals verworven rechten. Het NPR geeft in deze situatie een foutmelding.

Nadat de velden zijn gevuld kan uit twee vervolgacties gekozen worden door het selecteren van één van de twee onderin het scherm getoonde knoppen:

- Opslaan: Opgevoerde gegevens worden opgeslagen waarna wordt teruggegaan naar het hoofdmenu.
- Annuleren: Er worden geen gegevens opgeslagen en er wordt teruggegaan naar het hoofdmenu.

### **5.5.3 Gebieden bij regeling**

Als in het navigatievenster voor "Gebieden bij regeling"is gekozen, verschijnt het beginscherm voor het koppelen van meerdere gebieden aan één regeling. Middels dit scherm kunnen eenvoudig meerdere gebieden aan dezelfde regeling worden gekoppeld.

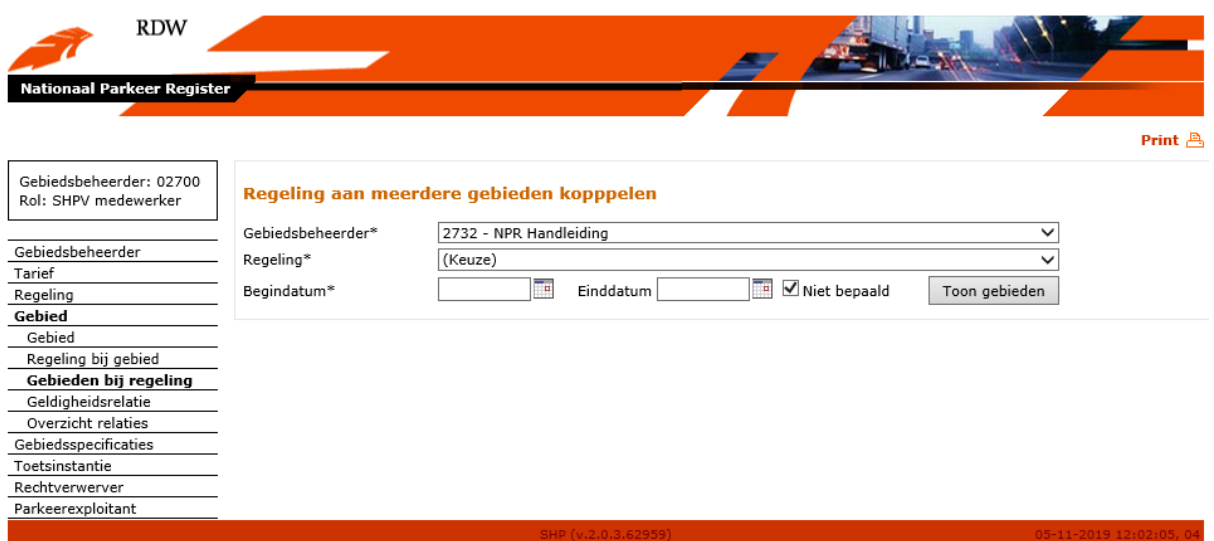

Voordat men gebieden kan selecteren is het eerst noodzakelijk om de gewenste regeling te selecteren. Op het moment dat de regeling is gekozen wordt in het veld begindatum de huidige datum of de toekomstige begindatum van de regeling gevuld. Wanneer men vervolgens op "Toon gebieden" klikt, worden de verschillende gebieden van de gebiedsbeheerder getoond.

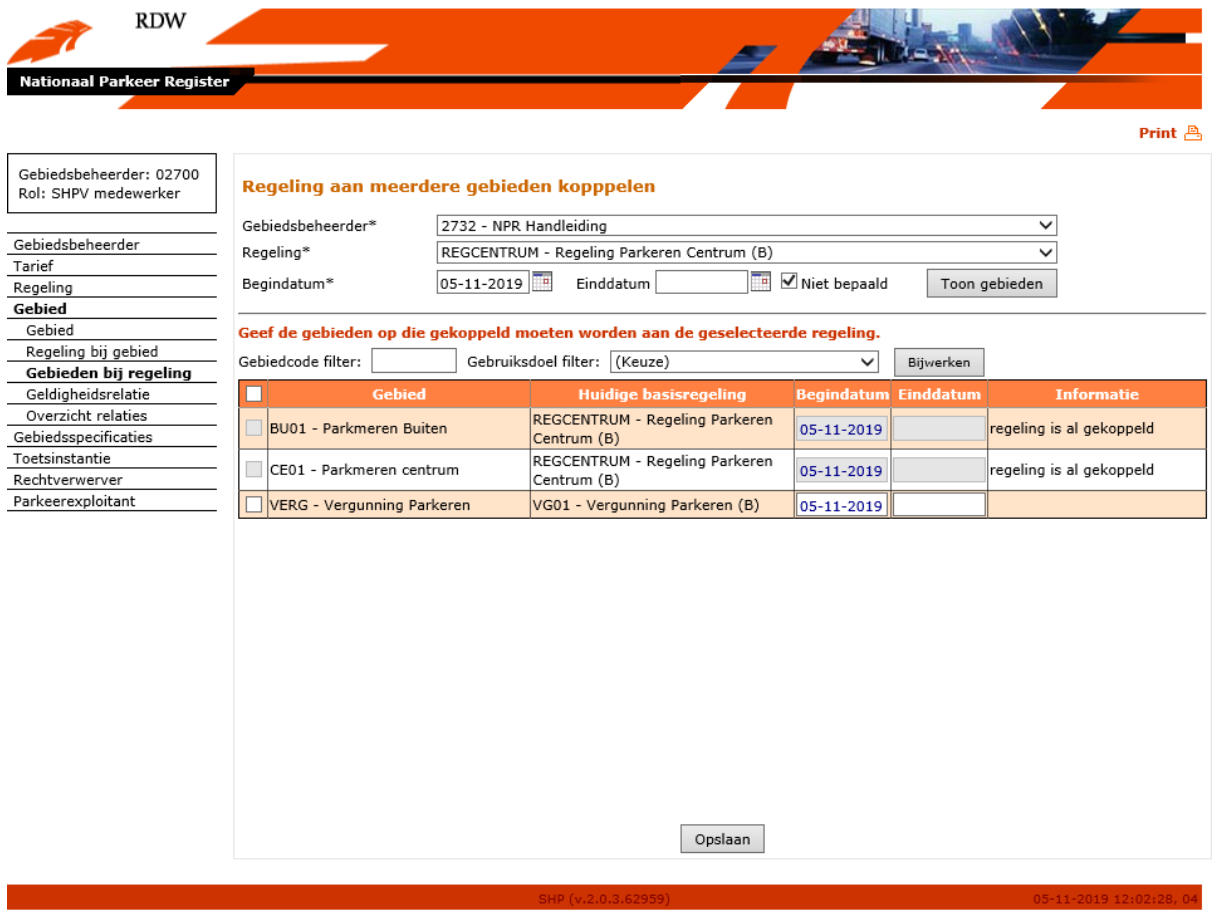

De lijst van gebieden kan gefilterd worden met behulp van de gebiedscode en/of het gebruiksdoel. Om de filters toe te passen is het noodzakelijk om de lijst met gebieden bij te werken door middel van de knop "Bijwerken".

Door vinkjes te plaatsen kunnen gebieden geselecteerd worden om gekoppeld te worden aan de eerder gekozen regeling. De getoonde begindatum wordt bepaald op basis van de huidige datum, de begindatum van de regeling en begindatum van het desbetreffende gebied. De begindatum kan indien mogelijk worden aangepast. Als een einddatum voor de koppeling niet nodig/bekend is, kan deze leeg gelaten worden.

Indien een datum gekozen wordt waarbij het systeem een foutmelding terug geeft, omdat bijvoorbeeld de begindatum van de koppeling eerder ligt dan de begindatum van het gebied, dan wordt de eerst beschikbare datum direct ingevuld en kan men opnieuw op opslaan drukken om de koppeling alsnog tot stand te brengen.

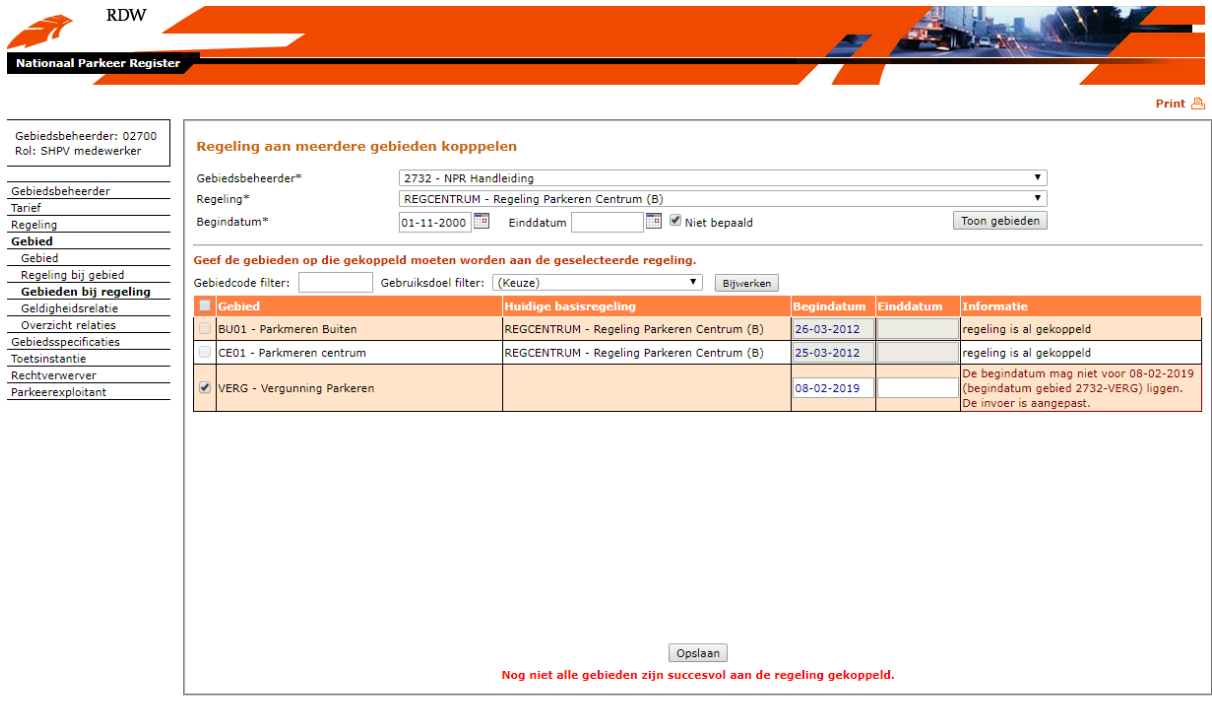

Indien de ingevoerde gegevens akkoord zijn, wordt de regeling gekoppeld aan het gebied. Na het opslaan wordt is dit zichtbaar in het scherm.

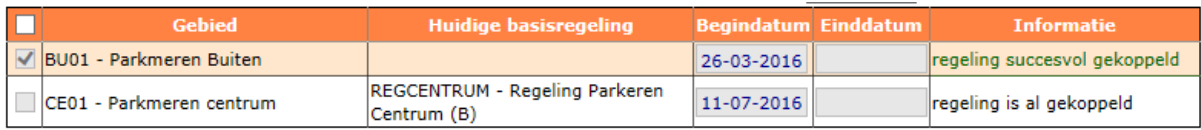

## **5.5.4 Beheer geldigheidsrelatie**

Als in het navigatievenster voor "Geldigheidsrelatie" is gekozen, verschijnt het beginscherm voor het leggen of het wijzigen van geldigheidsrelaties.

Door geldigheidsrelaties te leggen, kan de geldigheid van een recht tijdelijk of permanent uitgebreid worden naar andere gebieden dan het uitgiftegebied. Met andere woorden: een recht dat in gebied A verworven is, kan met behulp van een geldigheidsrelatie ook geldig zijn in gebied B en/of C. Het is hierbij mogelijk om geldigheidsrelaties vast te leggen tussen verschillende gebiedsbeheerders. Let op: de hierarchie van gebruiksdoelen moet hier wel bij aansluiten (indentiek zijn tussen de gebieden met een relatie)

Het beginscherm voor het registreren van een nieuwe geldigheidsrelatie tussen twee gebieden of het wijzigen van een geldigheidsrelatie ziet er als volgt uit:

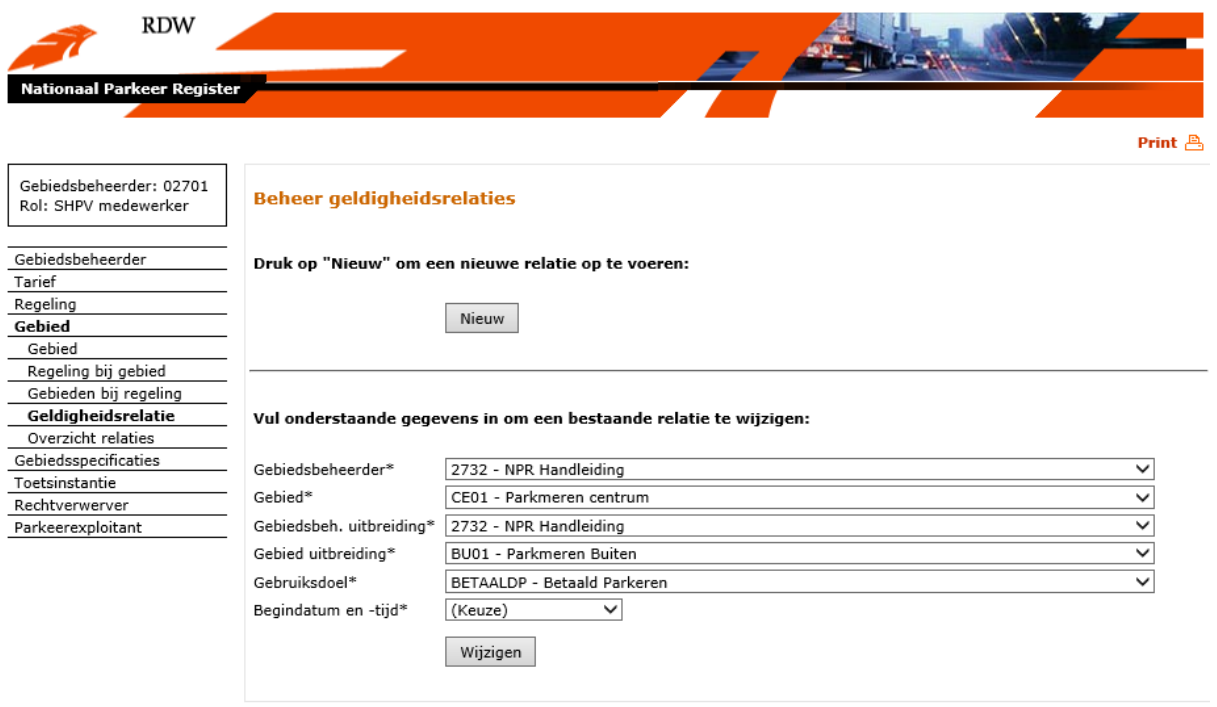

Als een nieuwe geldigheidsrelatie aangemaakt moet worden, wordt de knop "Nieuw" gekozen. Er verschijnt dan een scherm om een nieuwe geldigheidsrelatie op te voeren.

Als een bestaande geldigheidsrelatie gewijzigd moet worden, wordt eerst een gebied geselecteerd in het veld "Gebied", vervolgens een gebied in het veld "Gebied uitbreiding", indien van toepassing een gebiedsbeheerder van de uitbreiding, een gebruiksdoel in veld "Gebruiksdoel" en uiteindelijk een begindatum en tijdstip in het veld "Begindatum en tijd". De lijsten van gebieden, gebruiksdoelen en begindatums, waaruit gekozen kan worden, zijn te tonen door op het pijltje rechts van het betreffende veld te klikken. Vervolgens kan uit de getoonde lijst een keuze gemaakt worden, door op een item in de lijst te klikken. Door de knop "Wijzigen" te kiezen verschijnt een scherm om de geselecteerde geldigheidsrelatie te kunnen wijzigen.

### **5.5.4.1 Geldigheidsrelatie opvoeren**

Als in het beginscherm van menukeuze "Geldigheidsrelatie" de knop "Nieuw" is gekozen, verschijnt het volgende scherm:

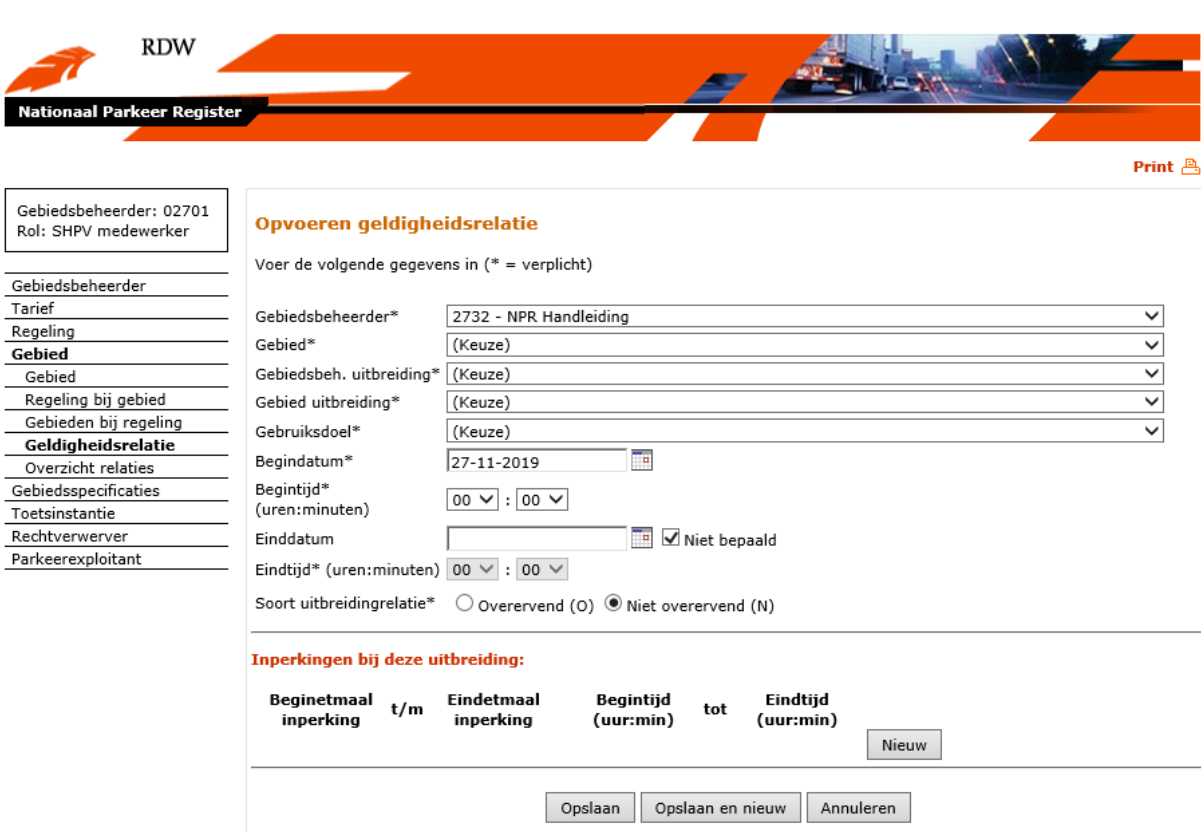

Velden uitbreiding (verplichte velden zijn gelabeld met een \*):

- Gebiedsbeheerder\*: Dit veld is al ingevuld als een gebiedsbeheerder is ingelogd en kan niet worden gewijzigd.
- Gebied\*: Hier kan een gebied worden geselecteerd voor de vast te leggen geldigheidsrelatie. Dit is het gebied *waarvan* de geldigheid wordt uitgebreid. De lijst van gebieden waaruit gekozen kan worden, is te tonen door op het pijltje rechts van het veld te klikken. Vervolgens kan uit de getoonde lijst een keuze gemaakt worden, door op een gebied te klikken.
- Gebiedsbeh. Uitbreiding\*: Hier wordt de gebiedsbeheerder ingevuld warvan het gebied is waarnaar wordt uitgebreidt.
- Gebied uitbreiding\*: Hier kan een gebied worden geselecteerd voor de vast te leggen geldigheidsrelatie. Dit is het gebied *waarnaar* de geldigheid wordt uitgebreid. De lijst van gebieden waaruit gekozen kan worden, is te tonen door op het pijltje rechts van het veld te klikken. Vervolgens kan uit de getoonde lijst een keuze gemaakt worden, door op een gebied te klikken.
- Gebruiksdoel\*: Hier kan een gebruiksdoel voor de op te voeren geldigheidsrelatie worden vastgelegd. De lijst van gebruiksdoelen waaruit gekozen kan worden, is te tonen door op het pijltje rechts van het veld te klikken. Vervolgens kan uit de getoonde lijst een keuze gemaakt worden, door op een gebruiksdoel te klikken.

N.B.: er gelden enige voorwaarden voor het vastleggen van een gebruiksdoel bij een geldigheidsrelatie:

- De gebruiksdoelen van de beide gebieden, die aan elkaar gekoppeld worden d.m.v. de geldigheidsrelatie, moeten in dezelfde tak van de gebruiksdoelen hiërarchie liggen.
- Voor het te selecteren gebruiksdoel, dat vastgelegd wordt bij de geldigheidsrelatie, geldt dat deze op het laagste niveau moet liggen van de tak in de gebruiksdoel hiërarchie, waar de gebruiksdoelen van de gekoppelde gebieden ook toe behoren (zelfde niveau als een gebruiksdoel van een parkeerrecht).

Voorbeeld: Voor een gebied met gebruiksdoel "Vergunning stadsbreed" wordt een geldigheidsrelatie aangemaakt met een gebied met gebruiksdoel "Vergunning centrum" (tweede gebruiksdoel is een verbijzondering van de eerste). Echter, bij de geldigheidsrelatie wordt vervolgens het gebruiksdoel "Bewonersvergunning" vastgelegd, want deze is een verbijzondering van gebruiksdoel "Vergunning centrum" en is het laagste in de gebruiksdoelen hiërarchie. Wanneer een relatie wordt gelegd tussen verschillende gebiedsbeheerders, dan is het noodzakelijk dat beide dezelfde hierarcie gebruiken voor het specifieke gebruiksdoel welke gebruikt wordt (niet de hele hierarchie hoeft gelijk te zijn, maar de 'tak' voor het specifieke gebruikte gebruiksdoel moet wel gelijk zijn)

- Begindatum\*: Begin van de geldigheidsperiode van de op te voeren geldigheidsrelatie, standaard gevuld met de systeemdatum. Door te klikken op het kalendersymbool rechts van het veld wordt een kalender geactiveerd, waarin een andere datum gekozen kan worden. Daarnaast kan een andere datum ook worden opgegeven door deze als dd-mm-jjjj op te voeren in het datumveld.
- Begintijd\* (uren:minuten): Tijdstip dat vastgelegd wordt bij de begindatum van de op te voeren geldigheidsrelatie. Door de te klikken op de pijltjes rechts van de velden kunnen uren en minuten worden geselecteerd voor het op te voeren tijdstip.
- Einddatum: Einde van de geldigheidsperiode van de op te voeren geldigheidsrelatie. N.B.: een einddatum is een exclusief datum (m.a.w. geldig tot). Dit veld is standaard leeg en de checkbox met tekst 'Niet bepaald' is aangevinkt. Door te klikken op het kalendersymbool rechts van het veld wordt een kalender geactiveerd, waarin een andere datum gekozen kan worden. Daarnaast kan een andere datum ook worden opgegeven door deze als dd-mm-jjjj op te voeren in het datumveld.
- Eindtijd\* (uren:minuten): Tijdstip dat vastgelegd wordt bij de einddatum van de op te voeren geldigheidsrelatie. Door te klikken op de pijltjes rechts van de velden kunnen uren en minuten worden geselecteerd voor het op te voeren tijdstip.
- Soort uitbreidingrelatie\*: Indicator die aangeeft of geldigheidsrelaties voor een bepaald gebruiksdoel overervend zijn of niet.
	- In het geval van een overervende gebiedsuitbreiding: Als gebied A uitbreidt naar gebied B en vanuit gebied B een uitbreiding naar gebied C is vastgelegd, dan is hiermee gebied A ook uitgebreid naar gebied C.
	- In het geval van een niet overervende gebiedsuitbreiding: Als gebied A uitbeidt naar gebied B en gebied A moet ook uitbreiden naar gebied C, zal een uitbreiding van gebied A naar gebied C moeten worden vastgelegd.

In dit scherm kunnen naast een uitbreiding ook één of meer inperkingen op een opgevoerde uitbreiding vastgelegd worden (wanneer geldt een uitbreiding naar een gebied niet). Dit kan door de knop "Nieuw" te selecteren, rechtsonder in het scherm in het deel voor het opvoeren van een inperking ("Inperkingen bij deze uitbreiding"). Het scherm ziet er dan als volgt uit:

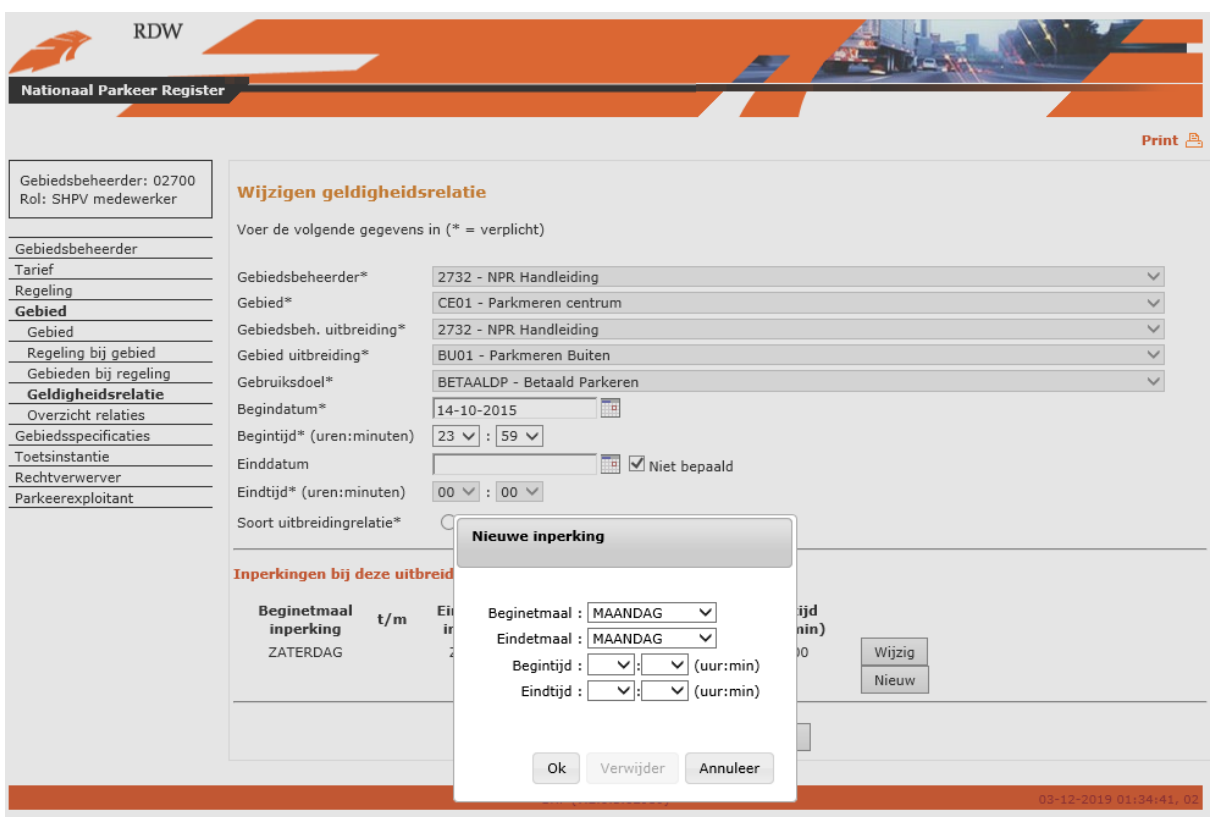

Velden inperking (alle velden zijn verplicht):

- Beginetmaal: De eerste dag van de week waarop de inperking geldig is. Door op het pijltje rechts van het veld te klikken kan een weekdag worden gekozen (ma t/m zo).
- Eindetmaal: De laatste dag van de week waarop de inperking geldig is. Door op het pijltje rechts van het veld te klikken kan een weekdag worden gekozen (ma t/m zo).
- Begintijd: Tijdstip waarop geldigheid van inperking begint (uren:minuten). Door op de pijltjes rechts van de twee velden te klikken kunnen uren en minuten worden gekozen.
- Eindtijd: Tijdstip waarop geldigheid van inperking eindigt (uren:minuten). Door op de pijltjes rechts van de twee velden te klikken kunnen uren en minuten worden gekozen.

N.B.: bij een inperking op een benoemd etmaal anders dan een reguliere weekdag is het alleen mogelijk om als begin- en eindetmaal het afwijkende benoemd etmaal op te nemen. Een inperking op een benoemd etmaal kan daardoor nooit van MAANDAG tot FEESTDAG gelden.

Nadat de velden zijn gevuld kan uit twee vervolgacties gekozen worden door het selecteren van één van de twee onderin het scherm getoonde knoppen:

- Ok: Opgevoerde gegevens worden opgeslagen waarna wordt teruggegaan naar het scherm voor opvoeren van een geldigheidsrelatie.
- Annuleer: Er worden geen gegevens opgeslagen en er wordt teruggegaan naar het scherm voor opvoeren van een geldigheidsrelatie.

Als een inperking is opgevoerd kan een volgende worden opgevoerd door opnieuw de knop "Nieuw" te kiezen. Als de zojuist opgevoerde inperking nog gewijzigd moet worden kan dat door de knop "Wijzig" te selecteren.

Het scherm ziet er dan als volgt uit:

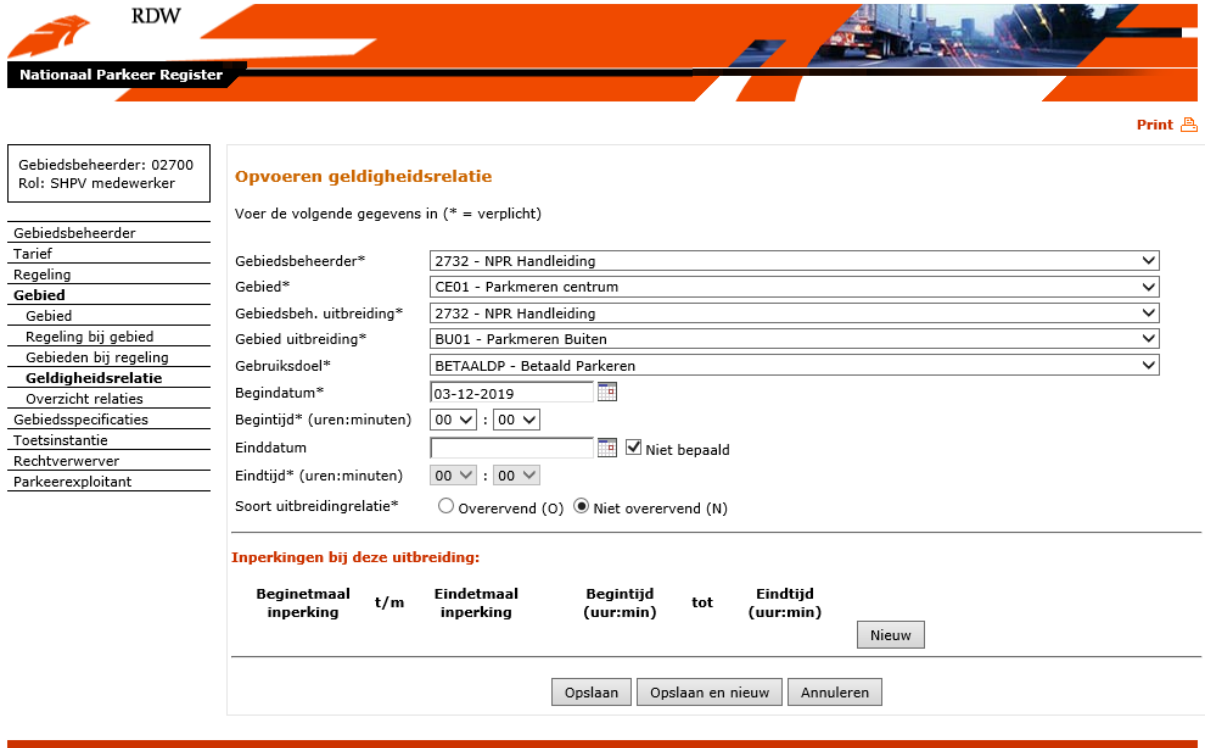

Nadat de velden voor opvoeren van uitbreiding en inperking(en) zijn gevuld kan uit drie vervolgacties gekozen worden door het selecteren van één van de drie onderin het scherm getoonde knoppen:

- Opslaan: Opgevoerde gegevens worden opgeslagen waarna wordt teruggegaan naar het hoofdmenu.
- Opslaan en nieuw: Opgevoerde gegevens worden opgeslagen en het scherm wordt leeggemaakt zodat een nieuwe geldigheidsrelatie opgevoerd kan worden.
- Annuleren: Er worden geen gegevens opgeslagen en er wordt teruggegaan naar het hoofdmenu.

## **5.5.4.2 Geldigheidsrelatie wijzigen**

Als in het beginscherm van menukeuze "Geldigheidsrelatie" de knop "Wijzigen" is gekozen, verschijnt het volgende scherm:

**RDW** Print  $\triangle$ Gebiedsbeheerder: 02701 Wijzigen geldigheidsrelatie Rol: SHPV medewerker Voer de volgende gegevens in  $(*)$  = verplicht) Gebiedsbeheerder Tarief Gebiedshebeerder\* 2732 - NPR Handleiding  $\overline{\phantom{a}}$ Regeling Gebied\* CE01 - Parkmeren centrum  $\overline{\mathbf{v}}$ Gebied Gebiedsbeh. uitbreiding\* 2732 - NPR Handleiding  $\checkmark$ Gebied Regeling bij gebied Gebied uitbreiding\* BU01 - Parkmeren Buiten  $\checkmark$ 

To.

**Begintijd** 

(uur:min)

07:00

Miet bepaald

tot

Opslaan Annuleren

**Findtiid** 

 $(uur:min)$ 

19:00

Wijzig

Nieuw

BETAALDP - Betaald Parkeren

 $14-10-2015$ 

Eindetmaal

inperking

ZONDAG

Begintijd\* (uren: minuten)  $\boxed{23 \vee}$  : 59  $\vee$ 

Eindtijd\* (uren:minuten)  $\boxed{00 \vee : 00 \vee}$ 

**Innerkingen bij deze uitbreiding:** Beginetmaal  $t/m$ 

 $\Box$ 

## Voor een bestaande geldigheidsrelatie mogen slechts de volgende velden gewijzigd worden (verplichte velden zijn gelabeld met een \*):

- Begindatum\*: Begin van de geldigheidsperiode van de te wijzigen geldigheidsrelatie. Door te klikken op het kalendersymbool rechts van het veld wordt een kalender geactiveerd, waarin een andere datum gekozen kan worden. Daarnaast kan een andere datum ook worden opgegeven door deze als dd-mm-jjjj op te voeren in het datumveld.
- Einddatum\*: Einde van de geldigheidsperiode van de te wijzigen geldigheidsrelatie. N.B.: een einddatum is een exclusief datum (m.a.w. geldig tot). Door te klikken op het kalendersymbool rechts van het veld wordt een kalender geactiveerd, waarin een andere datum gekozen kan worden. Daarnaast kan een andere datum ook worden opgegeven door deze als dd-mm-jjjj op te voeren in het datumveld.
- Soort uitbreidingrelatie\*: Indicator die aangeeft of geldigheidsrelaties voor een bepaald gebruiksdoel overervend zijn of niet.
	- In het geval van een overervende gebiedsuitbreiding: Als gebied A uitbreidt naar gebied B en vanuit gebied B een uitbreiding naar gebied C is vastgelegd, dan is hiermee gebied A ook uitgebreid naar gebied C.
	- In het geval van een niet overervende gebiedsuitbreiding: Als gebied A uitbeidt naar gebied B en gebied A moet ook uitbreiden naar gebied C, zal een uitbreiding van gebied A naar gebied C moeten worden vastgelegd.

Inperkingen die zijn vastgelegd bij de te wijzigen geldigheidsrelatie kunnen gewijzigd worden door de knop "Wijzig" te selecteren, rechts van de inperking die gewijzigd moet worden. De volgende velden zijn in te vullen.

Velden inperking (alle velden zijn verplicht):

Gebieden bij regeling

Geldigheidsrelatie

Overzicht relaties

Gebiedsspecificaties Toetsinstantie

Rechtverwerver

Parkeerexploitant

Gebruiksdoel\*

 $Begindatum*$ 

inperking

ZATERDAG

Einddatum

Beginetmaal: De eerste dag van de week waarop de inperking geldig is. Door op het pijltje rechts van het veld te klikken kan een weekdag worden gekozen (ma t/m zo).

- Eindetmaal: De laatste dag van de week waarop de inperking geldig is. Door op het pijltje rechts van het veld te klikken kan een weekdag worden gekozen (ma t/m zo).
- Begintijd: Tijdstip waarop geldigheid van inperking begint (uren:minuten). Door op de pijltjes rechts van de twee velden te klikken kunnen uren en minuten worden gekozen.
- Eindtijd: Tijdstip waarop geldigheid van inperking eindigt (uren:minuten). Door op de pijltjes rechts van de twee velden te klikken kunnen uren en minuten worden gekozen.

N.B.: bij een inperking op een benoemd etmaal anders dan een reguliere weekdag is het alleen mogelijk om als begin- en eindetmaal het afwijkende benoemd etmaal op te nemen. Een inperking op een benoemd etmaal kan daardoor nooit van MAANDAG tot FEESTDAG gelden.

Nadat wijzigingen zijn opgevoerd kan uit drie vervolgacties gekozen worden door het selecteren van één van de drie onderin het scherm getoonde knoppen:

- Ok: Gewijzigde gegevens worden opgeslagen waarna wordt teruggegaan naar het scherm voor het wijzigen van een geldigheidsrelatie.
- Verwijder: De getoonde inperking wordt verwijderd.
- Annuleer: Er worden geen gegevens opgeslagen en er wordt teruggegaan naar het scherm voor het wijzigen van een geldigheidsrelatie.

Het scherm bij wijzigen van een inperking ziet er als volgt uit:

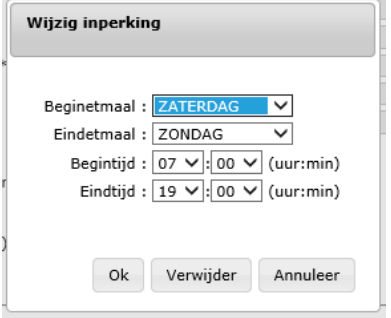

Naast het wijzigen van een inperking kunnen ook inperkingen nieuw worden toegevoegd. De velden zijn hetzelfde als bij het wijzigen van een inperking (zie boven). Nadat de velden zijn gevuld kan uit twee vervolgacties gekozen worden door het selecteren van één van de twee onderin het scherm getoonde knoppen:

- Ok: Opgevoerde gegevens worden opgeslagen waarna wordt teruggegaan naar het scherm voor het wijzigen van een geldigheidsrelatie.
- Annuleer: Er worden geen gegevens opgeslagen en er wordt teruggegaan naar het scherm voor het wijzigen van een geldigheidsrelatie.

### **5.5.5 Overzicht relaties**

Als via de menu-opties voor "Overzicht relaties" is gekozen, verschijnt het beginscherm voor het waarmee een overzicht van geldigheidsrelaties getoond kan worden.

Het beginscherm voor het tonen van een overzicht van geldigheidsrelaties van een gebiedsbeheerder ziet er als volgt uit:

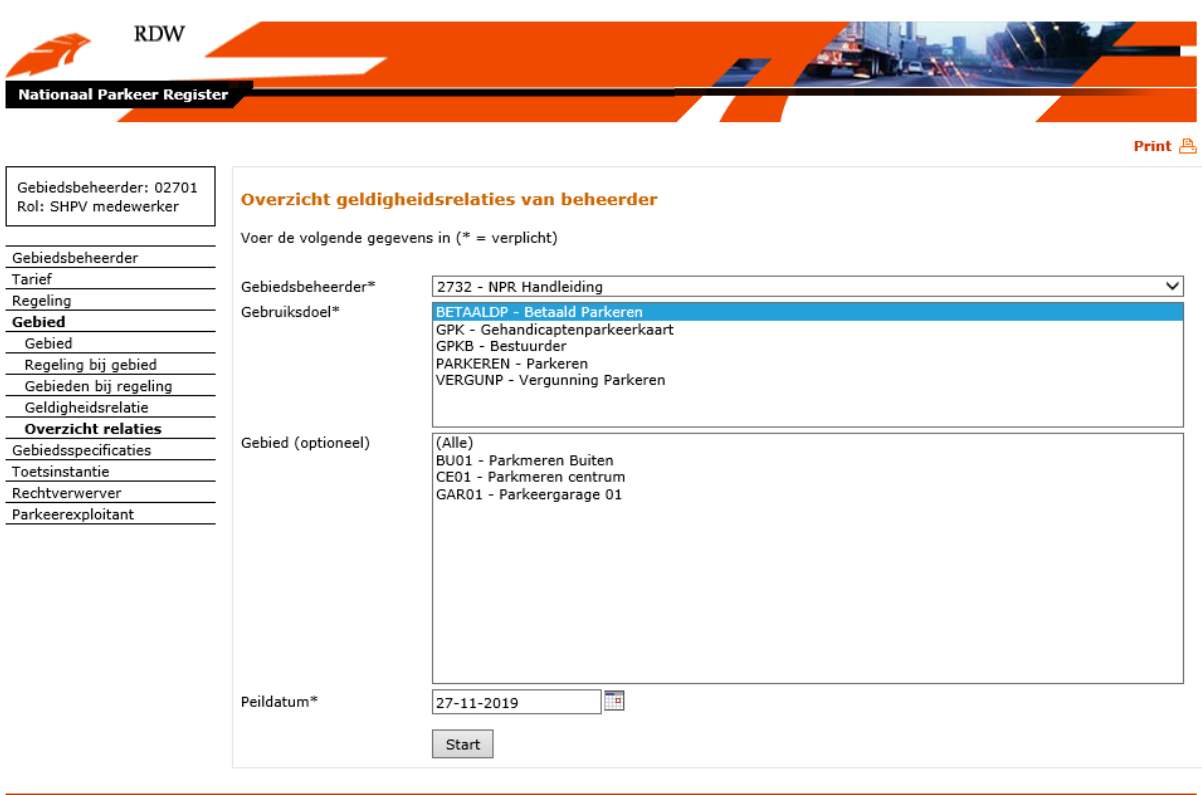

Invoervelden (verplichte velden zijn gelabeld met een \*):

- Gebiedsbeheerder\*: Dit veld is al ingevuld als een gebiedsbeheerder is ingelogd en kan niet worden gewijzigd.
- Gebruiksdoel\*: Hier kan het gebruiksdoel gekozen worden op basis waarvan de geldigheidsrelaties worden geselecteerd waarvan informatie wordt getoond. Alle gebruiksdoelen die in de hierarchie van het gekozen gebruiksdoel vallen worden ook meegenomen. N.B.: het te kiezen gebruiksdoel moet al opgevoerd zijn in het systeem.
- Gebied: Hier kan gekozen worden voor een gebied. Dit veld is optioneel.
- Peildatum\*: Hier kan de datum worden geselecteerd die op basis van geldigheid bepaalt, welke gegevens getoond worden. De op te voeren datum is standaard gevuld met de systeemdatum. Door te klikken op het kalendersymbool rechts van het veld wordt een kalender geactiveerd, waarin een andere datum gekozen kan worden. Daarnaast kan een andere datum ook worden opgegeven door deze als dd-mm-jjjj op te voeren in het datumveld.

Na opvoeren van de gegevens kan door selectie van knop "Start" het overzicht worden gegenereerd. Het scherm ziet er dan zo uit:

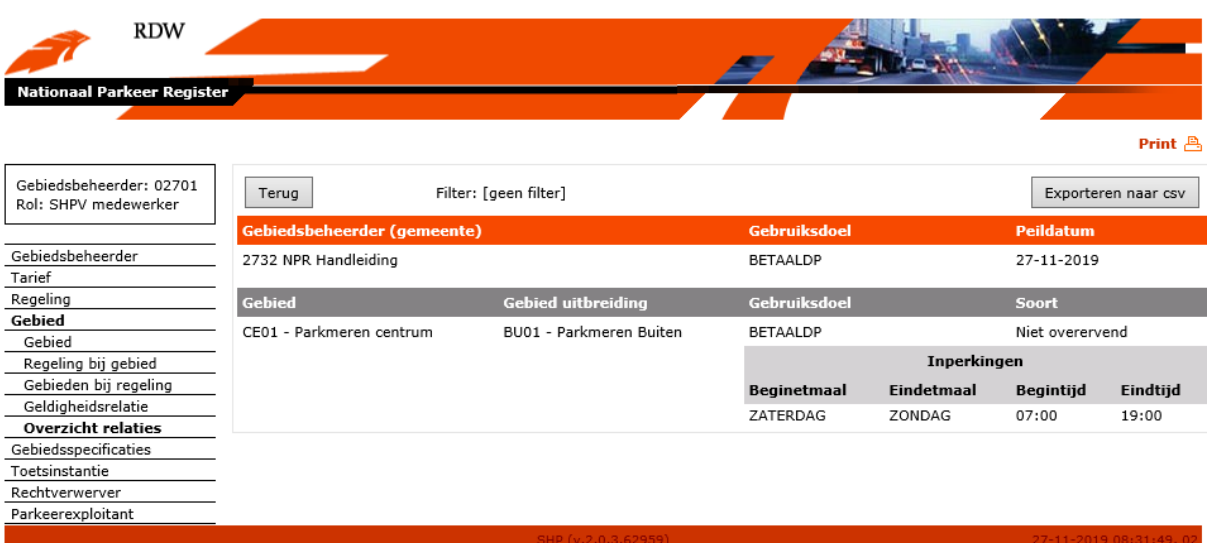

# **5.6 Gebiedsspecificaties**

## **5.6.1 Beheer gebiedsspecificaties**

Als via de menu-opties voor "Gebiedsspecificaties" is gekozen, verschijnt het beginscherm voor het beheren van gebiedsspecificaties.

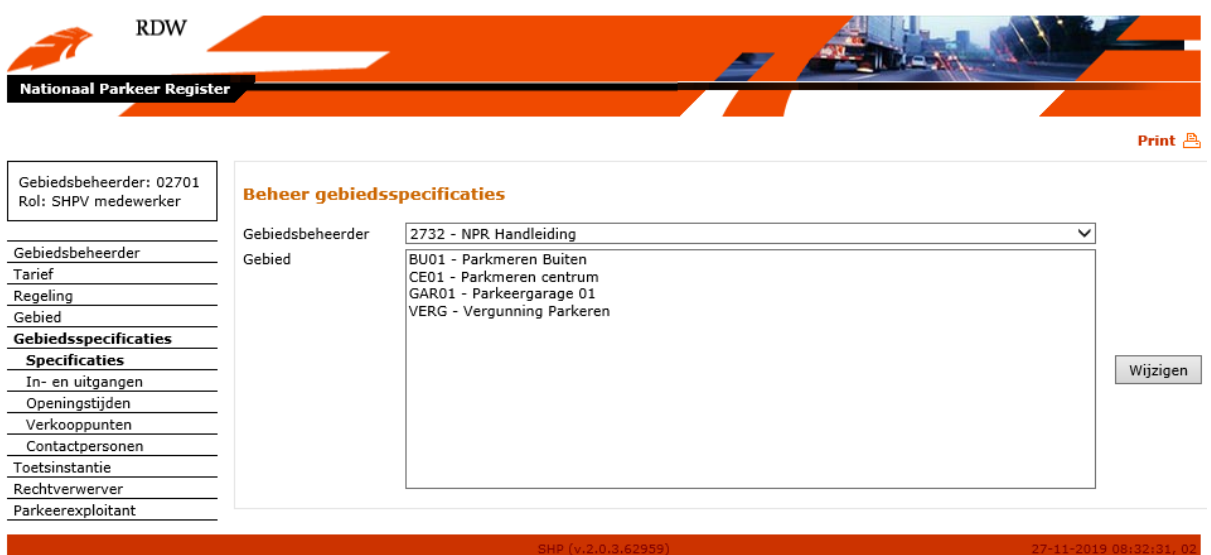

De aanvullende gebiedsspecificaties worden enkel gebruikt voor publicatie als open data. In dit scherm kan een opgevoerd gebied worden geselecteerd en via de knop "Wijzigen" kunnen aanvullende gebiedsspecificaties worden opgevoerd.

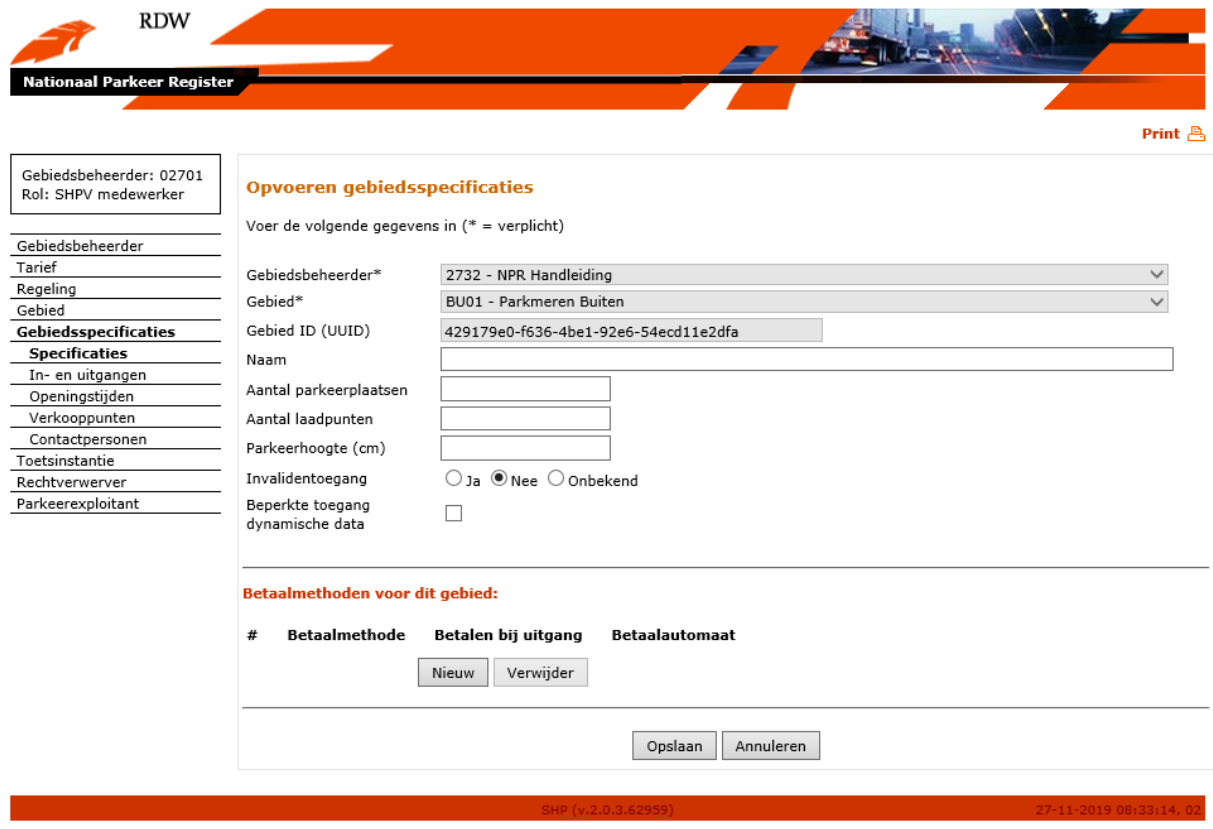

Velden (verplichte velden zijn gelabeld met een \*):

- Gebiedsbeheerder\*: Dit veld is al ingevuld als een gebiedsbeheerder is ingelogd en kan niet worden gewijzigd.
- Gebied\*: Hier wordt de gebiedscode en de gebiedsomschrijving getoond die eerder via "Gebied" zijn opgevoerd.
- Gebied ID (UUID): Hier wordt een uniek UUID getoond dat bij het opvoeren van het gebied automatisch is aangemaakt. Het UUID wordt gebruikt om het parkeergebied of – locatie op te vragen via een technische koppeling uit de open data. Daarnaast is het UUID nodig om een koppeling te maken tussen statische en dynamische gegevens van het parkeergebied.
- Naam: Hier kan een extra beschrijvende naam aan het parkeergebied worden opgevoerd.
- Aantal parkeerplaatsen: Hier kan het aantal parkeerplaatsen binnen het gebied worden opgevoerd.
- Aantal laadpunten: Wanneer laadpunten voor elektrische voertuigen aanwezig zijn kan het aantal hiervan worden opgevoerd.
- Parkeerhoogte (cm): Wanneer sprake is van een parkeergebied of -locatie met een maximale doorrijhoogte, kan deze hier worden opgevoerd.
- Invalidentoegang: Indicator die aangeeft of er een invalidentoegang is tot een parkeerlocatie.
- Beperkte toegang dynamische data: Wanneer dynamische gegevens aan het parkeergebied worden gekoppeld kan met behulp van de indicator "Beperkte toegang dynamische data" worden aangegeven of de dynamische gegevens vrij toegankelijk zijn voor afnemers of dat deze onder voorwaarden beschikbaar worden gesteld.

Onderaan in het scherm kunnen betaalmethoden voor parkeergebieden of – locaties worden opgevoerd. Via de knop "Nieuw" verschijnt een extra venster waarin deze gegevens kunnen worden vastgelegd. Reeds opgevoerde gegevens kunnen worden verwijderd door deze te selecteren onder "#" en vervolgens op de knop "Verwijderen" te klikken.

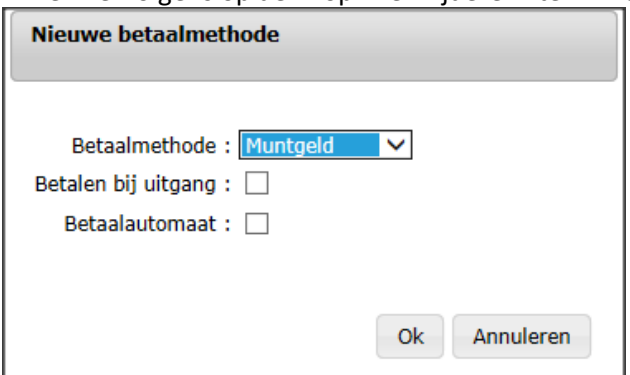

Velden (verplichte velden zijn gelabeld met een \*):

- Betaalmethode: Via het dropdown menu kan een vooraf gedefinieerde betaalmethode worden geselecteerd. Daarnaast kan via de keuze "Anders.." door de gebiedsbeheeder ook zelf een betaalmnethode worden gedefinieerd. Wanneer deze optie geselecteerd wordt, verschijnt automatisch een extra veld om de betaalmethode een naam te geven.
- Andere methode: Wanneer via het dropdownmenu "Betaalmethode" gekozen is voor "Anders…" kan hier een extra betaalmethode worden opgevoerd.
- Betalen bij uitgang: Indicator die aangeeft of bij de uitgang van een parkeerlocatie met de geselecteerde betaalmethode kan worden betaald.
- Betaalautomaat: Indicator die aangeeft of bij een parkeerautomaat met de geselecteerde betaalmethode kan worden betaald.

Vervolgens kan de invoer met de knop "Ok" worden bekrachtigd of via de knop "Annuleren" teruggekeerd worden naar het vorige scherm.

Waneer de gewenste gegevens in het scherm " Opvoeren gebiedsspecificaties" zijn opgevoerd kunnen deze met de knop "Opslaan" worden opgeslagen. Wanneer dit wordt gedaan of wanneer gekozen wordt voor de knop "Annuleren" zal teruggekeerd worden naar het scherm "Beheer gebiedsspecificaties"

### **5.6.2 Beheer in- en uitgangen van een gebied**

Als via de menu-opties voor "In- en uitgangen" is gekozen, verschijnt het beginscherm voor het beheren van in- en uitgangen van een gebied.

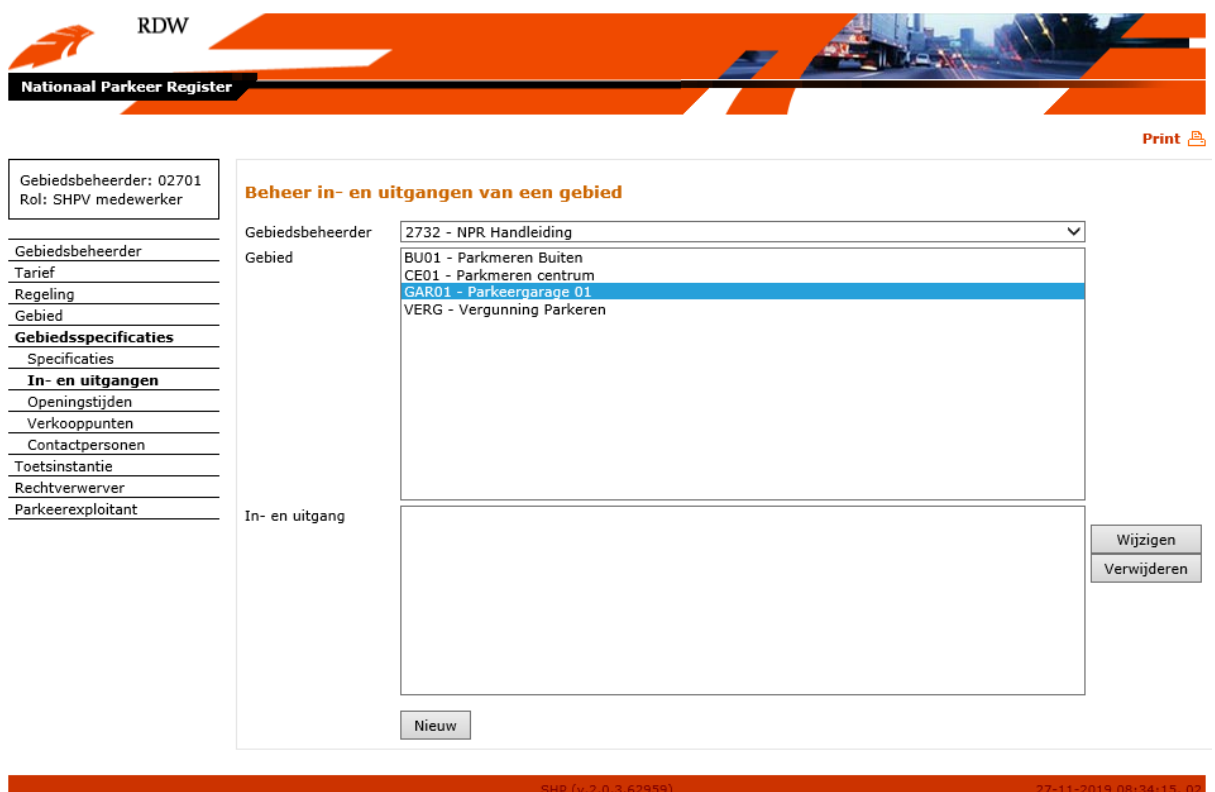

De gegevens over in- en uitgangen van een gebied worden enkel gebruikt voor publicatie als open data. Wanneer in dit scherm een eerder opgevoerd gebied geselecteerd wordt zal in het onderste deel van het scherm zichtbaar worden of gegevens over in- en uitgangen zijn gedefinieerd. Via de knop "Nieuw" kunnen nieuwe gegevens worden opgevoerd bij een gebied. Via de knop "Wijzigen" kunnen reeds opgevoerde gegevens gemuteerd worden en de knop "Verwijderen" zorgt ervoor dat reeds opgevoerde gegevens verwijderd worden.

Als voor de knop "Nieuw" of "Wijzigen" gekozen wordt dan verschijnt het scherm "Opvoeren in-/ uitgang gebied" of "Wijzigen in-/uitgang gebied" waarin gegevens vastgelegd of gemuteerd kunnen worden.

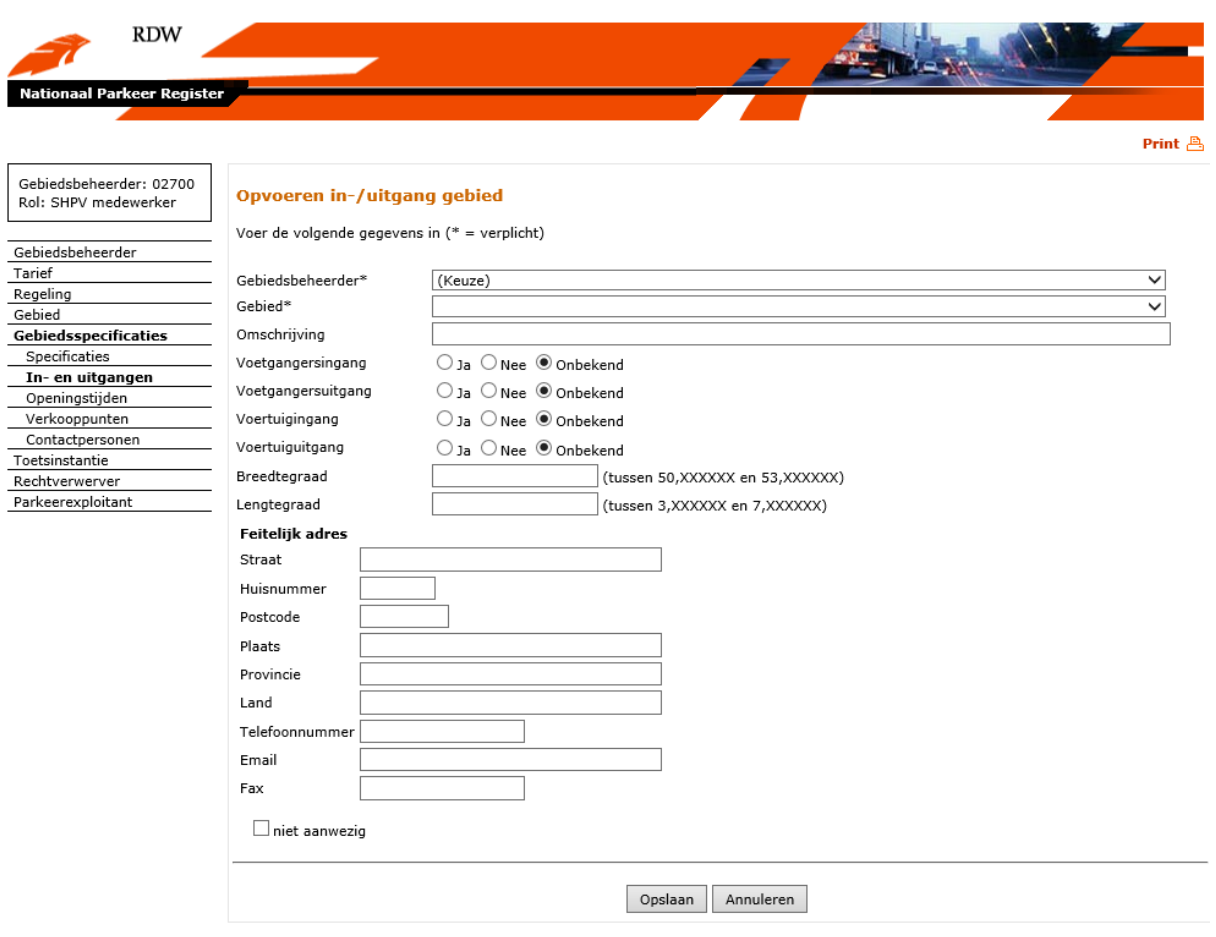

Velden (verplichte velden zijn gelabeld met een \*):

- Gebiedsbeheerder\*: Dit veld is al ingevuld als een gebiedsbeheerder is ingelogd en kan niet worden gewijzigd.
- Gebied\*: Hier wordt de gebiedscode en de gebiedsomschrijving getoond die eerder via "Gebied" zijn opgevoerd.
- Omschrijving: Hier kan een omschrijving worden toegekend aan de in-/uitgang van een parkeerlocatie. Deze omschijving wordt ook getoond in het scherm "Beheer in- en uitgangen van een gebied".
- Voetgangersingang: Indicator die aangeeft of de betreffende in-/uitgang een ingang voor voetgangers is.
- Voetgangersuitgang: Indicator die aangeeft of de betreffende in-/uitgang een uitgang voor voetgangers is.
- Voertuigingang: Indicator die aangeeft of de betreffende in-/uitgang een ingang voor voertuigen is.
- Voertuiguitgang: Indicator die aangeeft of de betreffende in-/uitgang een uitgang voor voertuigen is.
- Breedtegraad: Breedtegraad in het coördinatensysteem WGS84 om de locatie van een in- /uitgang aan te geven.
- Lengtegraad: Lengtegraad in het coördinatensysteem WGS84 om de locatie van een in- /uitgang aan te geven.
- Feitelijk adres: Hier kunnen de adresgegevens van een in-/uitgang worden opgevoerd.

Wanneer op de knop "Opslaan" wordt geklikt zal de invoer worden opgeslagen. De knop "Annuleren" zorgt ervoor dat er niets wordt opgeslagen en teruggekeerd wordt naar het scherm "Beheer in- en uitgangen van een gebied".

#### **5.6.3 Beheer openingstijden**

Als via de menu-opties voor "Openingstijden" is gekozen, verschijnt het beginscherm voor het beheren van openingstijden van een parkeergebied of -locatie.

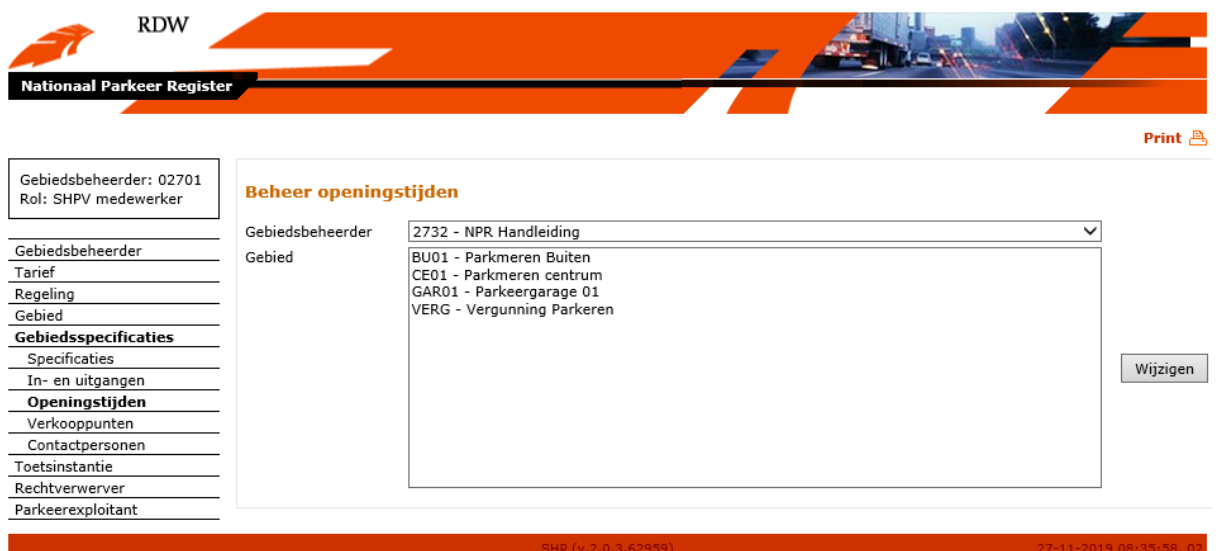

De gegevens ten aanzien van openingstijden van een parkeergebied of -locatie worden enkel gebruikt voor publicatie als open data.

In dit scherm kan een opgevoerd gebied worden geselecteerd en via de knop "Wijzigen" kunnen gegevens over openingstijden worden opgevoerd.

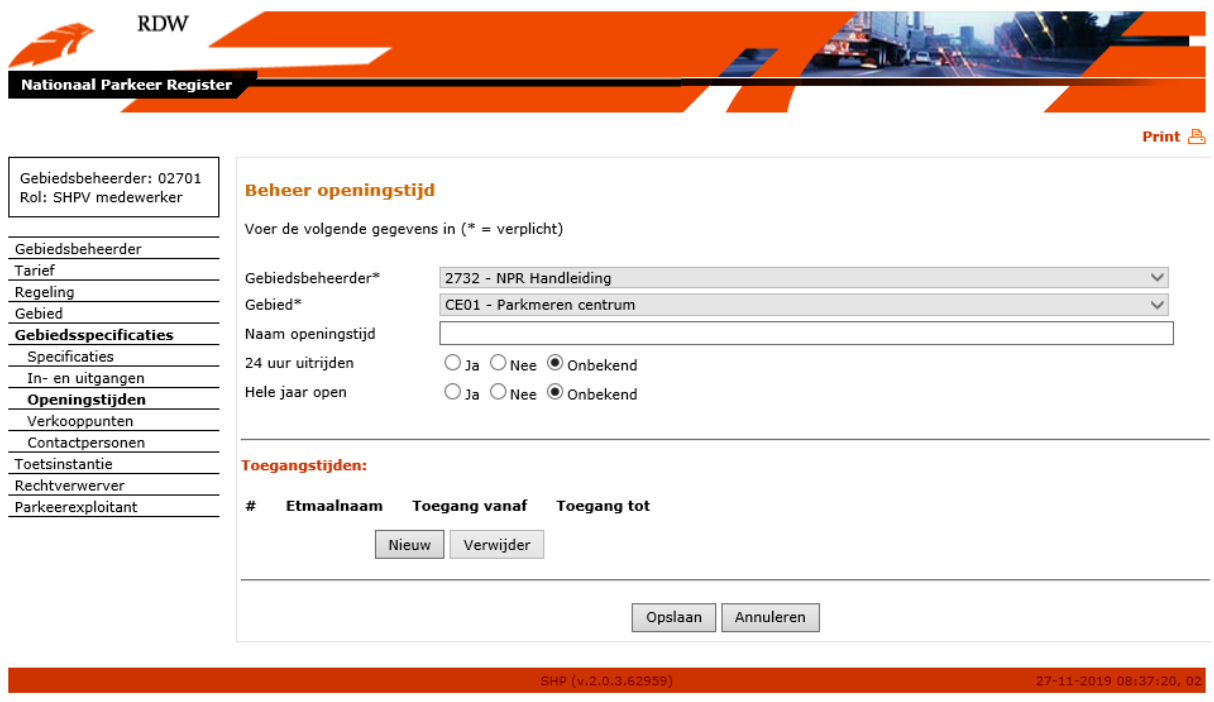

Velden (verplichte velden zijn gelabeld met een \*):

- Gebiedsbeheerder\*: Dit veld is al ingevuld als een gebiedsbeheerder is ingelogd en kan niet worden gewijzigd.
- Gebied\*: Hier wordt de gebiedscode en de gebiedsomschrijving getoond die eerder via "Gebied" zijn opgevoerd.
- Naam openingstijd: Hier kan een naam worden toegekend aan de openingstijd van een parkeerlocatie.
- 24 uitrijden: Indicator of er 24 uur per dag uitgereden kan worden uit een parkeerlocatie.
- Hele jaar open: Indicator of een parkeerlocatie het hele jaar open is om te parkeren.

Onderaan in het scherm kunnen toegangstijden voor parkeergebied of – locatie worden opgevoerd. Via de knop "Nieuw" verschijnt een extra venster waarin deze gegevens kunnen worden vastgelegd. Reeds opgevoerde gegevens kunnen worden verwijderd door deze te selecteren onder "#" en vervolgens op de knop "Verwijderen" te klikken.

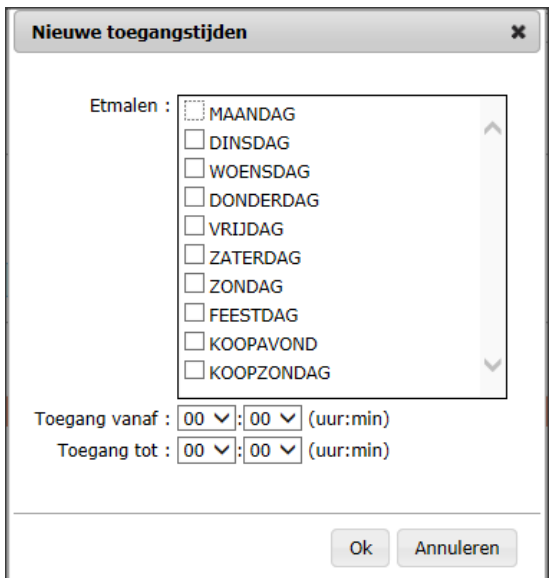

Velden (verplichte velden zijn gelabeld met een \*):

- Etmalen\*: Hier kan een etmaal worden geselecteerd door met de muis een checkbox links van het gekozen etmaal te selecteren. Meerdere selecties zijn hierbij mogelijk.
- Toegang vanaf (uu:mm): Hier kan de starttijd ingevoerd worden van de toegang tot een parkeergebied of -locatie binnen een geslecteerd etmaal. Door te klikken op het pijltje rechts van het veld kan een tijd worden geselecteerd (uren of minuten).
- Toegang tot (uu:mm): Hier kan de eindtijd ingevoerd worden van de toegang tot een parkeergebied of -locatie binnen een geslecteerd etmaal. Door te klikken op het pijltje rechts van het veld kan een tijd worden geselecteerd (uren of minuten).

Wanneer in het scherm "Beheer openingstijd" op de knop "Opslaan" wordt geklikt zal de invoer worden opgeslagen. De knop "Annuleren" zorgt ervoor dat er niets wordt opgeslagen en teruggekeerd wordt naar het scherm "Beheer openingstijden".

### **5.6.4 Beheer verkooppunten**

Als via de menu-opties voor "Verkooppunten" is gekozen, verschijnt het beginscherm voor het beheren van verkooppunten binnen een parkeergebied of -locatie.
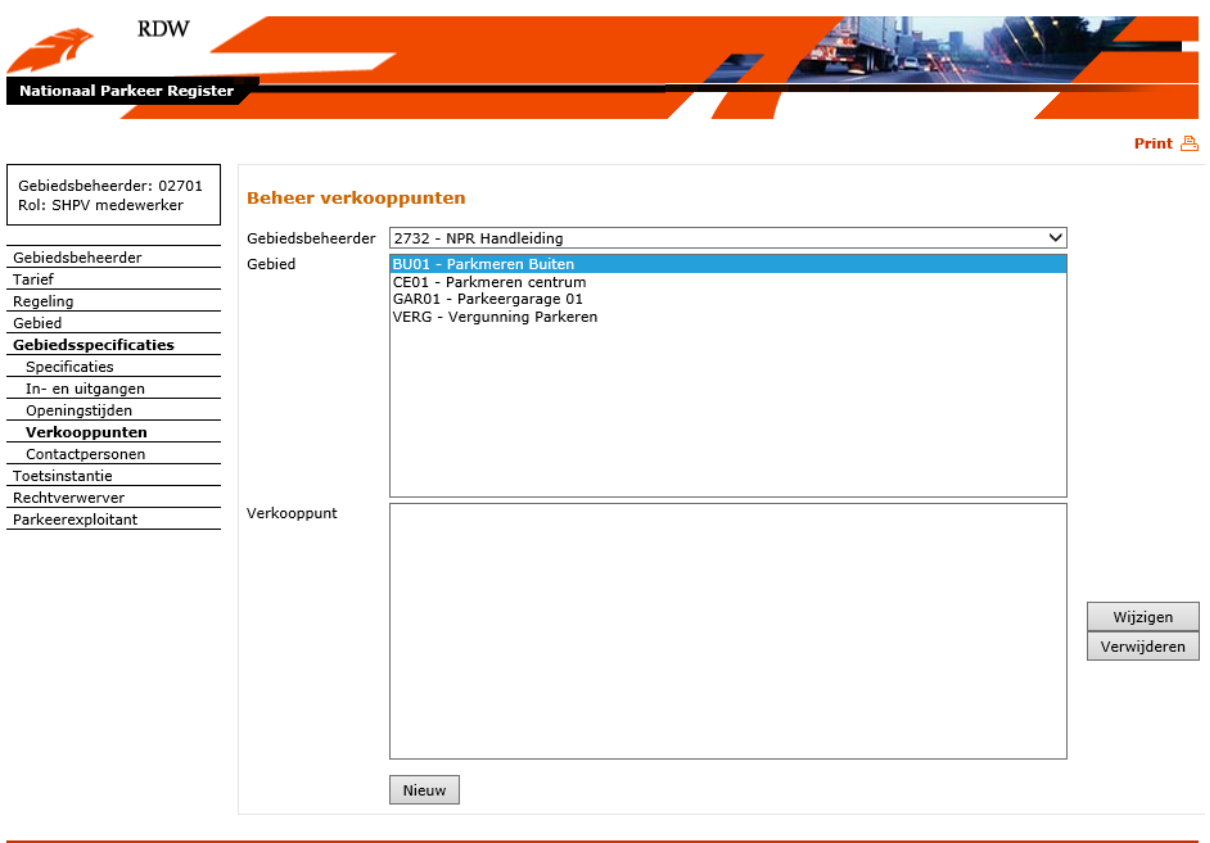

De gegevens ten aanzien van verkooppunten binnen een parkeergebied of –locatie worden enkel gebruikt voor publicatie als open data. Geografische gegevens die gebruikt worden voor het vastleggen en toetsen van parkeer- en verblijfsrechten, kunnen **niet** via de beheerapplicatie worden aangepast. Wel worden deze geografische gegevens in de beheerapplicatie getoond.

Via de knop "Nieuw" kunnen nieuwe verkooppuntgegevens worden opgevoerd bij een gebied. Via de knop "Wijzigen" kunnen reeds opgevoerde gegevens gemuteerd worden en de knop "Verwijderen" zorgt ervoor dat reeds opgevoerde gegevens verwijderd worden.

Als voor de knop "Nieuw" of "Wijzigen" gekozen wordt dan verschijnt het scherm "Opvoeren verkooppunt" of "Wijzigen verkooppunt" waarin gegevens vastgelegd of gemuteerd kunnen worden.

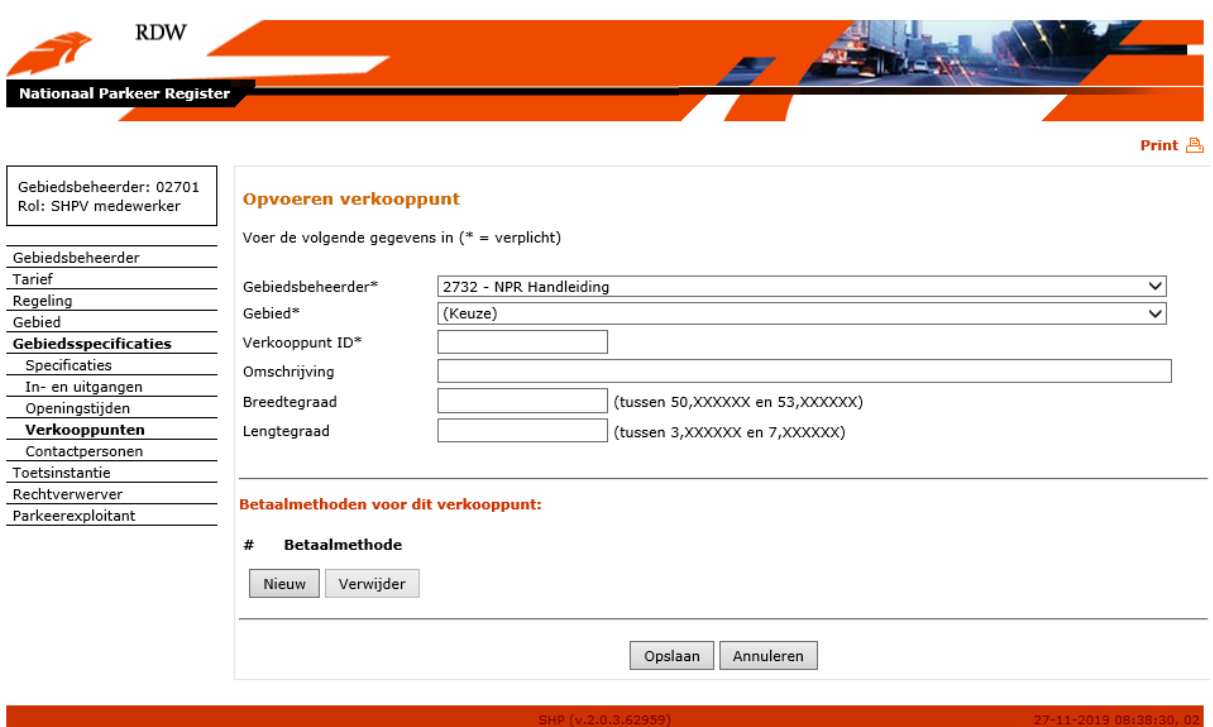

Velden (verplichte velden zijn gelabeld met een \*):

- Gebiedsbeheerder\*: Dit veld is al ingevuld als een gebiedsbeheerder is ingelogd en kan niet worden gewijzigd.
- Gebied\*: Hier wordt de gebiedscode en de gebiedsomschrijving getoond die eerder via "Gebied" zijn opgevoerd.
- Verkooppunt ID\*: Numerieke reeks van maximaal 10 karakters die bijvoorbeeld een betaalautomaat aanduidt of gebruikt wordt voor mobiel parkeren om een parkeer- of verblijfsrecht mee te verwerven.
- Omschrijving: Hier kan een beschrijvende naam voor het verkooppunt worden opgevoerd.
- Breedtegraad: Breedtegraad in het coördinatensysteem WGS84 om de locatie van een verkooppunt aan te geven.
- Lengtegraad: Lengtegraad in het coördinatensysteem WGS84 om de locatie van een verkooppunt aan te geven.

Onderaan in het scherm kunnen betaalmethoden voor verkooppunten worden opgevoerd. Via de knop "Nieuw" verschijnt een extra venster waarin deze gegevens kunnen worden vastgelegd. Reeds opgevoerde gegevens kunnen worden verwijderd door deze te selecteren onder "#" en vervolgens op de knop "Verwijderen" te klikken.

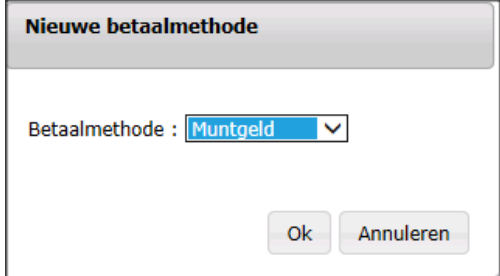

Velden (verplichte velden zijn gelabeld met een \*):

- Betaalmethode: Via het dropdown menu kan een vooraf gedefinieerde betaalmethode worden geselecteerd. Daarnaast kan via de keuze "Anders..." door de gebiedsbeheeder ook zelf een betaalmnethode worden gedefinieerd. Wanneer deze optie geselecteerd wordt, verschijnt automatisch een extra veld om de betaalmethode een naam te geven.

Vervolgens kan de invoer met de knop "Ok" worden bekrachtigd of via de knop "Annuleren" teruggekeerd worden naar het vorige scherm.

Waneer de gewenste gegevens in het scherm " Opvoeren verkooppunt" of "Wijzigen verkooppunt" zijn opgevoerd kunnen deze met de knop "Opslaan" worden opgeslagen. Wanneer dit wordt gedaan of wanneer gekozen wordt voor de knop "Annuleren" zal teruggekeerd worden naar het scherm "Beheer verkooppunten".

## **5.6.5 Beheer Contactpersonen**

Als via de menu-opties voor "Contactpersonen" is gekozen, verschijnt het beginscherm voor het beheren van contactpersonen binnen een parkeergebied of -locatie.

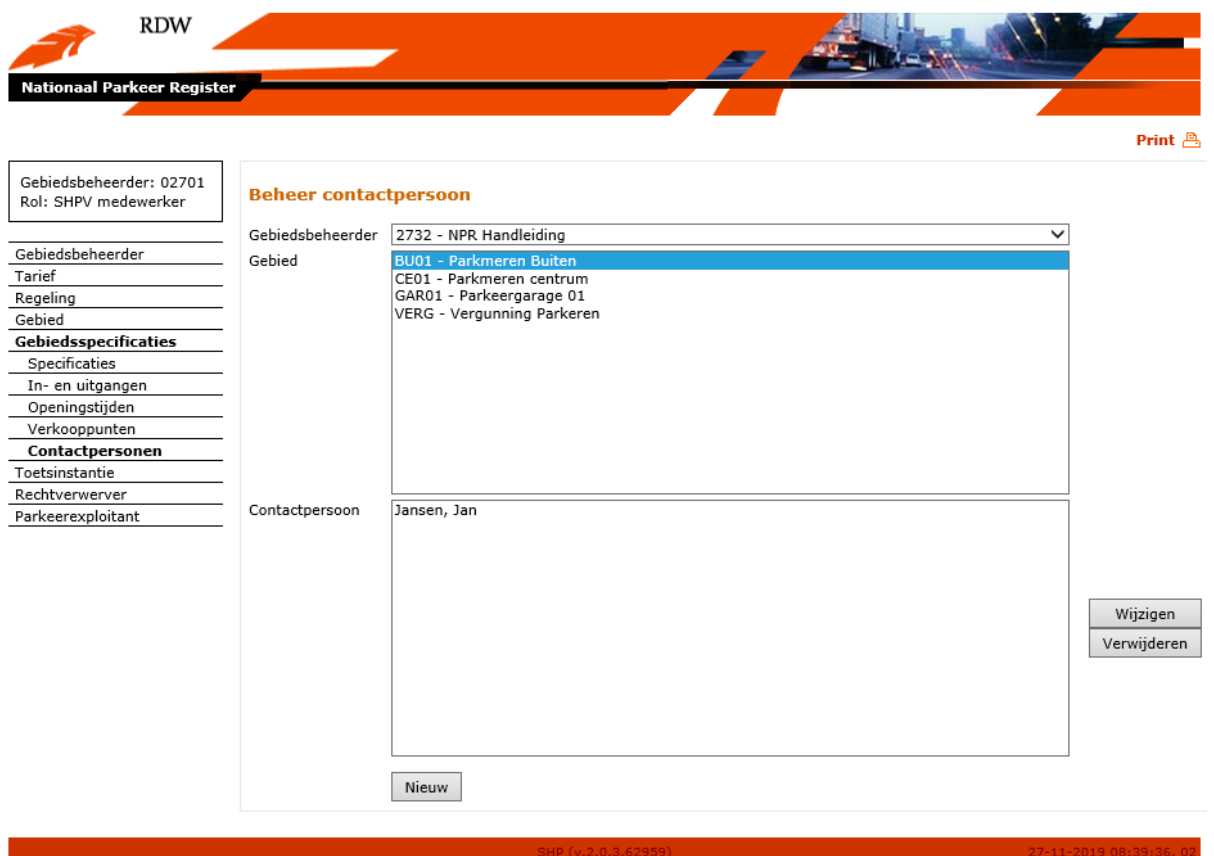

De gegevens over contactpersonen bij een parkeergebied of –locatie worden enkel gebruikt voor publicatie als open data.

Via de knop "Nieuw" kunnen nieuwe contactpersonen worden opgevoerd bij een gebied. Via de knop "Wijzigen" kunnen reeds opgevoerde gegevens gemuteerd worden en de knop "Verwijderen" zorgt ervoor dat reeds opgevoerde gegevens verwijderd worden.

Als voor de knop "Nieuw" of "Wijzigen" gekozen wordt dan verschijnt het scherm "Opvoeren contactpersoon" of "Wijzigen contactpersoon" waarin gegevens vastgelegd of gemuteerd kunnen worden.

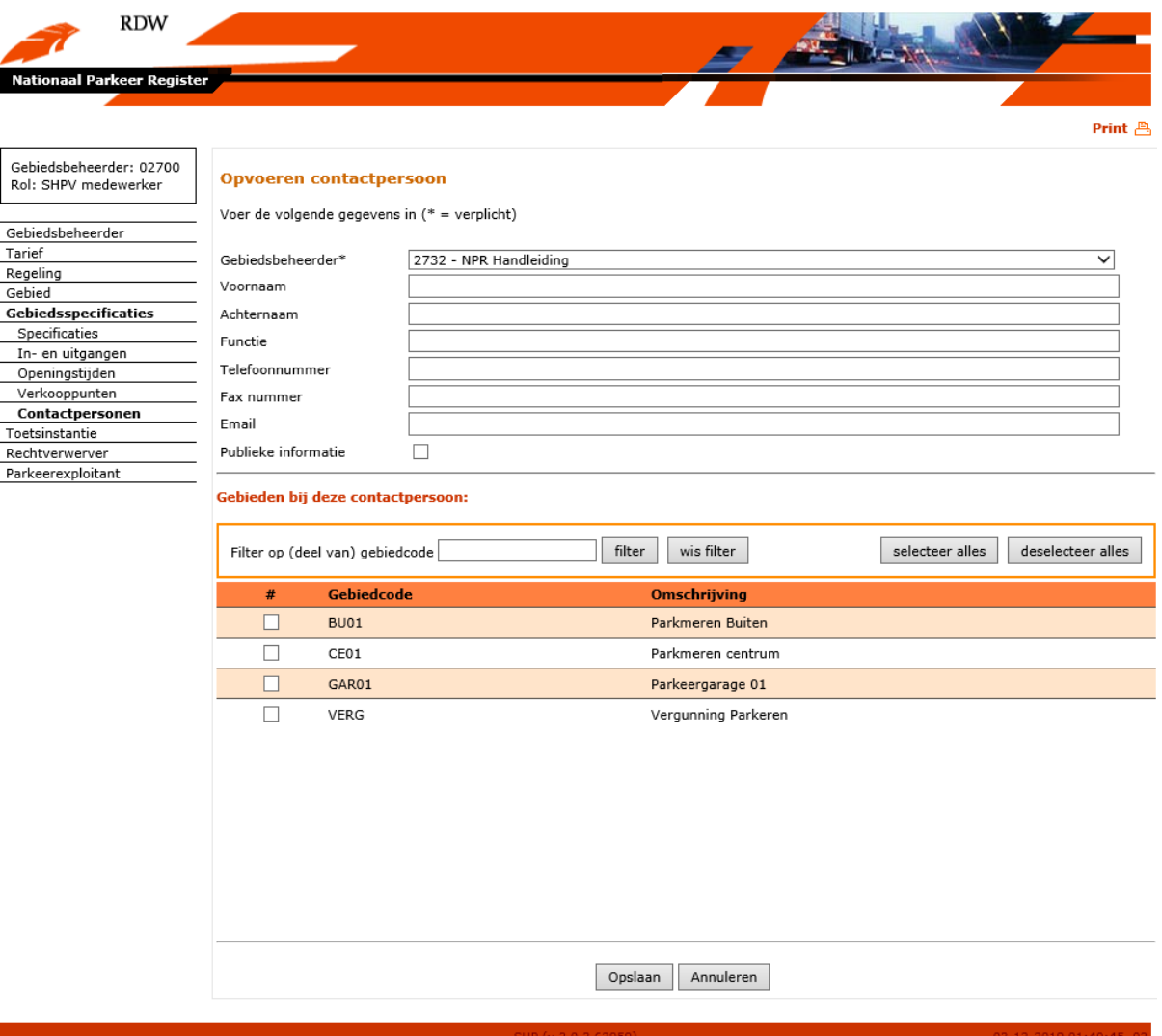

Velden (verplichte velden zijn gelabeld met een \*):

- Gebiedsbeheerder\*: Dit veld is al ingevuld als een gebiedsbeheerder is ingelogd en kan niet worden gewijzigd.
- Voornaam: Hier kan de voornaam van een contactpersoon worden ingevuld.
- Achternaam: Hier kan de achternaam van een contactpersoon worden ingevuld.
- Functie: Hier kan de functie van een contactpersoon worden ingevuld.
- Telefoonnummer: Hier kan het telefoonnummer van een contactpersoon worden ingevuld.
- Fax nummer: Hier kan een fax-nummer van een contactpersoon worden ingevuld
- Email: Hier kan het emailadres van een contactpersoon worden ingevuld.
- Publieke informatie: Indicator die aangeeft of de informatie over een contactpersoon publiek mag worden gemaakt in de open data. Door het aanvinken van deze indicator zullen de opgevoerde gegevens openbaar worden gemaakt.

In het onderste gedeelte van het scherm "Opvoeren contactpersoon" of "Wijzigen contactpersoon" kunnen de reeds opgevoerde parkeergebieden of –locaties worden aangevinkt waarbij een contactpersoon van toepassing. In het geval van een groot aantal gebieden kan met behulp van een filter gezocht worden naar een specifiek gebied. Door in het veld "Filter op (deel van) gebiedcode" kan de gebiedcode of een klein stukje ervan worden opgevoerd en via de knop "filter" kan vervolgens naar het betreffende parkeergebied of –locatie gezocht worden. De knop "wis filter" zorgt ervoor dat de filter verwijderd wordt en opnieuw gezocht kan worden naar een parkeergebied of –locatie.

Met de knop "selecteer alles" worden alle parkeergebieden en –locaties geselecteerd die reeds zijn opgevoerd. De knop "deselecteer alles" zorgt ervoor dat alle geselecteerde gebieden worden gedeselecteerd.

Waneer de gewenste gegevens in het scherm " Opvoeren contactpersoon" of "Wijzigen contactpersoon" zijn opgevoerd kunnen deze met de knop "Opslaan" worden opgeslagen. Wanneer dit wordt gedaan of wanneer gekozen wordt voor de knop "Annuleren" zal teruggekeerd worden naar het scherm "Beheer contactpersoon".

# **5.7 Toetsinstantie**

## **5.7.1 Beheer autorisaties toetsinstanties**

Een toetsinstantie is een partij die verantwoordelijk is voor de handhaving van verworven rechten. Het registreren van een nieuwe toetsinstantie wordt gedaan door een NPR beheerder. Een gebiedsbeheerder kan geregistreerde toetsinstanties opvoeren aan bestaande of toekomstige gebieden.

Hieronder wordt een leeg beginscherm voor het beheer van autorisaties toetsinstanties weergegeven.

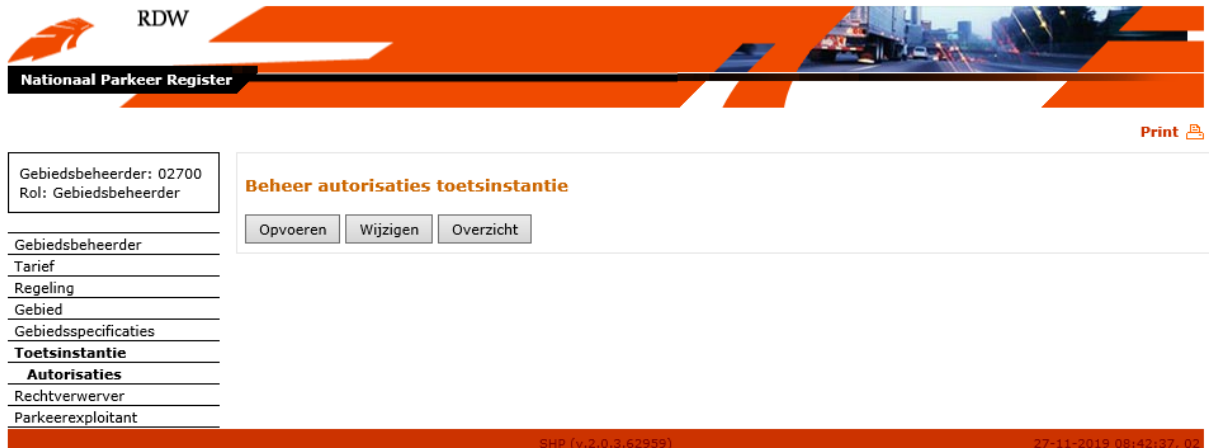

In dit scherm kan een nieuwe autorisatie voor toetsinstanties opgevoerd worden of een bestaande toetsinstantie worden gewijzigd. Ook kan een overzicht worden gegenereerd van alle opgevoerde autorisaties.

## **5.7.1.1 Autorisaties opvoeren**

Het beheren van autorisaties van toetsinstanties werkt geheel analoog aan het beheren van autorisaties rechtverwerver intermediairs (providers).

Door voor de knop "Opvoeren" te kiezen kan een nieuwe autorisatie opgevoerd worden. Er verschijnt het volgende scherm:

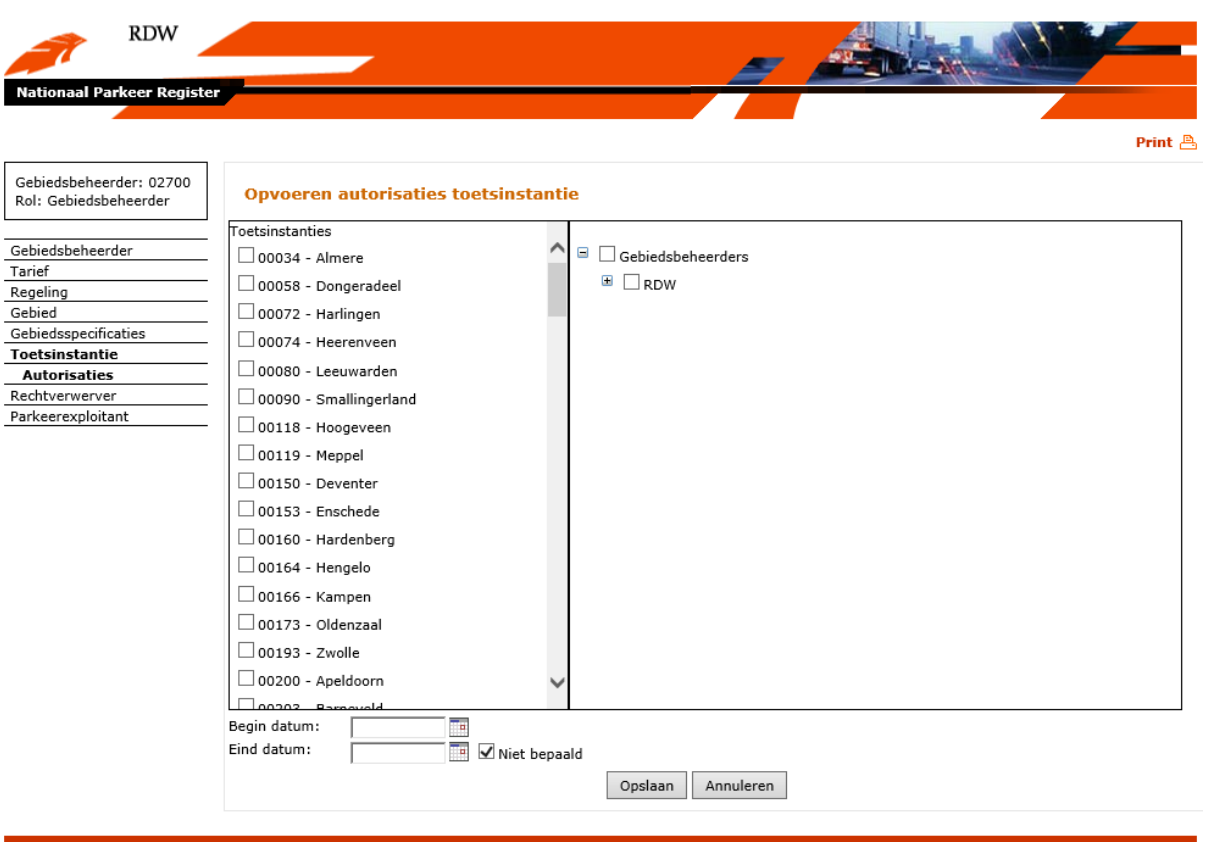

In het linkerdeel van het scherm kunnen de te autoriseren toetsinstanties geselecteerd worden door met de muis de juiste checkboxes aan te vinken. In het rechterdeel kunnen de gebieden waarvoor de toetsinstanties geautoriseerd moeten worden aangevinkt worden. Tot slot kan een begin- en einddatum worden geselecteerd door met de muis op het kalendersymbool rechts van het veld te klikken. Er verschijnt dan een kalender waarin de juiste datum geselecteerd kan worden. Daarnaast kan een datum ook worden opgegeven door deze als dd-mm-jjjj op te voeren in het datumveld.

Nadat nieuwe autorisaties voor toetsinstanties zijn opgevoerd kan uit twee vervolgacties gekozen worden door het selecteren van één van de twee onderin het scherm getoonde knoppen:

- Opslaan: Gegevens worden opgeslagen waarna wordt teruggegaan naar het hoofdmenu.
- Annuleren: Er worden geen gegevens opgeslagen en er wordt teruggegaan naar het hoofdmenu.

## **5.7.1.2 Autorisaties wijzigen**

Door in het beginscherm de knop "Wijzigen" te kiezen verschijnt het volgende scherm:

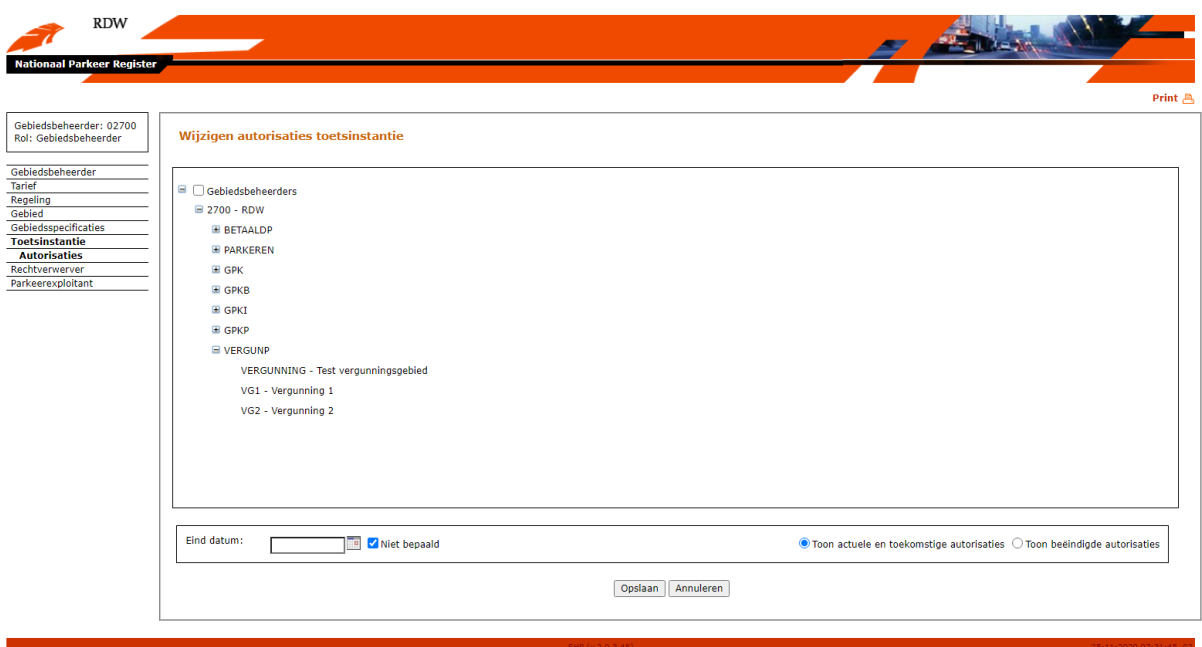

Hier kunnen autorisaties van gebieden geselecteerd worden door de juiste checkbox van de te wijzigen geldigheidsperiode aan te vinken. De geldigheidsperiode kan gewijzigd worden door een nieuwe einddatum op te geven. Wanneer het kalendersymbool aangeklikt wordt verschijnt er een venster waarin een datum kan worden geselecteerd voor het wijzigen van de geldigheidsperiode. Daarnaast kan een datum ook worden opgegeven door deze als dd-mm-jjjj op te voeren in het datumveld.

Naast actuele en toekomstige autorisaties kunnen de historische autorisaties weergegeven worden door "Toon beëindigde autorisaties" te selecteren. Ook van deze autorisaties kunnen de geldigheidsperiodes aangepast worden door de einddatum te wijzigen.

Nadat gewijzigde autorisaties voor toetsinstanties zijn opgevoerd kan uit twee vervolgacties gekozen worden door het selecteren van één van de twee onderin het scherm getoonde knoppen:

- Opslaan: Gegevens worden opgeslagen waarna wordt teruggegaan naar het hoofdmenu.
- Annuleren: Er worden geen gegevens opgeslagen en er wordt teruggegaan naar het hoofdmenu.

## **5.7.1.3 Overzicht autorisaties**

Door in het beginscherm de knop "Overzicht" te kiezen verschijnt het volgende scherm:

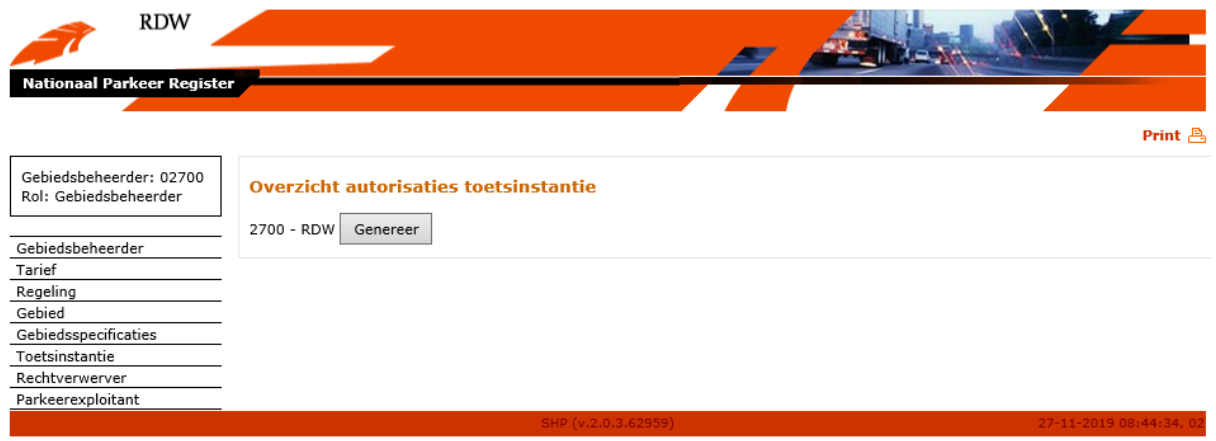

Met behulp van de knop "Genereer" kan vervolgens een overzicht worden gemaakt van alle actuele en toekomstige autorisaties.

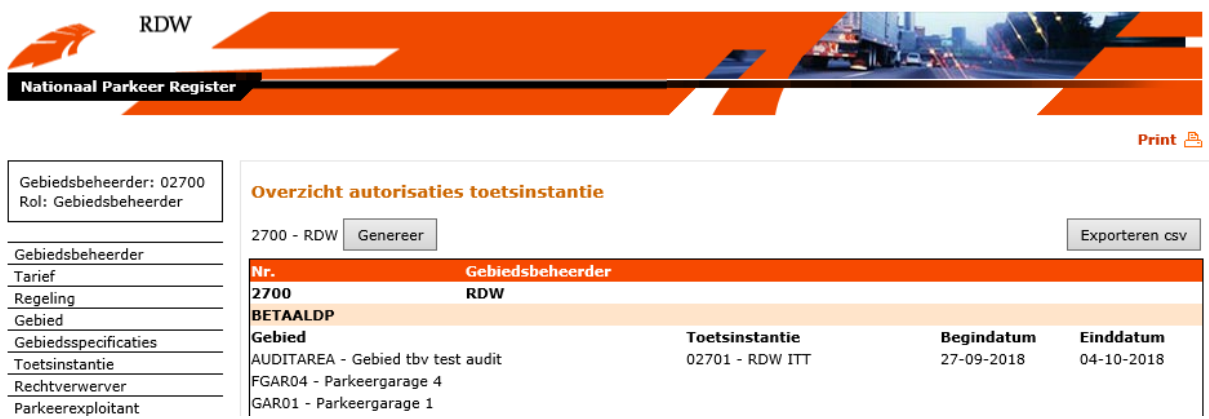

Een voorbeeld van een dergelijk overzicht ziet er als volgt uit:

Door het overzicht via de knop "Exporteren csv" naar een \*.csv bestand te exporteren kunnen de gegevens eenvoudig worden bewerkt voor informatiedoeleinden.

## **5.8 Rechtverwerver**

### **5.8.1 Beheer autorisaties rechtverwervers**

Een rechtverwerver is een partij die voor de gebiedsbeheerder rechten mag verwerven in haar gebieden.

Het registreren van een nieuwe rechtverwervers wordt gedaan door een NPR beheerder. Een gebiedsbeheerder kan geregistreerde rechtverwervers opvoeren aan bestaande of toekomstige gebieden.

Hieronder wordt een leeg beginscherm voor het beheer van autorisaties rechtverwervers weergegeven.

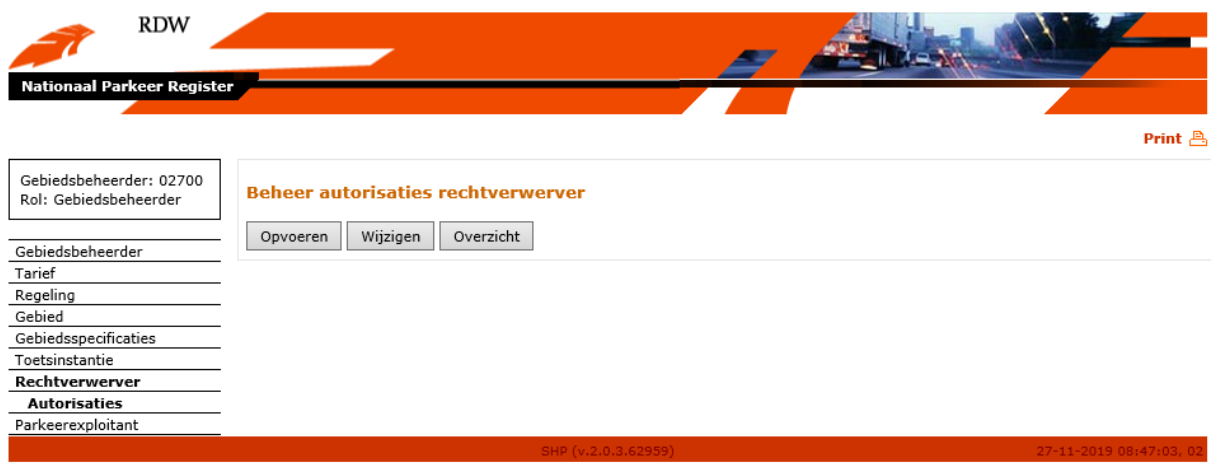

In dit scherm kan een nieuwe autorisatie voor rechtverwervers opgevoerd worden of een bestaande rechtverwerver worden gewijzigd.

#### **5.8.1.1 Autorisaties opvoeren**

Het beheren van autorisaties van rechtverwerver intermediairs (providers) werkt geheel analoog aan het beheren van autorisaties van toetsinstanties. Het verschil met autoriseren van toetsinstanties is dat in het beheerscherm de te autoriseren gebieden geselecteerd kunnen worden op basis van gebruiksdoel (veld "Gebruiksdoel").

Door voor de knop "Opvoeren" te kiezen kan een nieuwe autorisatie opgevoerd worden. Er verschijnt het volgende scherm:

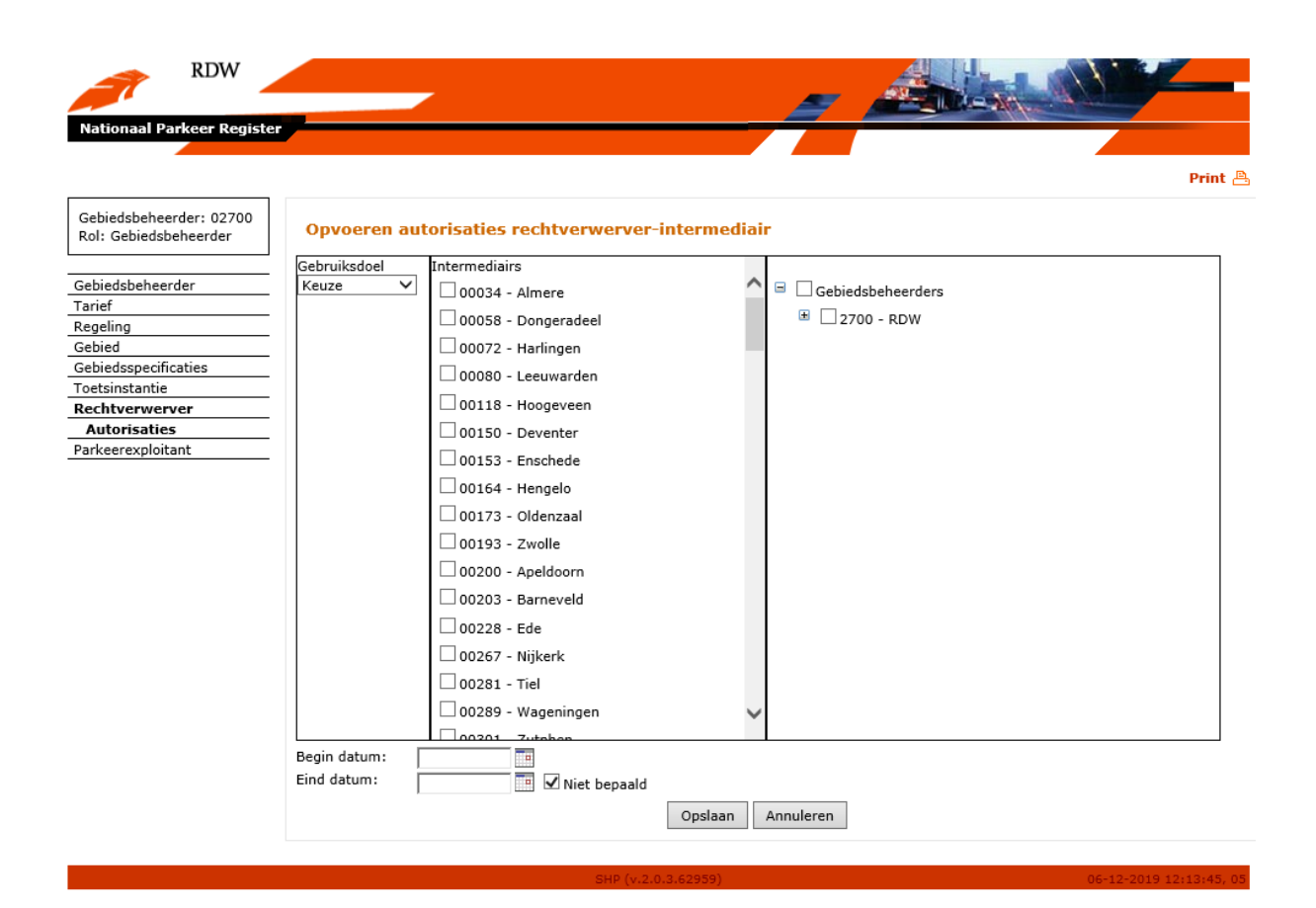

In het linkerdeel van het scherm kan het gebruiksdoel geselecteerd worden waarvoor de rechtverwerver van toepassing is. Ook kan in het linkerdeel van het scherm de te autoriseren rechtverwervers geselecteerd worden door met de muis de juiste checkboxes aan te vinken. In het rechterdeel kunnen de gebieden waarvoor de rechtverwervers geautoriseerd moeten worden aangevinkt worden. Tot slot kan een begin- en einddatum worden geselecteerd door met de muis op het kalendersymbool rechts van het veld te klikken. Er verschijnt dan een kalender waarin de juiste datum geselecteerd kan worden. Daarnaast kan een datum ook worden opgegeven door deze als dd-mm-jjjj op te voeren in het datumveld.

Nadat nieuwe autorisaties voor rechtverwervers zijn opgevoerd kan uit twee vervolgacties gekozen worden door het selecteren van één van de twee onderin het scherm getoonde knoppen:

- Opslaan: Gegevens worden opgeslagen waarna wordt teruggegaan naar het hoofdmenu.
- Annuleren: Er worden geen gegevens opgeslagen en er wordt teruggegaan naar het hoofdmenu.

## **5.8.1.2 Autorisaties wijzigen**

Door in het beginscherm de knop "Wijzigen" te kiezen verschijnt het volgende scherm:

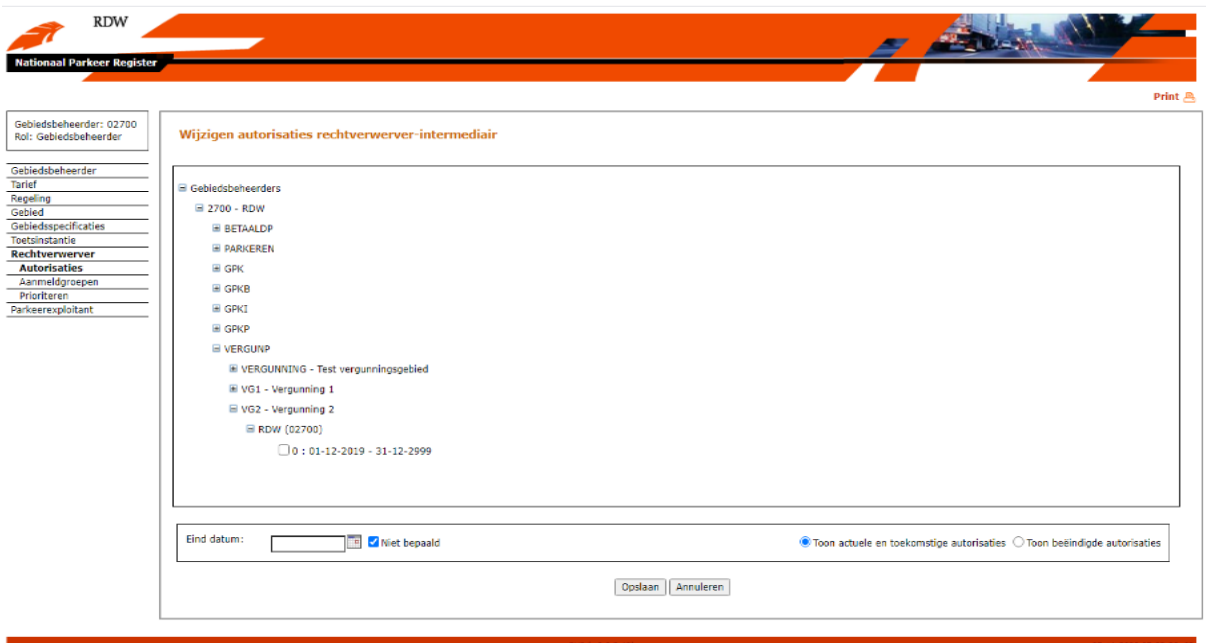

Hier kunnen autorisaties van gebieden geselecteerd worden door de juiste checkbox van de te wijzigen geldigheidsperiode aan te vinken. De geldigheidsperiode kan gewijzigd worden door een nieuwe einddatum op te geven. Wanneer het kalendersymbool aangeklikt wordt verschijnt er een venster waarin een datum kan worden geselecteerd voor het wijzigen van de geldigheidsperiode. Daarnaast kan een datum ook worden opgegeven door deze als dd-mm-jjjj op te voeren in het datumveld.

Naast actuele en toekomstige autorisaties kunnen de historische autorisaties weergegeven worden door "Toon beëindigde autorisaties" te selecteren. Ook van deze autorisaties kunnen de geldigheidsperiodes aangepast worden door de einddatum te wijzigen.

Nadat gewijzigde autorisaties voor rechtverwervers zijn opgevoerd kan uit twee vervolgacties gekozen worden door het selecteren van één van de twee onderin het scherm getoonde knoppen:

- Opslaan: Gegevens worden opgeslagen waarna wordt teruggegaan naar het hoofdmenu.
- Annuleren: Er worden geen gegevens opgeslagen en er wordt teruggegaan naar het hoofdmenu.

## **5.8.1.3 Overzicht autorisaties**

Door in het beginscherm de knop "Overzicht" te kiezen verschijnt het volgende scherm:

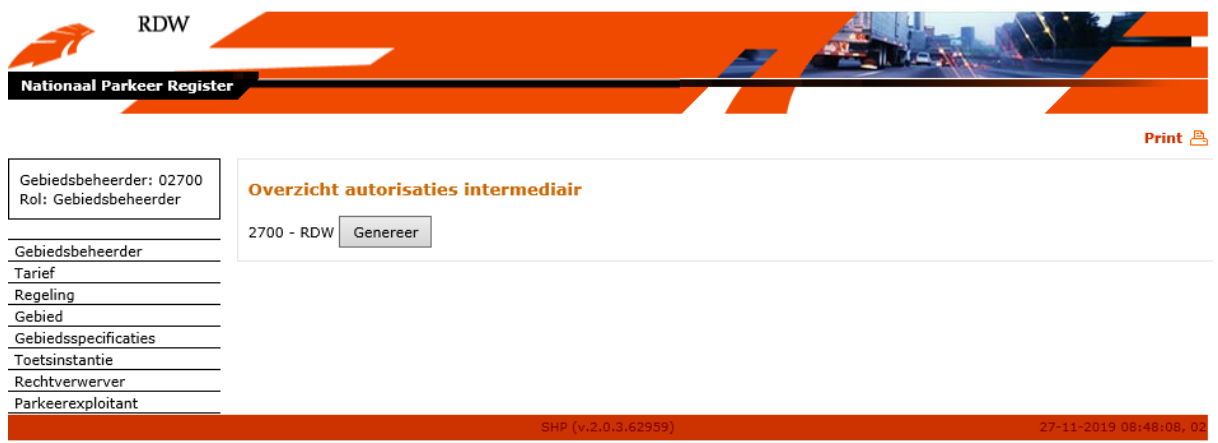

Met behulp van de knop "Genereer" kan vervolgens een overzicht worden gemaakt van alle actuele en toekomstige autorisaties.

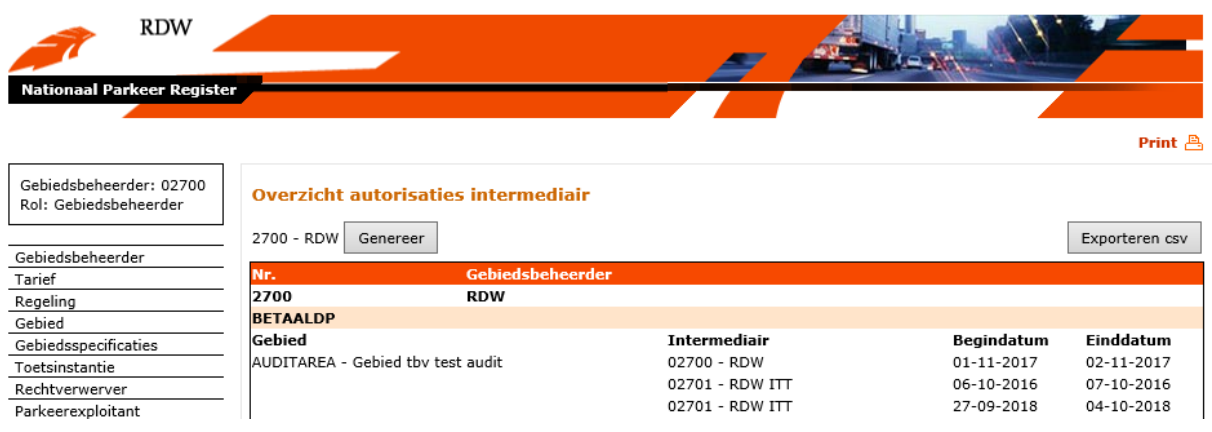

Een voorbeeld van een dergelijk overzicht ziet er als volgt uit:

Door het overzicht via de knop "Exporteren csv" naar een \*.csv bestand te exporteren kunnen de gegevens eenvoudig worden bewerkt voor informatiedoeleinden.

#### **5.8.2 Aanmeldgroepen**

Met "Aanmeldgroepen" kunnen groepen worden gedefinieerd door een gebiedsbeheerder. Deze groepen kunnen in een volgend scherm geprioriteerd worden ten behoeve van bijvoorbeeld mobiel betalen in parkeergarages (5.8.3). Met deze groepen wordt een prioritering gecreëerd voor providers voor het vastleggen van parkeerrechten. Een aanmeldgroep bevat normaliter alle providers die voor dat gebruiksdoel relevant zijn. als er voor een voertuig meer dan één rechtverwerver is met een geldige link binnen een aanmeldgroep verloopt de prioritering binnen die groep willekeurig.

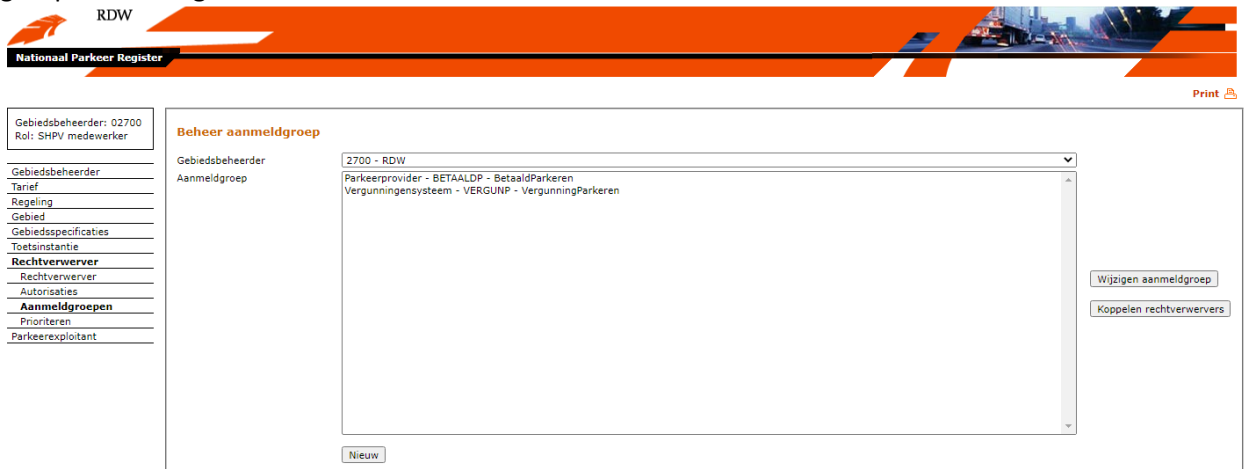

#### **5.8.2.1 Opvoeren en wijzigen aanmeldgroep**

Het beginscherm geeft een overzicht van de huidige aanmeldgroepen. Er kan een nieuwe aanmeldgroep toegevoegd worden met de knop "Nieuw". Een bestaande aanmeldgroep kan gewijzigd worden door deze te selecteren en te openen met de knop "Wijzigen aanmeldgroep".

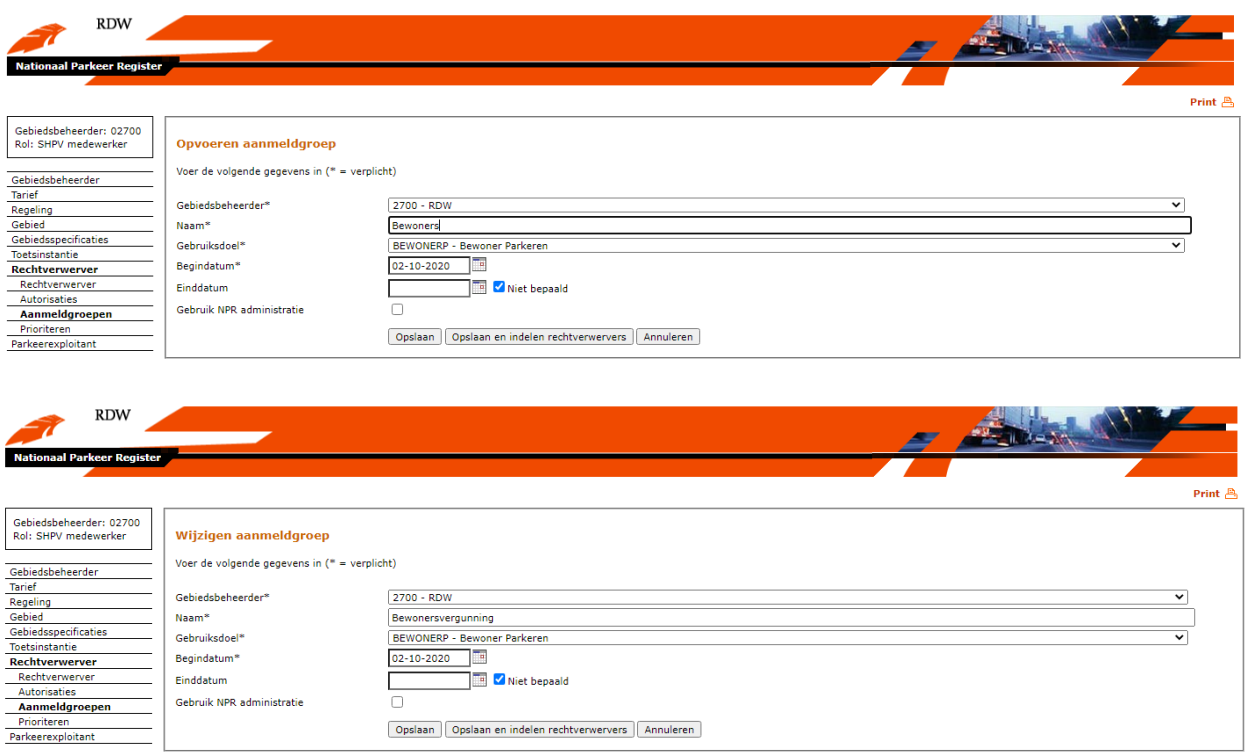

De "Naam" is naar keuze van de gebiedsbeheerder. Het "Gebruiksdoel" en de "Begindatum" zijn verplichte velden.

Met de functie "Gebruik NPR Administratie" kan worden aangegeven dat NPR moet controleren of er bijvoorbeeld vergunningsrechten zijn die geldig zijn in een parkeergarage.

Het opvoeren of wijzigen van een aanmeldgroep kan bekrachtigd worden met de knop "Opslaan" of geannuleerd met de knop "Annuleren". Met de knop "Opslaan en indelen rechtverwervers" wordt het volgende scherm geopend.

### **5.8.2.2 Rechtverwervers koppelen aan een aanmeldgroep**

Als een aanmeldgroep is toegevoegd of gewijzigd kan deze geselecteerd worden en kunnen aan deze groep rechtverwervers toegekend worden via "Koppelen rechtverwervers" met de knop "Nieuw". Hier staan ook de reeds gekoppelde rechtverwervers.

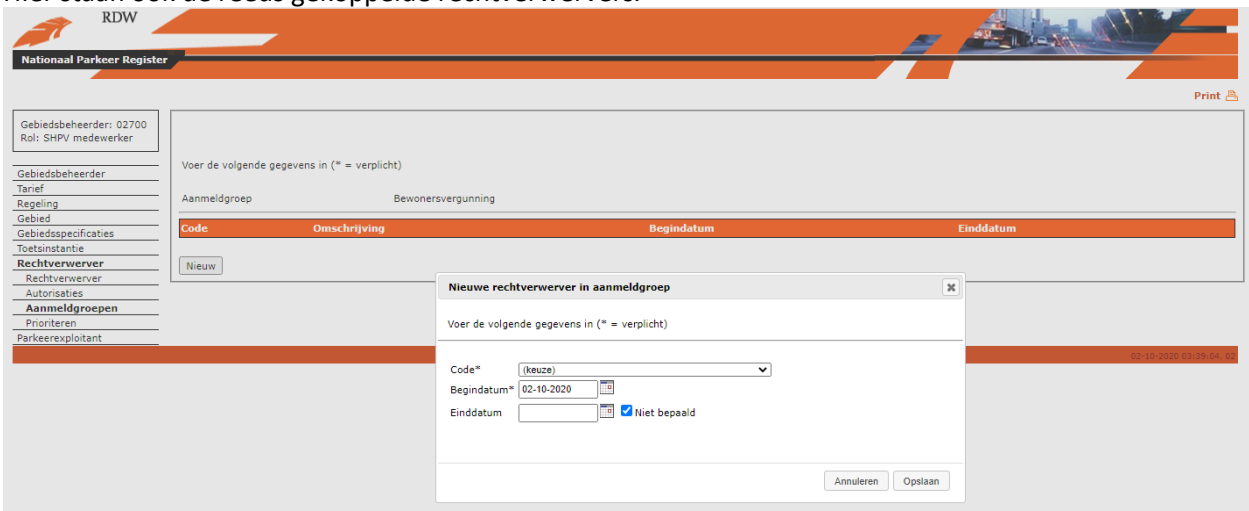

Een rechtverwerver kan uit een aanmeldgroep verwijderd worden door op de cijfercode te klikken in de kolom "Code" en vervolgens een einddatum in te voeren.

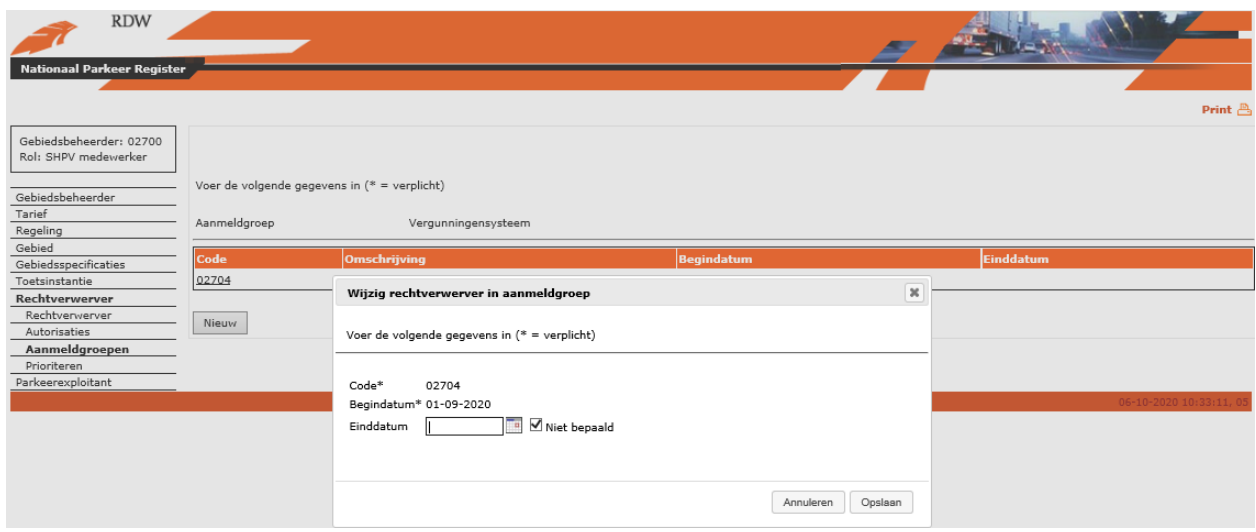

## **5.8.3 Prioriteren**

De aanmeldgroepen genoemd in hoofdstuk 5.8.2 kunnen worden geprioriteerd. Daarmee bepaalt de gebiedsbeheerder in welke volgorde de providers in de aanmeldgroepen een recht mag verwerven op een parkeerlocatie. Hierbij geldt dat de volgorde wordt bepaald door de volgorde van de aanmeldgroepen. Binnen een aanmeldgroep wordt random een provider geselecteerd als er voor een voertuig meer dan één rechtverwerver is met een geldige link binnen die groep.

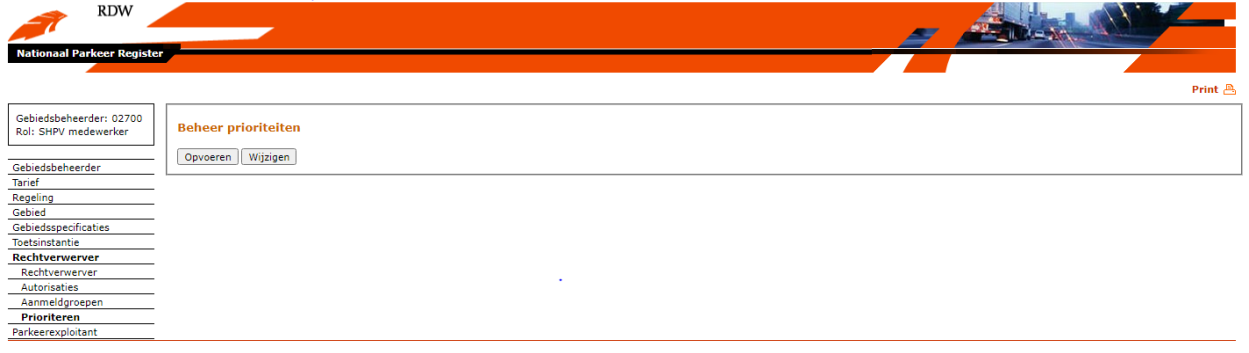

## **5.8.3.1 Opvoeren prioriteiten**

De aanwezige aanmeldgroepen worden zichtbaar door op "Opvoeren" te klikken.

De aanmeldgroepen kunnen aan de prioritering worden toegevoegd door met het drop down menu de aanmeldgroep te selecteren en met "+" toe te voegen. De volgorde kan bepaald worden met de zwarte knoppen (**×** = verwijderen; **↑** = hogere prioriteit; **↓** = lagere prioriteit).

De volgorde wordt gekoppeld door een faciliteit (Gebied) aan te vinken en een begindatum te kiezen. Een einddatum is optioneel. Bevestigen met "Opslaan" of een scherm terug gaan met "Annuleren".

Let op: het koppelen van een prioritering aan een gebied is alleen mogelijk als er een parkeerexploitant is opgevoerd voor het betreffende gebied.

N.b. Deze functionaliteit is in ontwikkeling; neem bij problemen contact op via [https://www.nationaalparkeerregister.nl.](https://www.nationaalparkeerregister.nl/)

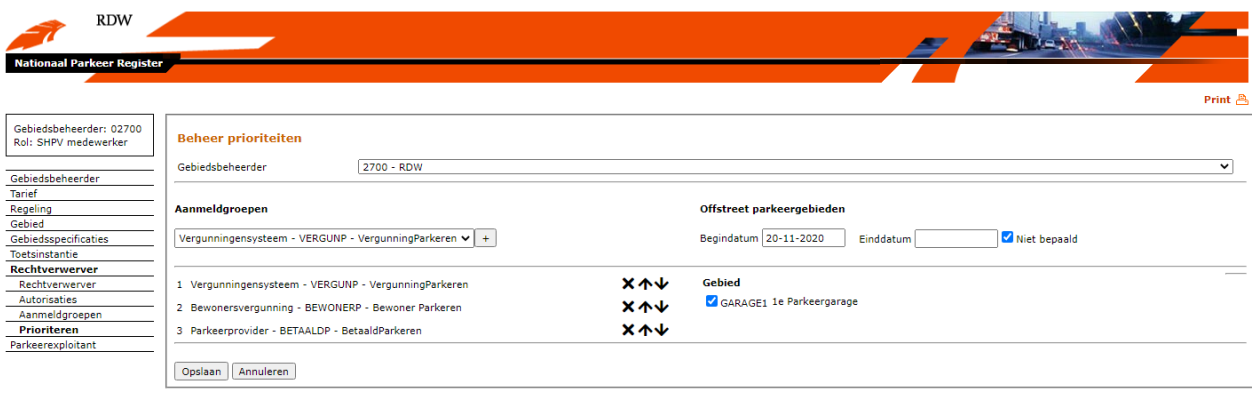

## **5.8.3.2 Wijzigen prioriteiten**

Via "Wijzigen" kan de bestaande prioritering per gebied worden ingezien en kan er een einddatum gegeven worden aan de koppeling van een set geprioriteerde aanmeldgroepen aan een gebied.

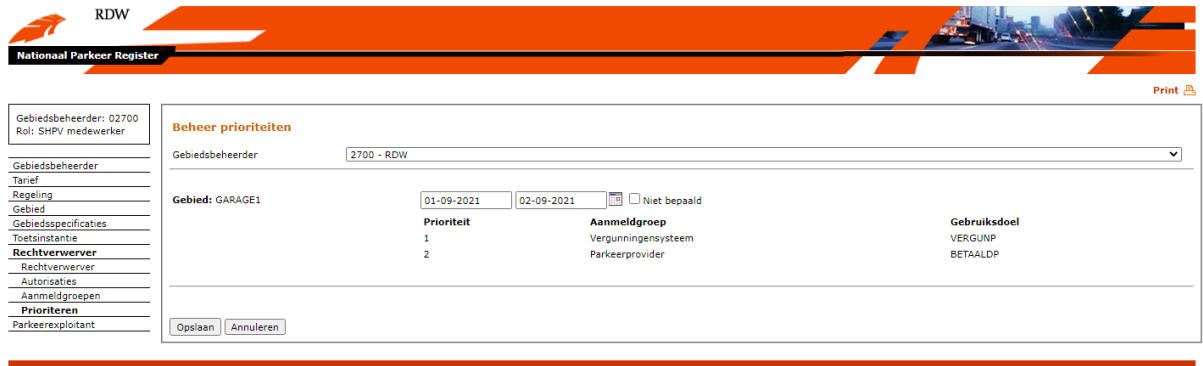

## **5.9 Parkeerexploitant**

## **5.9.1 Beheer autorisaties parkeerexploitant**

Een parkeerexploitant is een partij die verantwoordelijk is voor het beheer van parkeren in een offstreet parkeerlocatie, zoals bijvoorbeeld een parkeergarage.

Het registreren van een nieuwe parkeerexploitant wordt gedaan door een NPR beheerder. Een gebiedsbeheerder kan geregistreerde parkeerexploitanten autorisaties geven voor bestaande of toekomstige gebieden.

Hieronder wordt het beginscherm voor het beheer van autorisaties toetsinstanties weergegeven.

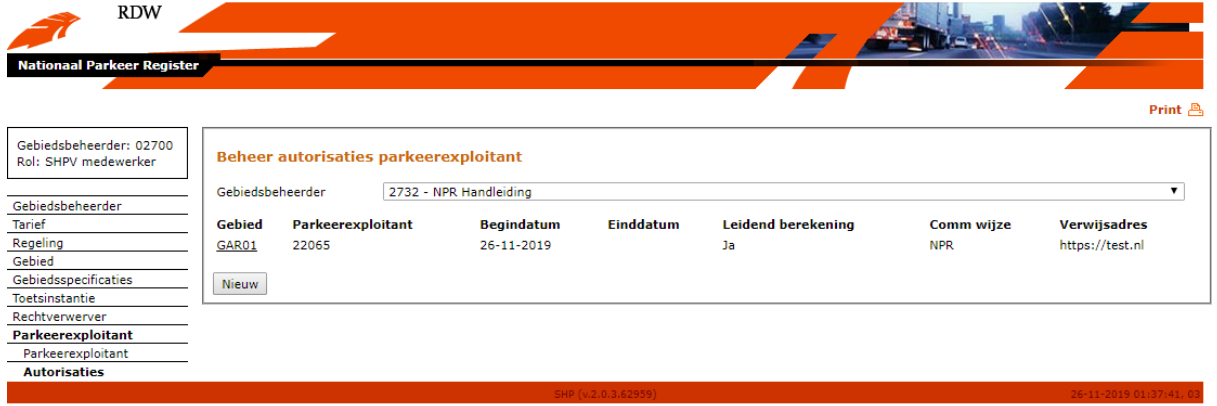

Om een nieuwe autorisatie op te voeren, kies voor Nieuw. Er verschijnt een nieuw scherm om een autorisatie op te voeren.

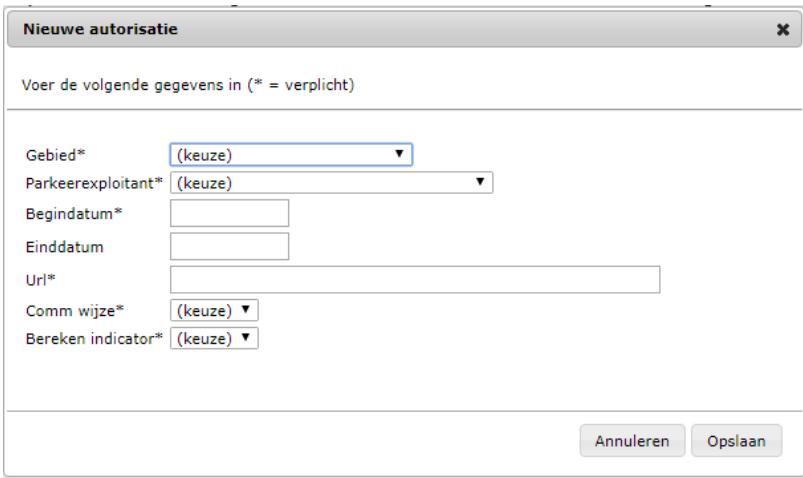

Velden (verplichte velden zijn gelabeld met een \*):

- Gebied\*: de parkeerlocatie waarvoor autorisaties aangemaakt worden.
- Parkeerepxploitant\*: Keuze voor de parkeerexploitant.
- Begindatum\*: Startdatum van de autorisatie.
- Eindatum: Einddatum van de autorisatie.
- URL\*: De URL waarmee het NPR moet communiceren voor deze parkeerlocatie.
- Comm wijze\*: De keuze voor het juiste communicatie protocol (NPR of VWX protocol).
- Bereken indicator\*: Keuze voor wel/niet laten berekenen van het parkeertarief door de parkeerlocatie.

Door op een bestaand gebied te klikken kunnen de huidige autorisaties aangepast worden. Om een bestaande autorisatie aan te passen verschijnt een nieuw scherm wijzig autorisatie. De enige wijziging die doorgevoerd kan worden is het plaatsen/aanpassen van de einddatum.

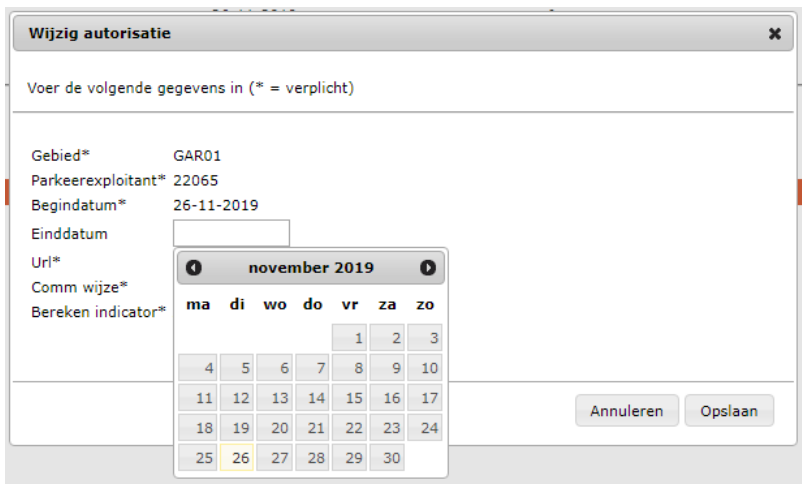

# **6 Meer Informatie**

Deze gebruikershandleiding beschrijft de werking van de digitale dienst voor het beheren van brongegevens in het Nationaal Parkeer Register(NPR). Met deze digitale dienst kunnen gemeenten of gebiedsbeheerders online administratieve brongegevens zoals parkeergebieden, regelingen, tarieven e.d. vastleggen en muteren.

# **6.1 Vragen**

Voor inhoudelijke vragen over deze dienst en/of overige vragen m.b.t. de diensten van het Nationaal Parkeer Register kunt u contact opnemen met de klantenservice van de RDW of contact zoeken via de website [www.nationaalparkeerregister.nl.](http://www.nationaalparkeerregister.nl/)

De klantenservice is van maandag tot en met vrijdag (werkdagen) telefonisch bereikbaar van 08.00 tot 17.00 uur op telefoonnummer 088 - 008 74 77 (0,10 per minuut).

## **6.2 Verstoringen**

In het geval van verstoringen of foutmeldingen kunt u contact opnemen met de Servicedesk ICT van de RDW. De Servicedesk ICT is 7 dagen per week en 24 uur per dag bereikbaar op telefoonnummer 0598 692 169. Op werkdagen van 07:30 – 17:00 uur kan de Servicedesk ICT middels e-mail bereikt worden via [servicedesk@rdw.nl.](mailto:servicedesk@rdw.nl)